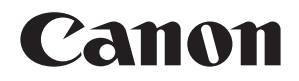

# **Connect Station CS100**

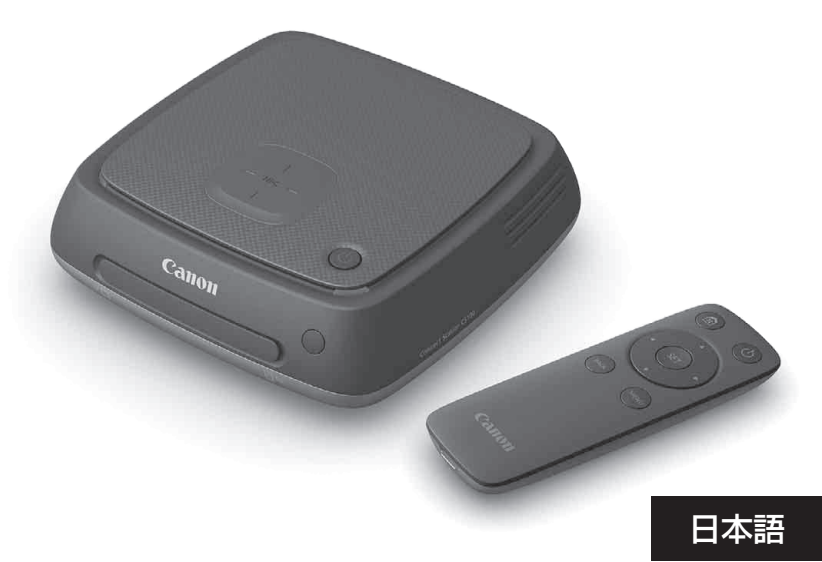

**[English](#page-86-0)**

使用説明書 **INSTRUCTION MANUAL INSTRUCTION MANUAL**

<span id="page-2-0"></span>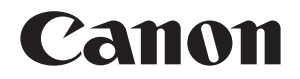

# **Connect Station CS100**

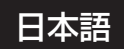

この使用説明書は、ファームウェアがVer.2.5以上であることを 前提に説明しています。

テレビについて お使いのテレビがフルHD(1920×1080)、またはHD(1280×720) 以外の解像度を備えている場合は、本機の画面が表示されないことが あります。

# <span id="page-3-0"></span>**はじめに**

本機は、撮影した画像を取り込んで、テレビやスマートフォンなどで楽しんだり、ネッ トワークを利用した画像の共有など、画像の楽しみを広げる、さまざまな機能がありま す。

本機では、主に、以下のようなことができます。

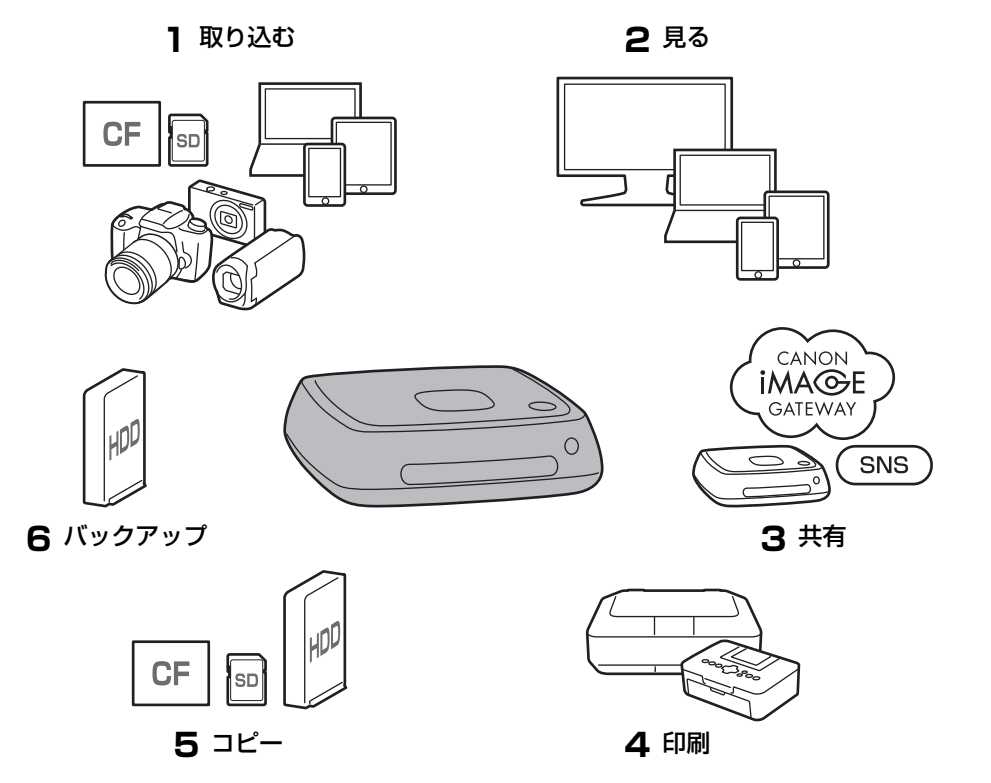

- 1 画像を取り込む
- 2 画像を見る
- 3 ネットワークで共有する
- 4 プリンターで印刷する
- 5 カードや外付けハードディスクにコピーする
- 6 外付けハードディスクにバックアップする

#### はじめに必ずお読みください

事故や故障を未然に防ぐため、はじめに『安全上のご注意』(6~7ページ)、および 『取り扱い上のご注意』(8~9ページ)をお読みください。

## 著作権について

お客様が本製品に取り込んだ権利者のいる被写体の画像データは、個人として楽しむ などのほかは、著作権法上、権利者に無断で使用できません。なお、実演や興行、展示 物などの中には、個人として楽しむなどの目的であっても、撮影を制限している場合が ありますのでご注意ください。

## バックアップと画像データの補償について

本製品は、ハードディスクを内蔵した精密機器であるため、突然の故障などにより、画 像データが消失する場合があります。そのため、万一の誤消去や故障にそなえ、データ を外付けハードディスクにバックアップすることをおすすめします。

万一、本製品の不具合により、取り込まれた画像データが破損または消失した場合、画 像データの修復/復元はいたしません。また、画像データの破損、消失に対する補償につ いては、ご容赦ください。

## 本製品の取り扱いについて

本製品は、ハードディスクを内蔵しています。ハードディスクは衝撃や振動などによ り、故障や取り込んだ画像データの破損、消失を起こすことがあります。ハードディス クを保護するために、使用中、待機中に関わらず、次のことに注意してください。

- 本製品に衝撃や振動を与えたり、落下させないでください。
- 本製品は、水平な場所に設置してください。
- 本製品の上にカメラや物を置いたり、落下させないでください。
- 本製品の吸気ロと排気口をふさがないでください。
- 次のようなところに置かないでください。
	- ほこりや湿気の多いところ
	- 極端に暑いところや寒いところ(使用可能環境:温度 0 ℃~ 35 ℃、湿度 20% ~ 85%RH、結露のないこと)
	- 直射日光の当たるところ
	- 気圧の低いところ(海抜3000m以上)
	- 磁石やモーターなどの強力な磁気のあるところ
	- 風通しが悪いところ
	- 実験室など、薬品を扱うところ
- 本製品は防塵・防滴仕様ではありません。

#### ■ コネクトステーションと主な付属品

使用する前に、以下のものがすべてそろっているか確認してください。万一、足りな いものがあるときは、お買い求めの販売店にご連絡ください。

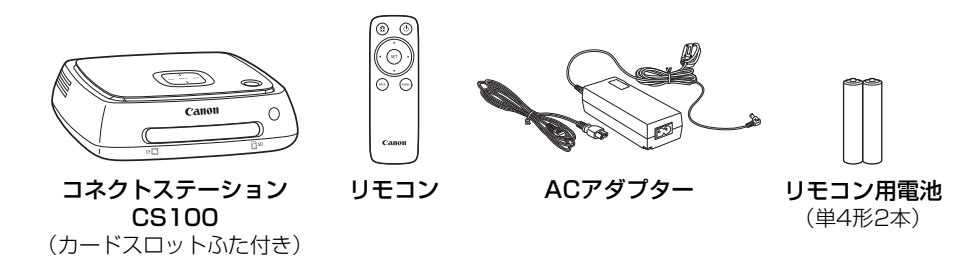

本製品に付属の電源コードは、本製品専用です。また、この電源コードは他の機器に使用する ことはできません。

#### ■ 本使用説明書の表記について

- 本書では、無線LANの接続を中継する無線LAN端末 (無線LANアクヤスポイントまた は無線LANルーターなど)を、「アクセスポイント」と表記しています。
- 本書ではコンパクトデジタルカメラ、デジタル一眼レフカメラ、ミラーレスカメラ、 デジタルビデオカメラを総称して「カメラ」と表記しています。また、画面の表示も 同様に「カメラ」と表記しています。
- 本文中の[]内の語句は、テレビの画面上に表示されるメニュー名などを示していま す。また、本文中の〈 〉内のアイコンは、本機とリモコンのボタンなどを示しています。
- カメラ、スマートフォン、タブレット、パソコン、プリンター、テレビなどの操作に ついては、各機器の使用説明書をお読みになり、操作方法を理解していることを前提 に説明しています。
- ●本書では、コンパクトフラッシュカードを「CFカード」、SD/SDHC/SDXCメモリー カードを「SDカード」、メモリーカードの総称を「カード」と表記しています。

#### 本文中の絵文字について

 $\langle \Lambda \rangle$ 

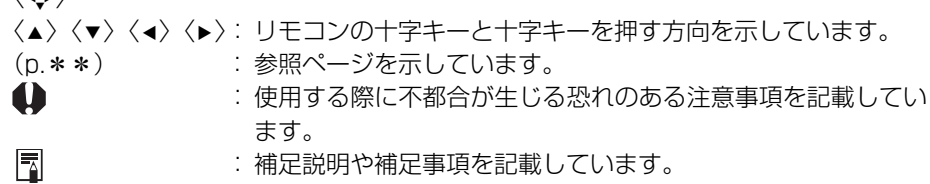

**目次**

#### [はじめに:p.2](#page-3-0)

[安全上のご注意:p.6/](#page-7-0)[取り扱い上のご注意:p.8](#page-9-0)/[第三者のソフトウェアについ](#page-10-0) [て:p.9/](#page-10-0)[各部の名称:p.10/](#page-11-0)[接続図:p.12](#page-13-0)

#### [準備:p.14](#page-15-2)

[リモコンに電池を入れる:p.14](#page-15-0)/[テレビに接続する:p.14/](#page-15-1)[初期設定を行う:](#page-18-0) [p.17](#page-18-0)/[ホーム画面について:p.20](#page-21-0)

#### [カメラの画像を取り込む:p.21](#page-22-1)

[画像の取り込み:p.21](#page-22-0)/[画像の取り込み状況について:p.26/](#page-27-0)[ランプの表示につ](#page-28-0) [いて:p.27/](#page-28-0)[画面上のアイコンについて:p.28](#page-29-0)[/新着画像を見る:p.29](#page-30-0)

#### [画像を見る:p.31](#page-32-1)

[画像一覧から画像を見る:p.31](#page-32-0)/[アルバムの作成と閲覧:p.35/](#page-36-0)[再生中の操作:](#page-39-0) [p.38](#page-39-0)

#### [静止画を印刷する:p.39](#page-40-1)

[プリンターの設定:p.39/](#page-40-0)[印刷する:p.40](#page-41-0)

#### [スマートフォンなどで操作する:p.41](#page-42-1)

[Webブラウザーで操作画面を表示する:p.41](#page-42-0)/[アルバムを見る:p.44](#page-45-0)/[端末内の](#page-46-0) [画像をアップロードする:p.45](#page-46-0)/[端末のメニュー画面について:p.48](#page-49-0)/[専用アプ](#page-50-0) [リケーションで操作する:p.49](#page-50-0)

#### [画像の送受信と共有:p.52](#page-53-0)

[会員登録する:p.53/](#page-54-0)[コネクトステーション間で画像を送受信する:p.56](#page-57-0)/ [スマートフォンとコネクトステーション間で画像を送受信する:p.61/](#page-62-0)[専用アプ](#page-65-0) [リケーションで画像を送受信する:p.64](#page-65-0)/[Webサービスで画像を共有する:p.66](#page-67-0)

#### [設定の確認と変更:p.67](#page-68-0)

[環境設定の補足説明:p.69](#page-70-0)/[データのバックアップと復元:p.73](#page-74-0)

#### [資料:p.75](#page-76-1)

[故障かな?と思ったら:p.75/](#page-76-0)[エラー表示について:p.77/](#page-78-0)[主な仕様:p.78/](#page-79-0) 無線LAN (Wi-Fi) /NFCについて: p.79/修理サービスについて: p.81/[索引:](#page-83-0) [p.82](#page-83-0)

m

n

## <span id="page-7-0"></span>**安全上のご注意**

下記注意事項は、あなたや他の人々への危害や損害を未然に防止するためのものです。内容をよ く理解してから製品を正しく安全にお使いください。故障、不具合、破損の際は、弊社修理受付窓 口または、お買い上げ販売店にご連絡ください。

警告:下記の注意を守らないと、死亡または重傷を負う可能性が想定されます。

- AC100~240V (50/60Hz)の家庭用電源以外で使用しない。
- 雷が鳴っているときには、電源プラグや機器に触れない。
- 湿気やほこりの多い場所で使用、保管しない。 火災、感電の原因となります。
- 電源プラグを定期的に抜き、コンセントと周辺のほこり、汚れを拭き取る。 電源プラグとコンセント周辺に溜まったほこりが湿気を吸うと、火災の原因となります。
- ACアダプターやケーブルを接続した状態で移動しない。 ケーブルが傷つき、火災・感電の原因となります。また、引っかかって、けがの原因となります。
- 長期間使用しないときや、お手入れのときは電源プラグを抜く。 通電状態で放置・保管すると、漏電などにより、火災の原因となります。
- 分解、改造しない。
- 電源コードについて、次のことを守る。
	- 電源プラグをコンセントとACアダプターに確実に差し込む。
	- 破損した電源コードは使用しない。
	- 電源コードを無理に曲げない。
	- 電源コードの上に重いものを載せない。
	- 電源コードを加工しない。
- ぬれた手で電源プラグを抜き差ししない。 感電の原因となります。
- 電源コードを熱機器に近づけない。
- プラグや端子、コンセントを金属類でショートさせない。 感電、発熱、発火の原因となります。
- 電源コードを抜くときは、コードを引っ張らない(電源プラグを持って抜く)。
- 付属のACアダプターをほかの機器で使用しない。
- 指定以外のACアダプターは使わない。 感電、発熱、火災、けがの原因となります。
- 本製品の内部冷却用排気口や吸気口をふさがない。 内部に熱がこもると、火災や故障の原因となります。
- 落下等により内部が露出した場合は、内部に触れない。 高電圧による感電の原因となります。
- 発煙、焦げ臭いなどの異常状態のまま使用しない。 発熱、火傷、感電、火災の原因となります。電源コードを外し、お買い上げになった販売店、ま たは修理受付窓口にご連絡ください。
- 水を入れたり濡らしたりしない。濡れたら使用しない。 感電、火傷、火災の原因となります。
- アルコール、ベンジン、シンナーなどの有機溶剤で拭かない。 感電、火災、健康障害の原因となります。
- リモコンが熱くなる、焦げ臭い、煙が出る等の異常時は、火傷に十分注意して速やかに電池を抜 いてください。そのまま使用すると火災、火傷の原因になります。
- リモコン用電池の液が漏れたときは、液に触れない。液が皮膚や衣服に付いたときは、すぐにき れいな水で洗い流してください。液が目に入ったときは、すぐにきれいな水で洗い、医師の治療 を受けてください。
- 電池に対して、次のことはしないでください。発火、発熱、液漏れ、破裂の原因となります。
	- 指定以外の電池や変形した電池の使用、充電、ショート、分解、変形、加熱、ハンダ付け、火中投入。 • +-を逆に入れること。
	- 新品電池と使用済電池、種類の違う電池の混用。
- 電池を廃却する時は、テープなどで絶縁してください。他の金属や電池と混じると発火、破裂の 原因となります。
- 幼児や子どもの手の届かない場所で使用・保管する。
	- 電源コードやDCコードを首に巻きつけると、窒息する可能性があります。
	- 電源コードやDCコードを首や身体に巻きつけると、感電やけがをする場合があります。
	- 付属品(部品)や電池を誤って飲み込むと、窒息したり、けがをする場合があります。万が一 飲み込んだ場合は、直ちに医師にご相談ください(電池の液で胃腸が冒される恐れがあります)。

#### 注意:下記の注意を守らないと、けがを負う可能性、及び物的損害の発生が想定されます。

- 高温の場所(直射日光のあたる場所や車のトランク、ダッシュボードなど)で使用・保管しない。 火傷の原因となります。
- 不安定な場所に置かない。 落下などにより、けがや故障の原因となります。
- ●低温状態に放置しない。 製品自体が低温になり、触れるとけがの原因となります。
- ACアダプターは海外旅行用の電子変圧器などに接続しない。 ACアダプターの故障の原因となります。
- 長期間使用しないときは、リモコンから電池を取り出す。 機器の故障、汚損の原因となります。

## <span id="page-9-0"></span>**取り扱い上のご注意**

- 本製品は精密機器です。落としたり衝撃を与えたりしないでください。
- 本製品を磁石やモーターなどの、強力な磁気が発生する装置の近くに絶対に置かないでください。 記録した画像データが破壊されることがあります。
- 本製品を分解しないでください。分解すると、故障や画像データが消失する原因となります。
- 本製品を設置する場所の材質が金属の場合、通信に失敗するなど、正常に動作しないことがあり ます。
- 本製品の使用中に、停電や雷などによる瞬間的な停電が起こると、故障や画像データが消失する 原因になります。
- 著作権保護技術が必要な画像データの取り込みはできません。
- ACアダプターを壁との隙間などの狭い場所に設置して使用しないでください。
- 本製品を小さなお子様が使用するときは、本製品の取り扱い方を理解した大人の監視、指導のも とで行ってください。
- 本製品に機器を接続するときは、接続する機器のメーカーが提示する警告や注意を確認し、指示 に従ってください。
- 本製品をシンナーやベンジン等の有機溶剤で拭かないでください。
- 本製品の設置、保管場所として、実験室など薬品を扱う場所は、さび、腐食などの原因となるた め避けてください。
- 本製品の内部冷却用排気口や吸気口に、ゴミやほこりが付いているときは、電源を切り、電源プ ラグ、DCプラグを抜いた状態でゴミやほこりを取り除いてください。

#### 温度上昇について

本製品の使用中に、本体やACアダプターが温かくなります。これは故障ではありませんが、長時 間皮膚が触れたままになっていると、低温やけどの原因になることがありますので、ご注意くださ い。

#### 結露について

結露とは、次のようなときに、本製品の外側や内側に水滴がつくことです。

- 本製品を寒いところから、急に暖かいところに移動したとき。
- 本製品を冷房のきいたところから、急に温度・湿度の高いところに移動したとき。
- 本製品を湿度の高いところに置いたとき。

結露した状態で使用すると、故障の原因となります。結露の可能性のあるときは、電源を切り、 周囲の温度になじませてからご使用ください。

#### 輸送について

輸送する場合は、カード、ACアダプター、ケーブル類を本体から取り外し、本製品が梱包されて いた梱包材および梱包箱に入れるか、輸送中の衝撃に耐えられる梱包を行ってください。

#### カードについて

- カードとその中に記録されているデータを保護するために、次の点に注意してください。
	- •「落とさない」、「曲げない」、「強い力や衝撃、振動を加えない」、「濡らさない」。
	- カードの接点に指や金属が触れないようにする。
	- カード表面にシールなどを貼らない。
	- テレビやスピーカー、磁石などの磁気を帯びたものや、静電気の発生しやすいところで保管、使 用しない。
	- 直射日光のあたる場所や、暖房器具の近くに放置しない。
	- ケースなどに入れて保管する。
	- 温度の高いところ、ほこりや湿気の多いところに保管しない。
	- 分解したり、改造したりしない。
- 正しい挿入方向をお確かめのうえご使用ください。間違ったご使用は機器やカードの故障の原因 となります。
- カードを譲渡するときは、パソコンのデータ消去用ソフトなどを使ってデータを完全に消去する ことをおすすめします。またカードを廃棄するときは、カード本体を物理的に破壊することをお すすめします。

#### 廃棄・譲渡について

本製品を廃棄、または譲渡するときは、画像に含まれている個人情報や無線LANの設定情報が流 出することを防ぐために、以下の処置を行ってください。

● 「本体ハードディスクの初期化] を行っても、本製品の内蔵ハードディスク内に記録された個人情 報などのデータは、完全には消去されないことがあります。本製品を廃棄、または譲渡するとき は、「物理フォーマット」にチェックを付けて、物理フォーマットを行うことをおすすめします。

## <span id="page-10-0"></span>**第三者のソフトウェアについて**

本製品には、第三者のソフトウェアモジュールが含まれています。

詳細は、この製品のホーム画面で「**環境設定**〕を選び、「❶ 】タブの「OSSライセンス〕をご覧 ください。

#### GPL およびLGPL で許諾されるソフトウェアについて

本製品には、GPLおよびLGPLで許諾されるソフトウェアモジュールが含まれています。このソ フトウェアのソースコードが必要な場合は、本製品をご購入頂きました国/地域のキヤノンの販売会 社にお問い合わせください。

<span id="page-11-0"></span>**各部の名称**

#### ■ 本体

前面・上面

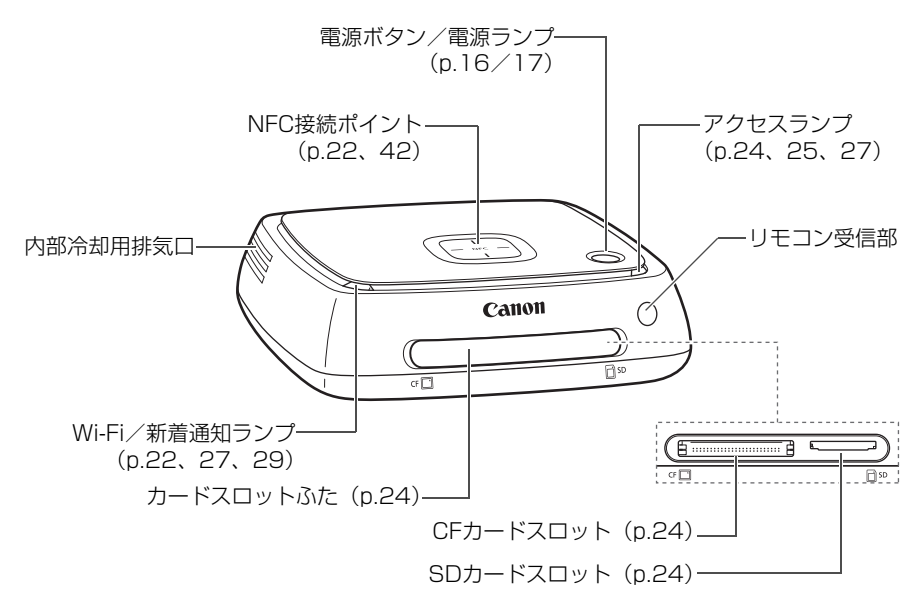

背面・底面

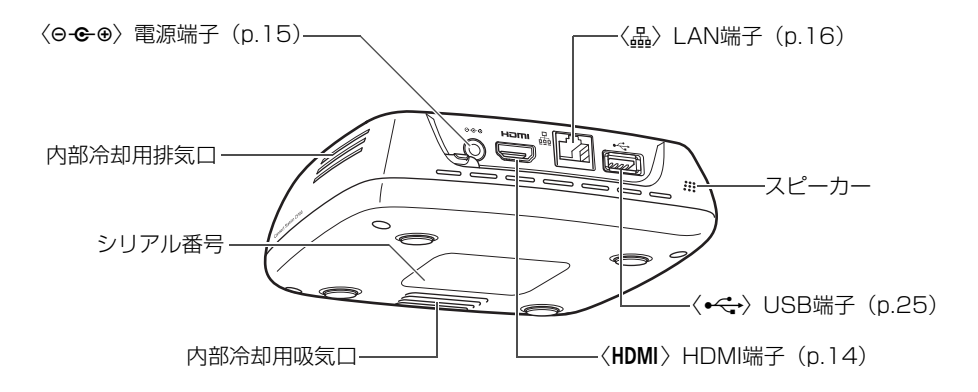

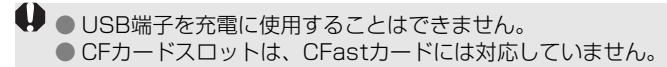

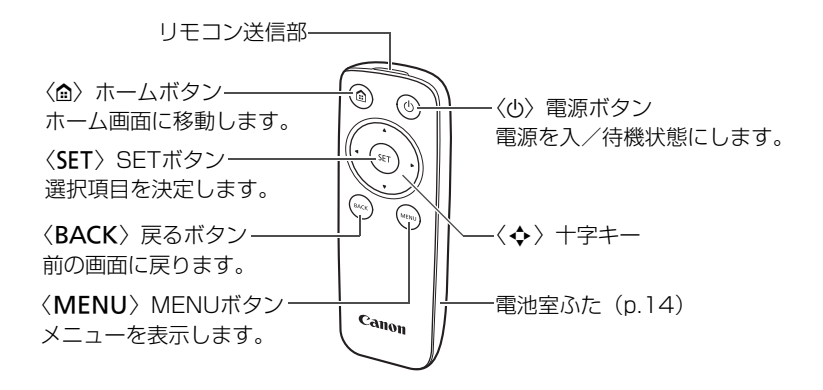

 $\blacksquare$  ACアダプター (p.15)

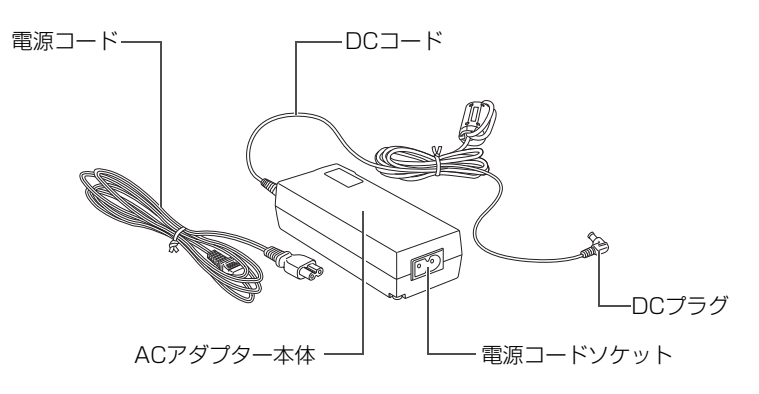

<span id="page-13-0"></span>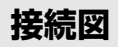

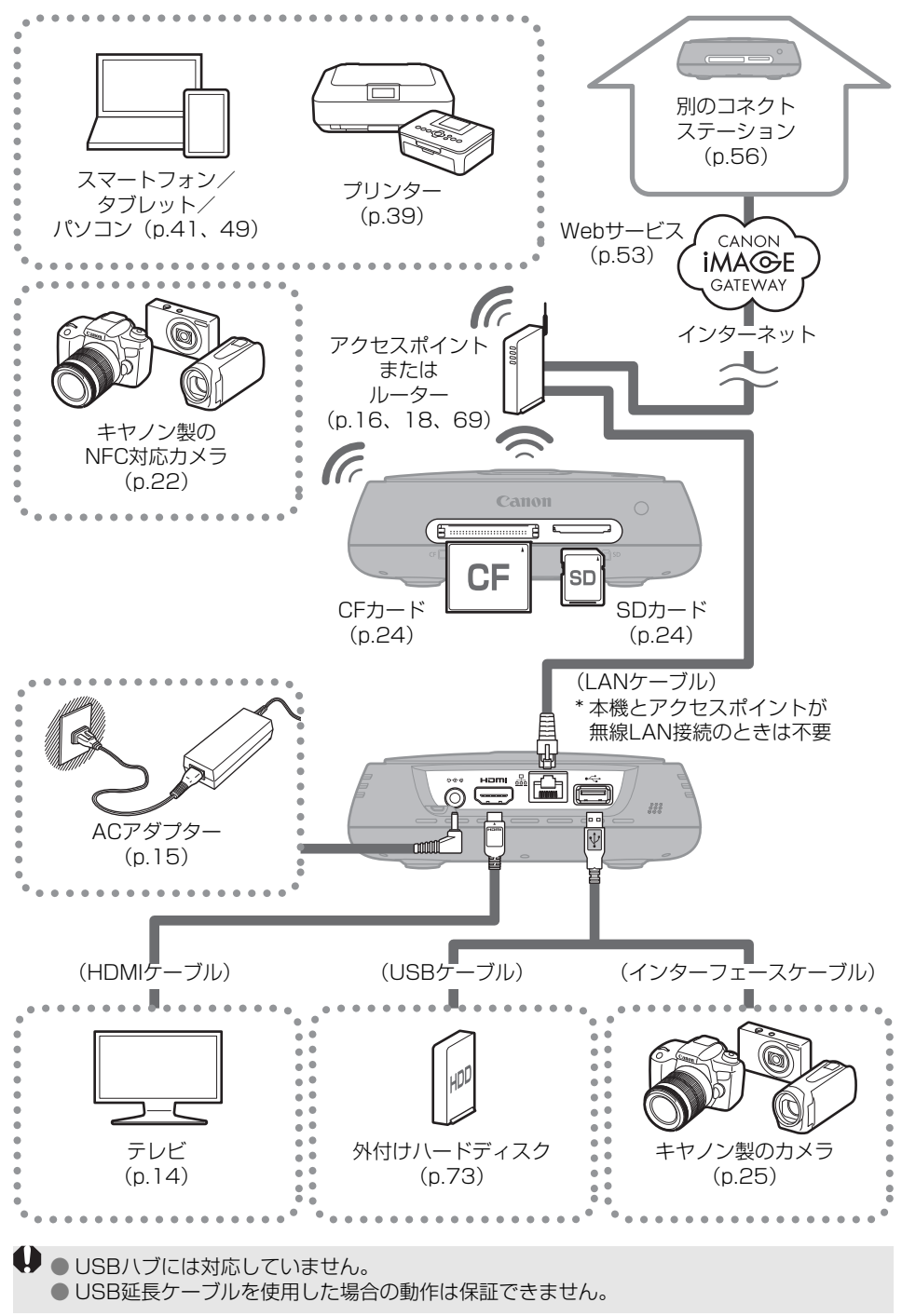

#### ■ 本機と接続できる機器

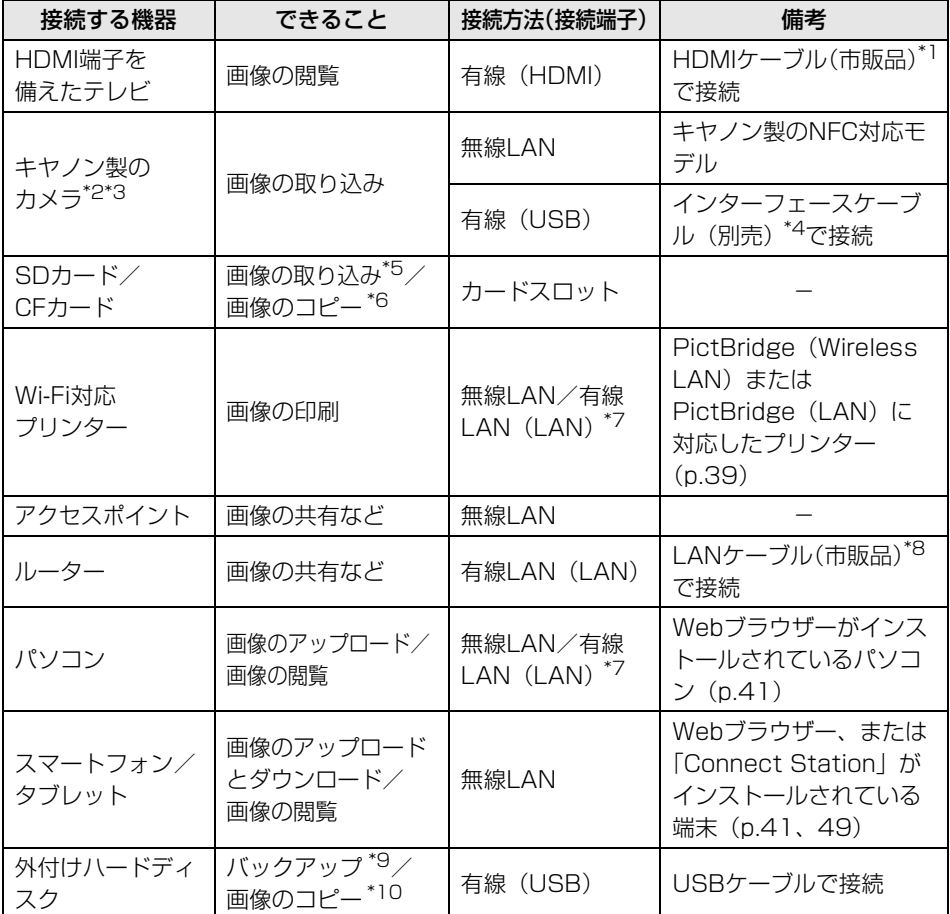

\*1 HDMIケーブルは「ハイスピードHDMIケーブル」を使用してください。

- \*2 無線LAN接続に対応するカメラは、22ページを参照してください。
- \*3 有線接続に対応するカメラは、25ページを参照してください。
- \*4 カメラによっては製品に付属していることがあります。使用できるケーブルについては、カメ ラの使用説明書などでご確認ください。
- \*5 画像の取り込みに対応するカードは、23ページを参照してください。
- \*6 画像のコピーに対応するカードは、33ページを参照してください。
- \*7 アクセスポイントやルーターなどを経由して接続します。
- \*8 LANケーブルは、カテゴリー5e以上の「STPケーブル」を使用してください(STP:Shielded Twisted Pairの略)。
- \*9 バックアップに対応する外付けハードディスクの条件は、73ページを参照してください。
- \*10 画像のコピーに対応する外付けハードディスクの条件は、34ページを参照してください。

<span id="page-15-2"></span>**準備**

## <span id="page-15-0"></span>**リモコンに電池を入れる**

電池は単4形電池(2本・付属)を使用します。

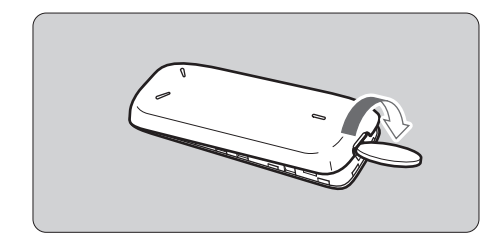

① 電池室ふたの溝にコインなどをあ て、ひねるようにしてふたを開きま す。

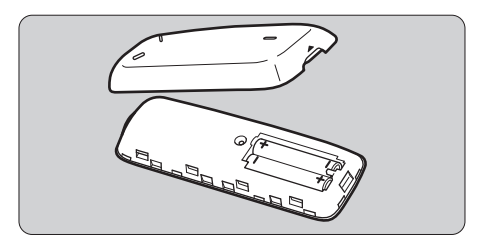

② +/-を確認して電池を入れ、ふたを 閉じます。

電池交換の際は、2本とも同じ銘柄の新品電池を入れてください。充電式の電池は、フル充電 した同じ銘柄の電池を入れてください。

## <span id="page-15-1"></span>**テレビに接続する**

本機の操作は、テレビに接続してテレビ画面を見ながら行います。テレビと接続する ときは、HDMIケーブル(市販品)を用意し、下記の手順を参照して接続してください。

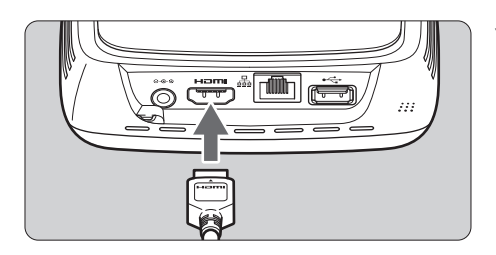

# **1** 本機にHDMIケーブルを接続する

● 本機のHDMI端子に差し込みます。

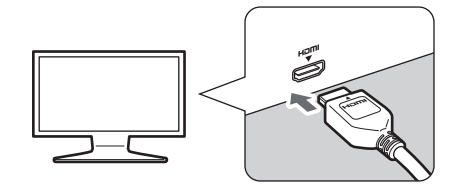

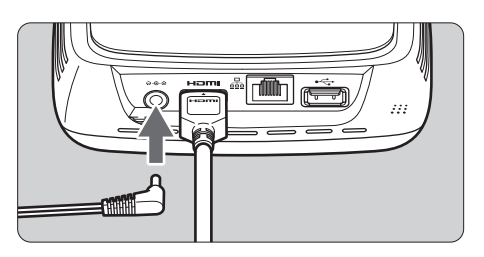

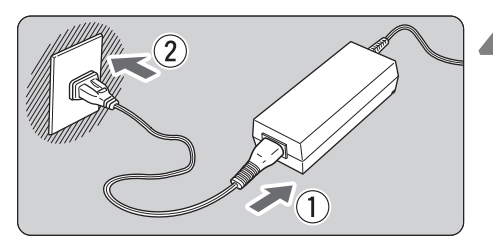

電源ボタン/電源ランプ

Canon

**Connect Station CS100** 

Ω

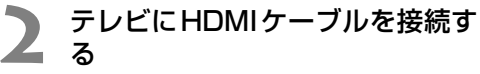

- HDMIケーブルをテレビのHDMI入 力端子に差し込みます。
- **3** DCプラグを本機に接続する
	- DC コードのプラグを、図のように 外側に向けて、本機の電源端子に差 し込みます。
	- **4** 電源コードを接続する ● 電源コードを図のように差し込み ます。

### **5** テレビの電源を入れ、テレビの入 力切り換えで接続した端子を選ぶ

## ● 本機の電源を入れる<br>● <del>● 電源</del> なんた地して

- 電源ボタンを押して、本機の電源を 入れます。
- → 画面に「Connect Station CS100]と表示されたら接続は完 了です。
- → はじめて電源を入れたときは、電源 ランプがオレンジ色から緑色に変 わると、初期設定の画面(p.17)が 表示されます (起動には1分程度か かります)。

本機の電源が入っているときや待機中のときは、持ち上げたり、移動したりしないでください。 落としたり、ぶつけたりすると、ハードディスクが損傷する恐れがあります。

#### ■ 有線LANで接続するときには

本機を有線LANでネットワークに接続するときは、本機とインターネットに接続して いるルーターを、LANケーブル(市販品)で接続します。

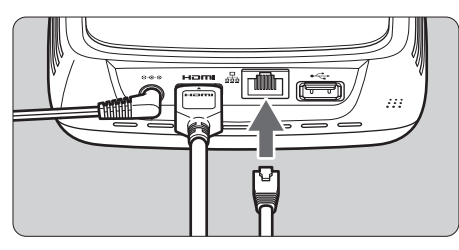

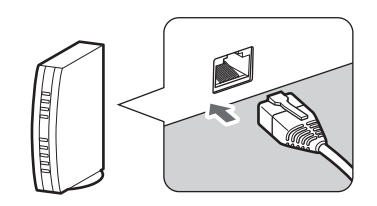

### ■ 本機の設置場所について

- 本機の左右にある内部冷却用の排気口や、底面にある吸気口をふさぐと、故障の原因 になります。本機の下に布などを敷かないでください(吸気口をふさぐ可能性があり ます)。
- 本機の左右は5cm以上開けてください。
- 落下などの危険のない、水平な場所に設置してください。
- 本機の上に物を置かないでください。
- 高温になる場所や、熱源になるものの付近に置かないでください。

#### ■ 電源ボタンの操作

#### 電源を入れるとき

電源が切れた状態から本機の電源ボタンを押すと、電源ランプがオレンジ色に点灯し ます。本機が起動すると緑色の点灯に変わります(起動には1分程度かかります)。

#### 電源を切るとき

画面に「SHUTDOWN]と表示されるまで、本機の電源ボタンを押し続けます(約2 秒)。シャットダウンの処理を行ったあとに電源ランプが消灯します。

#### 待機状態にするとき

リモコンの〈P〉または本機の電源ボタンを押します。本機の電源ランプが緑色からオ レンジ色に変わります。

● 以下のようなときに待機状態にします。

- 本機を頻繁に使用するとき
- 別のコネクトステーションから送信された画像を、自動で受信したいとき

■ 本機の電源を入れたまま、30分間何も操作をしなかったときは、待機状態になります(画像 の再生時、「待機状態への自動移行」を「しない〕に設定した場合を除く:p.67)。

## ■ 雷源ランプの表示

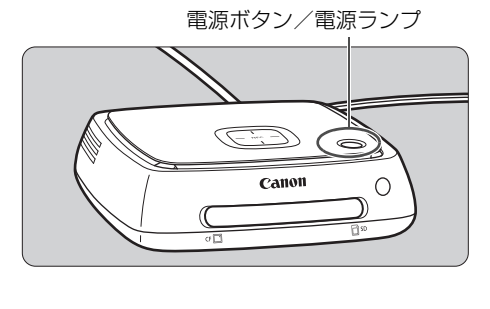

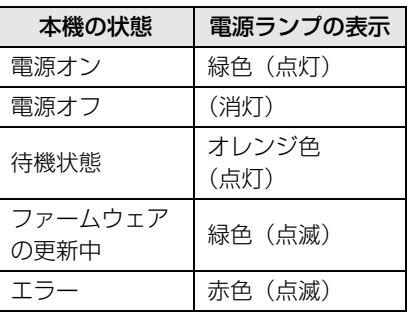

- ◆ 本機の電源が入っているときや待機中のときは、持ち上げたり、移動したりしないでくださ い。落としたり、ぶつけたりすると、ハードディスクが損傷する恐れがあります。
	- 本機の電源が入っているときや待機中のときに、電源コンセントやDCプラグを抜くと、故 障の原因になります。電源コンセントやDCプラグを抜くときは、電源ランプが消灯してい ることを確認してください。
	- 電源を入れるときは、カードが挿入されていないこと、およびUSB端子にカメラが接続さ れていないことを確認してください。
	- 電源ランプが赤色に点滅しているときは、本機の電源を入れて、テレビの画面でエラーの内 容を確認してください(p.28)。赤色点滅中に本機の電源が入らないときは、修理受付窓口 にご相談ください。
	- 待機状態にしても、電源を入れているときと同程度の電力を消費します(p.78)。

## <span id="page-18-0"></span>**初期設定を行う**

これ以降の本機の操作は、テレビ画面を見ながら本機のリモコンで行います。 ● 有線LANで接続しているとき (p.16) は、手順3、4の画面は表示されません。

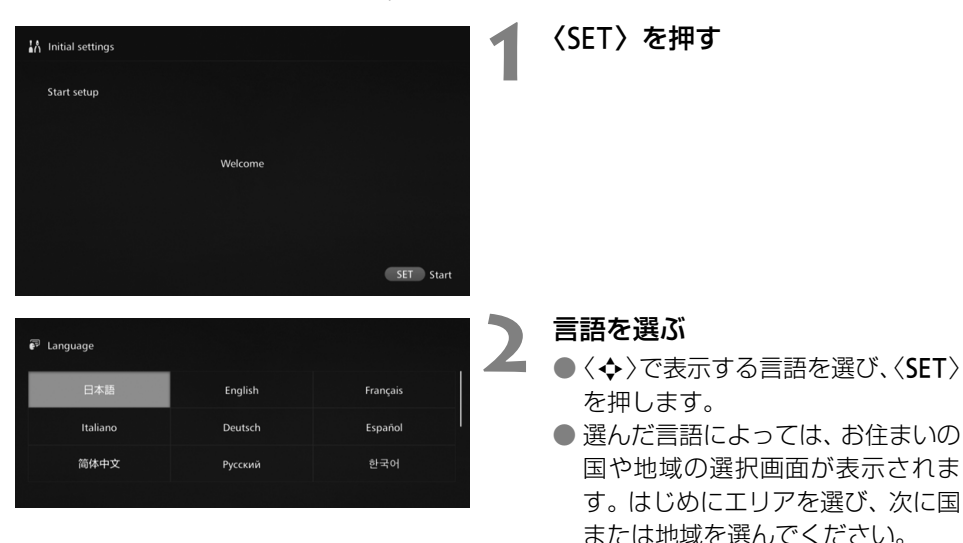

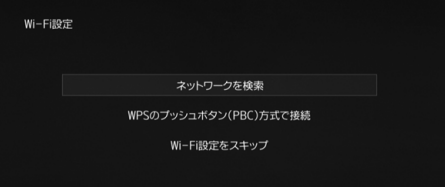

- **3** 項目を選ぶ
	- 項目を選んで〈SET〉を押します。
	- 項目に応じて手順を選んでください。
		- •[ネットワークを検索]: 手順4-Bへ(p.19)
		- •[WPSのプッシュボタン(PBC) 方式で接続]: 手順4-Aへ
		- •[Wi-Fi設定をスキップ]: 手順5へ
	- 有線LANで接続しているとき (p.16)は、この画面は表示され ません。手順5に進んでください。

## **4-A** [WPSのプッシュボタン (PBC) 方式で接続]

はじめに、お使いのアクセスポイントが、WPS(Wi-Fi Protected Setup:ワイファ イプロテクテッド セットアップ)に対応しているか確認してください。

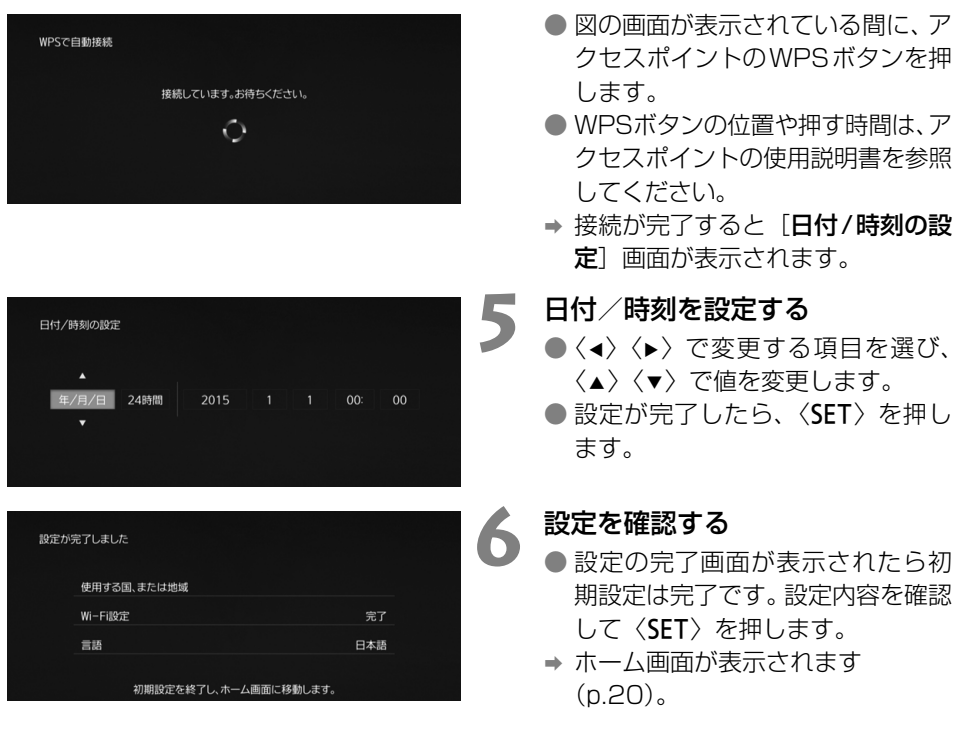

## **4-B**[ネットワークを検索]

あらかじめ、以下の情報を確認してから接続操作を行ってください\* 。

- •アクセスポイント名(SSID)
- アクセスポイントに設定されている暗号キー (パスワード)

\* アクセスポイント名 (SSID)や暗号キー (パスワード)は、アクセスポイントの使用説明書を参 照してください。

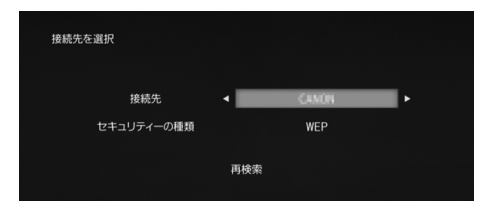

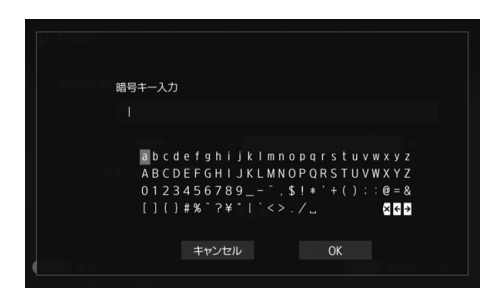

- ①接続するアクセスポイント名 (SSID)を選ぶ
- ●〈◀〉〈▶〉で「接続先]のアクヤス ポイント名 (SSID) を選び、<SET> を押します。
- ●[手動入力] を選んだときは、入力 画面でアクセスポイント名(SSID) を入力します。
- ②暗号キー(パスワード)を入力 する
- ●〈◆〉で文字を選び、〈SET〉を押し て入力します。
- 入力が完了したら [OK] を選び、 〈SET〉を押します。接続が完了す るまでお待ちください。
- 暗号化されていないアクセスポイ ントに接続するときは、この画面は 表示されません。
- → 接続が完了すると [日付/時刻の設 定]画面が表示されます。

- ● [Wi-Fi設定をスキップ]を選んだときや、別のアクセスポイントに接続し直すとき、WPS のピンコード(PIN)方式で接続するときは、「環境設定]であとから設定することができ ます(p.69)。
	- ●「WPS のプッシュボタン(PBC)方式で接続】を選んでから、2 分以内にアクセスポイン トを検出できないときは、エラーメッセージが表示されます。そのときは、アクセスポイン トがWPSに対応しているか確認してもう一度操作するか、「ネットワークを検索]を選んで 接続してください。
	- お使いのネットワークでMACアドレスのフィルタリングをしているときは、アクセスポイ ントに本機のMACアドレスを登録してください。MACアドレスは本機の底面に記載されて います。
	- 文字や画像の選択などで、リモコンの応答が遅いと感じるときは、リモコンをゆっくり操作 してください。

## <span id="page-21-0"></span>**ホーム画面について**

メニューを選んで〈SET〉を押すと、それぞれの設定画面が表示されます。

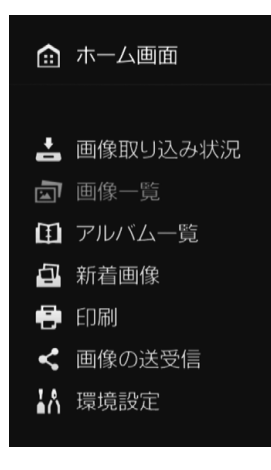

[画像取り込み状況](p.26) カメラやカードなどから画像を取り込 み中に、取り込み状況を確認します。

[画像一覧](p.31) 撮影年月やカメラ別に画像を表示しま す。また、画像をまとめて消去したり、 カードや外付けハードディスクにコ ピーすることもできます。

**「アルバム一覧1 (p.35)** アルバムの閲覧や作成、編集を行いま す。

[新着画像](p.29) 新たに取り込んだ画像を確認します。

[印刷](p.39) 静止画を印刷します。

**「画像の送受信】(p.52)** 別のコネクトステーションと、画像の 送受信を行います。

[環境設定](p.67) 本機の設定を変更します。また、外付 けハードディスクへのバックアップ や、バックアップした画像を復元する こともできます。

# <span id="page-22-1"></span>**カメラの画像を取り込む**

カメラで撮影した画像を本機に取り込みます。本機にカメラをかざしたときやイン ターフェースケーブルで接続したとき、本機にカードを挿入したときに、本機に取り込 まれていない画像が取り込まれます。

なお、スマートフォンやタブレット、パソコンなどの画像を本機に取り込むときは、 『スマートフォンなどで操作する』(p.41) を参照してください。

## <span id="page-22-0"></span>**画像の取り込み**

撮影した画像を取り込む方法は、下記の3種類から選ぶことができます。

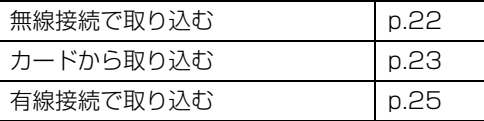

画像が保存されているフォルダの、フォルダ名やフォルダ構成を変更すると、画像を取り込め なくなることがあります。

● ビデオカメラの内蔵メモリーに記録された画像は、有線接続で取り込むことができます。 ● カメラの電源には、フル充電した電池やACアダプターキットの使用をおすすめします。

## ■ 本機で再生できる画像形式

本機では、以下のファイル形式の画像を再生できます。それ以外のファイルは、本機 に取り込んでも再生できません。

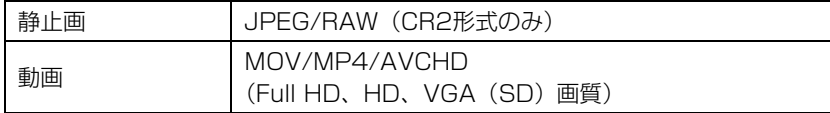

● パソコンなどで編集した画像は、本機で再生できないことや、再生に時間がかかることがあ ります。

● 画像が再生されるまでは、リモコンを操作することはできません (電源ボタンを除く)。

●本機では4K動画の再生はできません。

#### ■ 無線接続で取り込む

本機とカメラを無線で接続して画像を取り込みます。

#### 対応するカメラについて

無線接続で画像を取り込めるカメラは、キヤノン製のNFC対応コンパクトデジタルカ メラ、デジタル一眼レフカメラ、ミラーレスカメラ、デジタルビデオカメラのみです。キ ヤノン製のNFC対応カメラで、本機に対応している機種については、相談窓口にお問い 合わせください。

#### カメラのNFC機能について

- あらかじめ接続するカメラの電源を入れ、NFC機能が使用できるように設定しておい てください。操作方法については、カメラの使用説明書を参照してください。
- N (Nマーク) の位置はカメラによって異なります。あらかじめ、N の位置を確認し ておいてください。

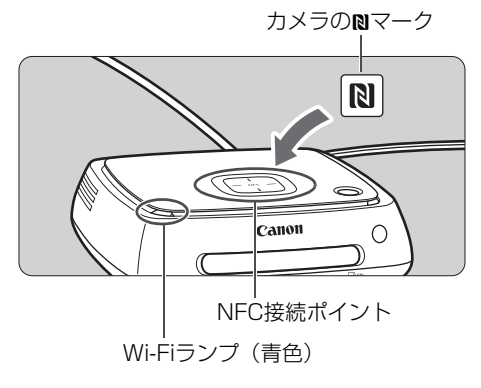

#### 画像の取り込み

- 本機の NFC 接続ポイントと接続す るカメラのNを合わせてゆっくり かざします。
- → 本機から2回短く音が鳴り、Wi-Fiラ ンプが2回点滅します。カメラの液 晶モニターに接続中を表すメッ セージが表示されたら、本機からカ メラを離してもWi-Fiで通信が行わ れます。
- **→ 接続すると、Wi-Fiランプが点滅し、** 画像の取り込みが始まります。
- 本機の上は不安定なので、絶対にカ メラを置かないでください。
- 取り込みが完了したら、カメラの電 源を切って接続を解除してくださ い。
- かざすときは、本機の上にカメラを落としたり、本機にカメラを強く当てたりしないでくだ さい。本機内のハードディスクが損傷する恐れがあります。
	- 画像の取り込み中は、NFC対応カメラを本機にかざしても接続できません。
	- カメラにケースなどを装着していると、接続できないことがあります。そのときは、ケース などを取り外してカメラをかざしてください。
	- 認識されにくいことがありますので、位置をずらしたり、水平方向に回転させるなどして ゆっくりかざしてください。
	- カメラをかざしても接続できないときは、軽く触れてください。
	- 接続時に、本機から3回短く音が鳴り、電源ランプが赤色に点滅したときは、接続できない 状態です。カメラの状態を確認してください。
	- 画像の取り込み中に、接続したカメラと本機の距離が離れすぎると、取り込みに時間がか かったり、接続が解除されることがあります。
	- 取り込み中にカメラが電池切れになったときは、取り込みを中止します。充電してから、も う一度取り込み操作を行ってください。
	- 無線 LAN 接続中は、カメラをインターフェースケーブルで接続しても接続できないことが あります。
	- 一部の NFC 対応機種では、バッテリー容量が少ないと、本機にかざしても接続できないこ とがあります。その場合は、バッテリーを充電してから本機にかざしてください。

■ ● カメラによっては、№を本機にかざすと、カメラの電源が入る機種もあります。 ● すべての画像が取り込み済みのときは、取り込みは行いません。

## ■ カードから取り込む

撮影した画像を記録したカードを、本機に挿入して画像を取り込みます。

● 2010年以降に発売された、キヤノン製のコンパクトデジタルカメラ、デジタル一眼 レフカメラ、ミラーレスカメラ、デジタルビデオカメラで撮影に使用したカードから 取り込むことができます。それら以外のカメラで使用したカードから取り込みできる こともありますが、動作保証はいたしかねます。

#### 使用できるカードについて

カードから画像を取り込むときは、下記のカードが使用できます。

- SD/SDHC/SDXCメモリーカード Sź
- CF (コンパクトフラッシュ) カード \* CFastカードには対応していません。

# **SDカード** アクセスランプ(緑色) Canon  $\cap$ **SE** SD

#### CFカード

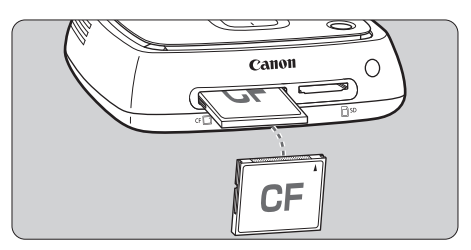

#### カードの入れ方

- あらかじめカードスロットふたを 外しておいてください。
- SD カードは、カードの表を上に向 け、「カチッ」と音がするまで差し 込みます。
- CF カードは、カードの表を上に向 け、小さい穴が並んでいる方を奥に して差し込みます。入れる向きを間 違えると、本機が壊れます。
- カードの取り出し方
- アクセスランプが点滅していない ことを確認してください。
- SD カードは、カードを軽く押し込 んで離すと出てきます。
- CF カードはゆっくりと引き抜いて ください。

#### 画像の取り込み

- カードスロットにカードを差し込みます。
- → アクヤスランプが点滅し、画像の取り込みが始まります。
- アクセスランプの点滅が点灯に変わったら取り込みは完了です。カードを取り出して ください。

● 本機のアクセスランプ(緑色)が点滅しているときは、画像の取り込み中、コピー中、バッ クアップ中です。アクセスランプが点滅しているときに、次のことを行うと、画像データが 壊れたり、本機やカード、接続中の機器が損傷する原因になりますので、絶対に行わないで ください。

- USBケーブルを抜く
- カードを取り出す
- 電源コードを抜く
- カードを入れるときや取り出すときは、本機を押さえながら行ってください。
- カードスロットふたは、なくさないように注意してください。また、カードスロットを使用 しないときは、カードスロットふたを取り付けてください。

すべての画像が取り込み済みのときは、取り込みは行いません。

#### ■ 有線接続 (USB端子) で取り込む

本機とカメラをインターフェースケーブル(USBケーブル)で接続して画像を取り込 みます。インターフェースケーブルの情報については、カメラの使用説明書を参照して ください。

#### 対応するカメラについて

有線接続で画像を取り込むことができるカメラは、2010年以降に発売された、キヤ ノン製のコンパクトデジタルカメラ、デジタル一眼レフカメラ、ミラーレスカメラ、デ ジタルビデオカメラです。なお、有線接続ではそれら以外のカメラも接続できることが ありますが、本機への画像取り込みについての動作保証はいたしかねます。

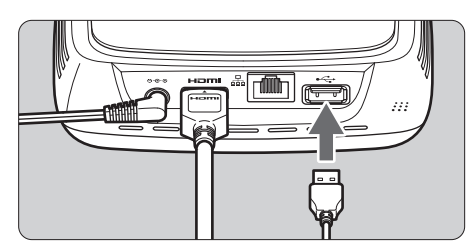

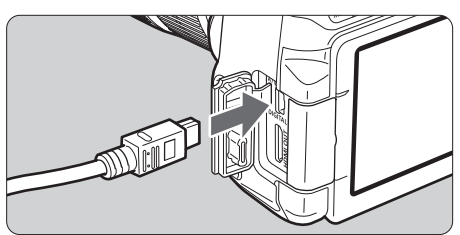

#### 画像の取り込み

- カメラとパソコンを接続するとき に使用するインターフェースケー ブルを使用します。
- 本機のUSB端子とカメラを接続し、 カメラの電源を入れます。
- → アクヤスランプが点滅し、画像の取 り込みが始まります。
- アクセスランプの点滅が点灯に変 わったら、取り込みは完了です。カ メラの電源を切ってから、ケーブル を取り外してください。

- ケーブルの取り付けや取り外しは、本機を押さえながら行ってください。また、取り外すと きは、ケーブルを引っぱらずに、必ずプラグを持って取り外してください。
	- 本機にケーブルを接続するときに、電源を入れたまま持ち上げたり、移動したりしないでく ださい。落としたり、ぶつけたりすると、ハードディスクが損傷する恐れがあります。
	- 本機に取り込んでいない画像があるときに、カメラの接続やカードの挿入を行っても画像の 取り込みが始まらないときは、カメラやカードを取り外し、本機を再起動してから再度接続 してください。
	- カメラを接続するときは、フル充電したバッテリーを使用してください。
	- USB 充電対応カメラは、インターフェースケーブルを接続して画像を取り込むことはでき ません。
	- 本体ハードディスクの初期化中やファームウェアの更新中は、USB ケーブルの接続やカー ドの挿入を行わないでください。
	- EOS-1D X Mark IIで撮影された、ファイルサイズが4GBを超える動画を有線接続で取り 込むことはできません。カードから取り込んでください (p.23)。
- ● 本機が待機状態 (p.16) のときも画像を取り込むことができます。
	- すべての画像が取り込み済みのときは、取り込みは行いません。

## <span id="page-27-0"></span>**画像の取り込み状況について**

取り込み状況を確認するときは、ホーム画面で「**画像取り込み状況**】を選びます。

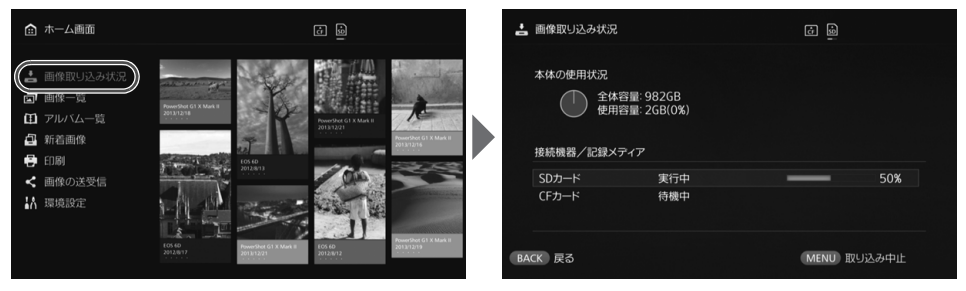

- ●〈▲〉〈v〉で項目を選び〈MENU〉を押すと、取り込み中、または待機中の処理を キャンセルすることができます。
- 取り込み中は、画面の右上に取り込み中を示すアイコンが表示されます (p.28)。
- 画像の取り込み時間は、以下の条件などによって変化します。
	- 取り込む画像の数や容量
	- カードの書き出し速度
	- 無線接続時の電波状態
- 動画の取り込みには時間がかかります。

## <span id="page-28-0"></span>**ランプの表示について**

Wi-Fi/新着通知ランプとアクセスランプの点灯状態で、接続している機器の接続状況 や処理状況などを確認することができます。

Wi-Fi/新着通知ランプ アクセスランプمن الت ⋥ Canon  $\circ$ 

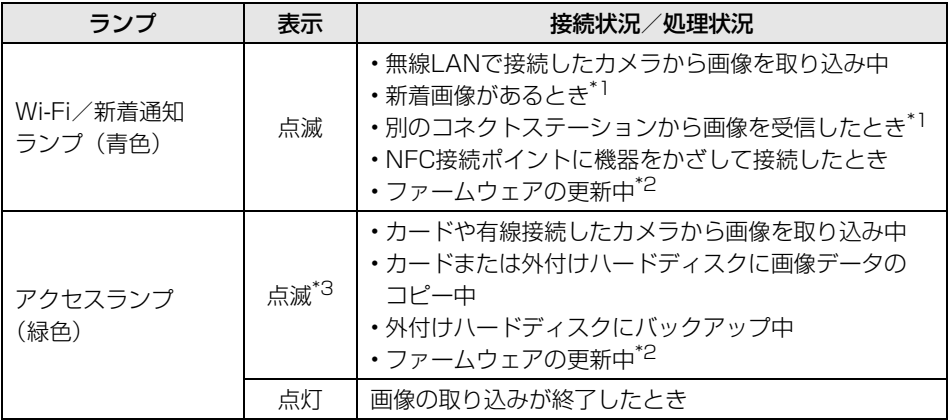

\*1 ホーム画面で[新着画像]を選ぶと消灯します。

\*2 電源ランプも緑色で点滅します。

\*3 処理が完了すると点灯に変わります。

## <span id="page-29-0"></span>**画面上のアイコンについて**

取り込みや送受信などの処理中(待機中)のとき、エラーが発生しているときは、画 面の右上にアイコンが表示されます。処理が完了したり、エラーの原因が取り除かれる と、アイコンは消えます。

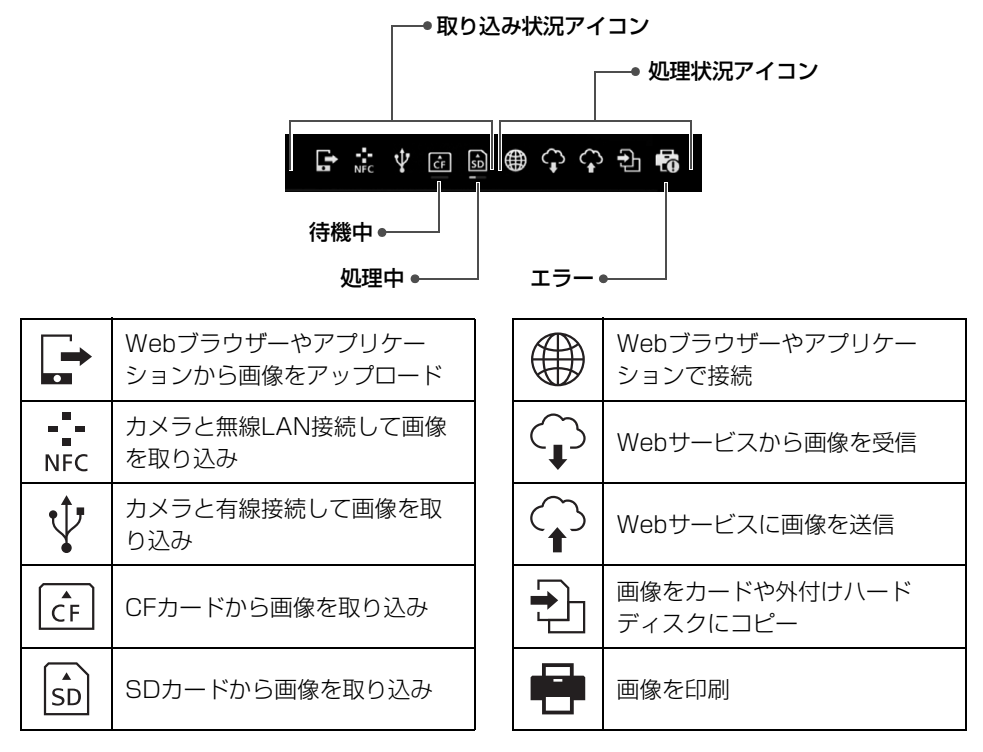

#### エラー表示 (9) があるときには

- 取り込み状況アイコンでエラー表示(❷)があるときは、[**画像取り込み状況**] 画面 (p.26)でエラーの状況を確認してください。エラーの項目を選んで〈MENU〉を押 すと、取り込みを中止して、エラーを解除することができます。
- 処理状況アイコンでエラー表示(❹)があるときは、[**環境設定] → [め]** タブ→ [処 理状況を表示] (p.69) の順に選び、エラーの状況を確認してください。
- エラーが発生しているときには、「画像取り込み状況」または、「環境設定」と「処理 状況を表示]に「9]が表示されます。

アイコンが1つでも表示されているときは、下記の操作を行うことができません。 [バックアップ] [データの復元] [本体ハードディスクの初期化] [ファームウェアの更新] [本体内の全画像消去]

## <span id="page-30-0"></span>**新着画像を見る**

新しく取り込んだ画像を見るときは、ホーム画面で[新着画像]を選びます。[新着画 像]画面では、同時に取り込まれた画像がひとまとまりのグループ(新着グループ)と して管理されています。

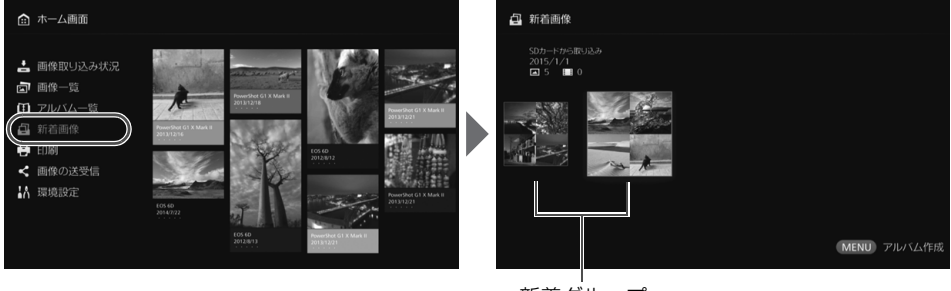

新着グループ

- 1ヶ月以内に取り込んだ新着グループが、取り込んだ日時順に最大で5件まで管理され ています。
- 画像が追加されたときは、ホーム画面の「**新着画像**】に「●】が表示され、新着通知 ランプ(青色)が点滅します。[新着画像]を選んで〈SET〉を押すと、[0]とラン プが消えます。
- 新着グループを選んで〈SET〉を押すと、中に含まれる画像がサムネイル表示されます。
- 新着グループを選んで〈MENU〉を押すと、新着グループをアルバムにすることが できます。行事が終わるたびに画像の取り込みを行うと、「新着画像]から行事ごとの アルバムが簡単に作成できます。

## サブメニューの設定

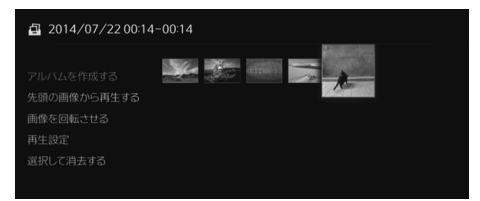

新着グループをサムネイル表示してい るときに〈MENU〉を押すと、下記 のメニューが表示されます。

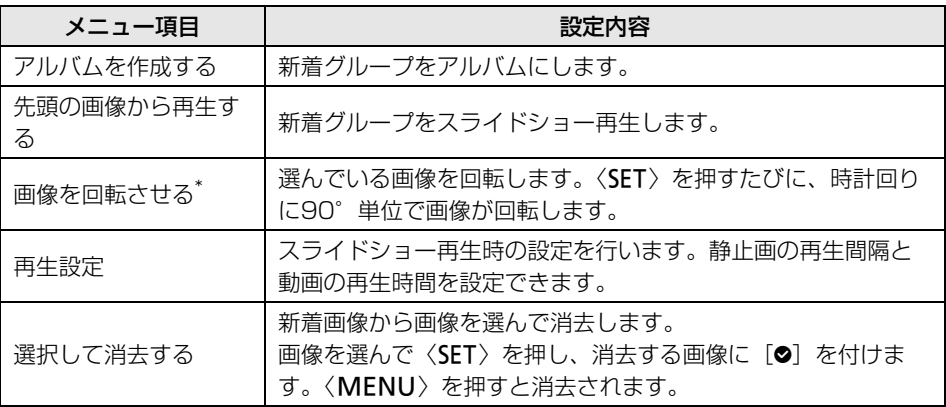

\* 動画を選んでいるときは選択できません。

# <span id="page-32-1"></span>**画像を見る**

テレビで画像を見るときは、ホーム画面で「**画像一覧**]や「**アルバム一覧**]を選びます。

## <span id="page-32-0"></span>**画像一覧から画像を見る**

撮影年月や撮影したカメラを選んで画像を見るときや、画像をまとめて消去したり、ま とめてカードにコピーするときは、ホーム画面で「画像一覧]を選びます。

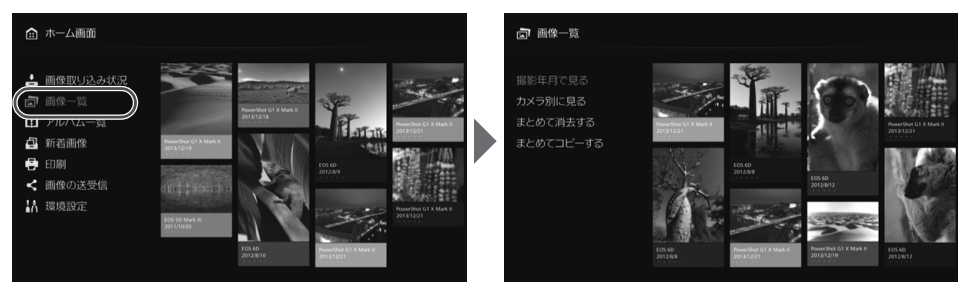

- 撮影年月や撮影したカメラで、表示する画像を絞り込みます。
- 表示された一覧から画像を選んで、アルバムの作成やアルバムへの画像の追加、印刷、 Webサービスに送信、回転、削除などを行うことができます。また、一覧表示された 画像をスライドショーで見たり、レーティング(お気に入り)で分類した画像だけを 表示することもできます。
- 画像をまとめて消去するときや、まとめてカードにコピーするときは、表示する画像 を撮影年月で絞り込みます。

#### ■ 撮影年月で見る/カメラ別に見る

撮影年月や撮影したカメラを選んで画像を探します。

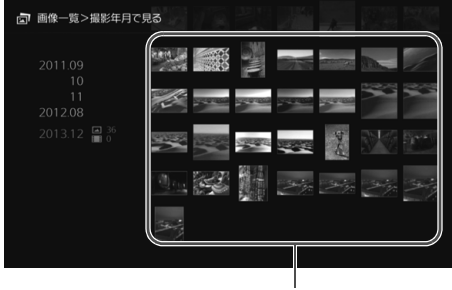

サムネイルエリア

- 左側のエリアで撮影年月または撮 影したカメラを選ぶと、画面の右側 に、該当する画像がサムネイル表示 されます。
- ●〈SET〉または〈▶〉を押すと、サム ネイルエリアで画像を選ぶことが できます。
- 選んだ画像で印刷やスライド ショーなどの操作を行うときは、 〈MENU〉を押します。

 $\bar{\mathbb{Z}}$  • [@] が表示された画像は、[プロテクト する]に設定した画像です (p.38)。 ●〈◆〉を押し続けて画像送りをすると、選択枠がコマ飛びすることがあります。

## サブメニューの設定

**同 画像一覧>撮影年月で見る**  $\frac{1}{\sqrt{2}}$ 画像をアルバムに追加する

撮影年月や撮影したカメラを選んでい るときや、サムネイルエリアで画像を 選んでいるときに〈MENU〉を押す と、下記のメニューが表示されます。

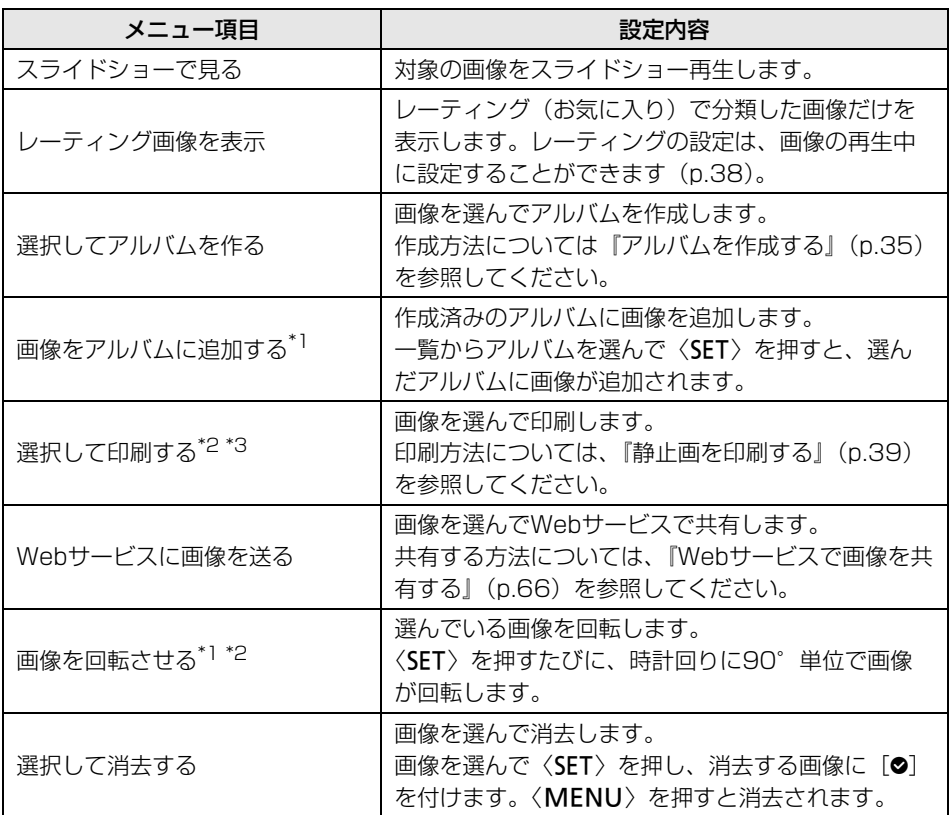

\*1 サムネイルエリアで画像を選んでいるときだけ表示されます。

\*2 動画を選んでいるときは選択できません。

\*3 プリンターが設定されていないときは選択できません。

## ■ まとめて消去する/まとめてコピーする

撮影年月で画像を指定して、まとめて消去や、カードや外付けハードディスクにコピー を行います。また、表示された画像の中から1枚ずつ画像を選ぶこともできます。

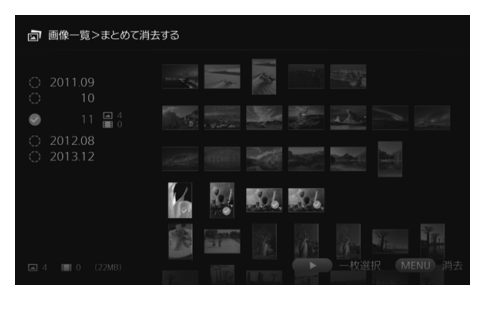

- 対象とする画像を撮影年月で絞り 込んで、消去やコピーを行う画像に [◎] を付けます。
- 左側のエリアで撮影年月を選んで 〈SET〉を押すと、対象となる画像 すべてに「2] が付きます。
- ●〈▶〉を押すと、サムネイルエリア で画像を選ぶことができます。画像 を選んで〈SET〉を押すと「◎]が 付きます。
- ●〈MENU〉を押すと消去またはコ ピーを実行します。

[まとめてコピーする]について

画像コピーは、パソコンなどへ画像を移すための機能です。そのため、画像をコピー したカードをカメラに装填しても、画像は表示できません。

なお、必ず以下のことを守って画像をコピーしてください。

- カードの場合は SDXC カードまたは CF カードを使用してください。SD カードと SDHCカードは、本機の画像コピーには使用できません。
- exFATでフォーマットされたカードや外付けハードディスクを使用してください。
- カードや外付けハードディスクが初期化されることがありますので、消去されたく ない画像やデータが入っているカードや外付けハードディスクは使わないでくださ い。
- [**まとめてコピーする**] を選んだときは、最初にコピー先の選択画面が表示されます。 〈▲〉〈▼〉でコピー先を選びます。

書き込み禁止スイッチを上にセット

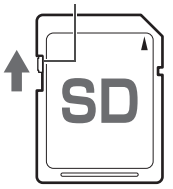

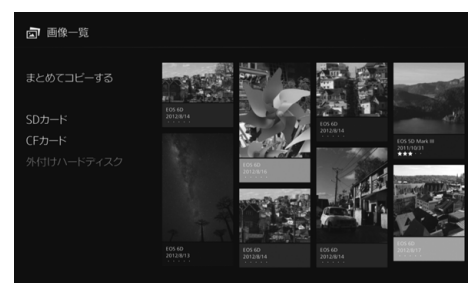

- 容量 2TB 以内で、外付けハードディスク自体で電源供給ができる(セルフパワー)製品を 使用してください。
	- 画像コピー用の外付けハードディスクは、バックアップに使用できません。
	- コピー先に「DCIM」フォルダがあるときは、コピー先を選択できません。パソコンなどを 使用して「DCIM」フォルダを消去してください。
	- [まとめて消去する]を行っても、プロテクトされている画像は消去されません。
	- カードや外付けハードディスクにコピーした画像は、そのカードや外付けハードディスクか ら再度本機に取り込むことはできません。
	- exFAT 以外でフォーマットされたカードや外付けハードディスクを使用すると、カードや 外付けハードディスクを初期化するための画面が表示されます。
- ● 本機にカードが挿入、または外付けハードディスクが接続されていないときは、[**まとめて** コピーする]を選択できません。

● 64GB分の画像に対して「**まとめてコピーする**〕を実行すると、コピーの終了までに約3時 間必要です。ただし、本機の動作状況やコピーする画像の条件(容量、枚数など)によって はコピーの終了までに3時間以上必要なことがあります。

● 本機で初期化したSDXCカードやCFカードを撮影に使用するときは、カメラで初期化して ください。
### **アルバムの作成と閲覧**

アルバムを作ると、以下のことができます。

- お気に入りの画像をまとめて見たり、共有することができます
- 旅行などの画像をまとめて見たり、共有することができます
- Webブラウザーから画像を見ることができます

アルバムの閲覧や作成、編集を行うときは、ホーム画面で[アルバム一覧]を選びます。

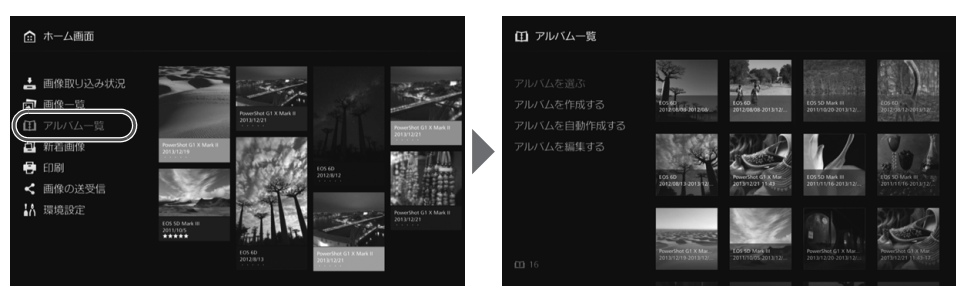

### ■ アルバムを作成する

本機に取り込んだ画像から任意の画像を選んで、アルバムを作成します。

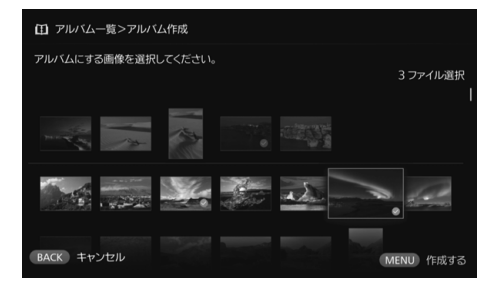

- ●「アルバムを作成する」を選ぶと、 画像の選択画面が表示されます。
- 画像を選んで〈SET〉を押し、アル バムにする画像に [◎] を付けます。
- ●〈MENU〉を押すとアルバムが作成 されます。

### ■ アルバムを自動作成する

本機が自動的に画像を選んでオートアルバムを作成します。

●「アルバムを自動作成する」を選ぶと、オートアルバムの設定画面が表示されます。 「オートアルバムの再生時間」と [画像の種類] を設定して [OK] を選ぶと、オート アルバムが作成されます。

### ■ アルバムを選ぶ

アルバムを選んで〈SET〉を押すと、アルバムがスライドショー再生されます。

サブメニューの設定

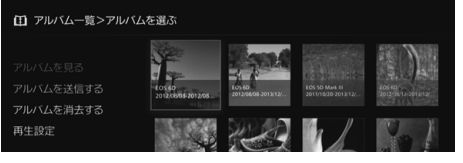

アルバムを選んでいるときに〈MENU〉 を押すと、下記のメニューが表示されま す。

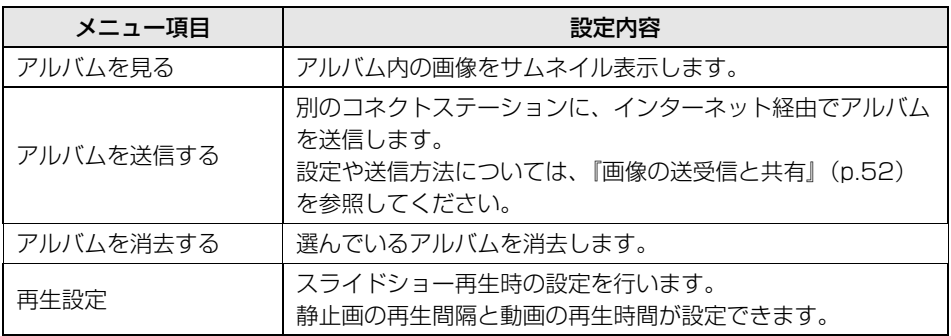

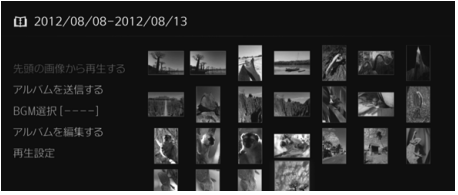

また、アルバム内の画像をサムネイル 表示しているときに〈MENU〉を押 すと、下記のメニューが表示されます。

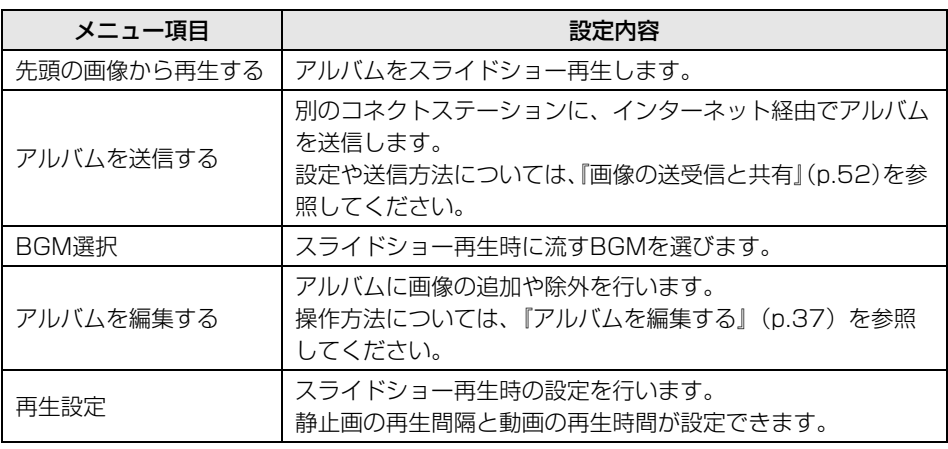

### ■ アルバムを編集する

アルバムに画像の追加や除外を行います。なお、アルバムから除外しても、元の画像 は本機から消去されません。

● アルバムを選んで〈SET〉を押すと、編集画面が表示されます。

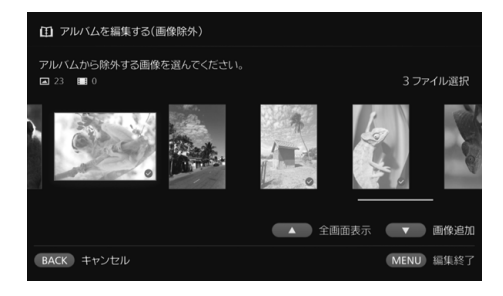

除外する画像を選ぶ

● 画像を選んで〈SET〉を押し、除外 する画像に「◎] を付けます。

#### 追加する画像を選ぶ

- ●〈▼〉を押して、画像の選択画面を 表示します。画像を選んで〈S〉 を押し、追加する画像に「2]を付 けます。
- ●〈MENU〉を押すと、追加する画像 を決定して、編集画面に戻ります。

#### 編集内容を保存する

●<MENU>を押すと、編集内容が保 存され、アルバムの選択画面に戻り ます。

サブメニューの設定

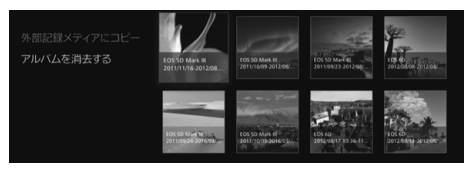

アルバムを選んでいるときに〈MENU〉 を押すと、下記のメニューが表示されま す。

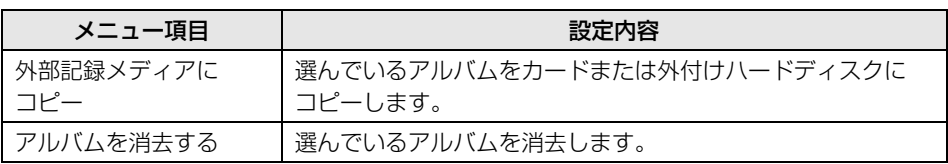

### **再生中の操作**

画像を選んで1枚再生にしているときや、スライドショー再生中にリモコンを操作する と、下記のことができます。

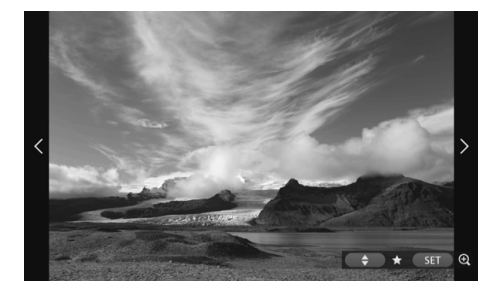

- 〈→〉 : 前の画像を表示
- 〈g〉 :次の画像を表示
- 〈▲〉〈▼〉: レーティング(お気に入 り)を5段階で設定\*1 (p.32)
- $\langle$ SET〉 : (静止画) 画像の拡大 $*$ <sup>2</sup> (動画)一時停止
- \*1 アルバムを再生しているときは設定で きません。
- \*2 拡大中に縮小するときは〈MENU〉を 押します。

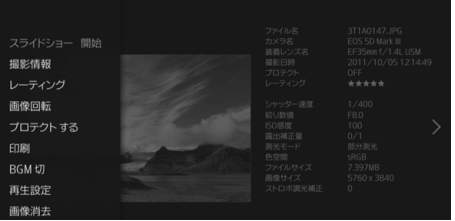

1枚再生にしているときや、スライド ショー再生中に〈MENU〉を押すと、 下記のメニューが表示されます。

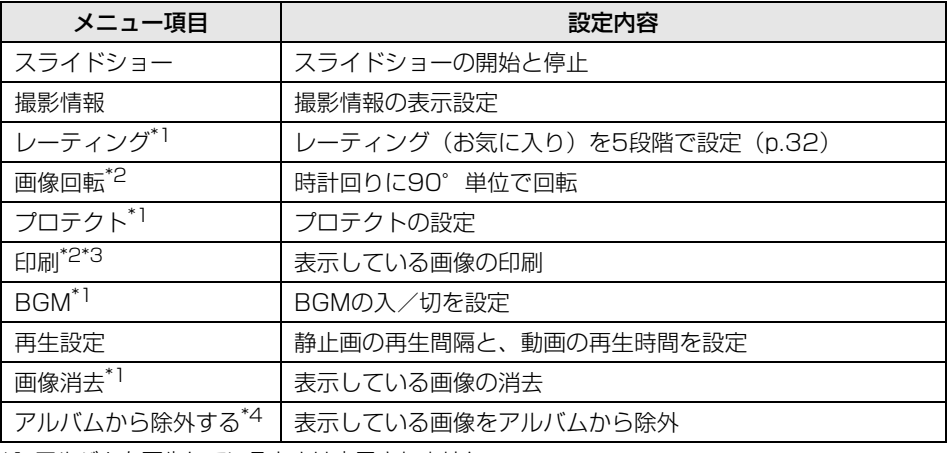

\*1 アルバムを再生しているときは表示されません。

\*2 動画を選んでいるときは表示されません。

\*3 プリンターが設定されていないときは選択できません。

\*4 アルバムを再生しているときだけ表示されます。

### サブメニューの設定

## **静止画を印刷する**

本機に取り込んだ静止画を印刷します。

### 接続できるプリンターについて

PictBridge(Wireless LAN)またはPictBridge(LAN)に対応したプリンターと、 アクセスポイントやルーターなどを経由して接続することができます。

### **プリンターの設定**

接続するプリンターを選びます。あらかじめ、プリンターを本機と同じアクセスポイ ントやルーターなどに接続してから操作してください。

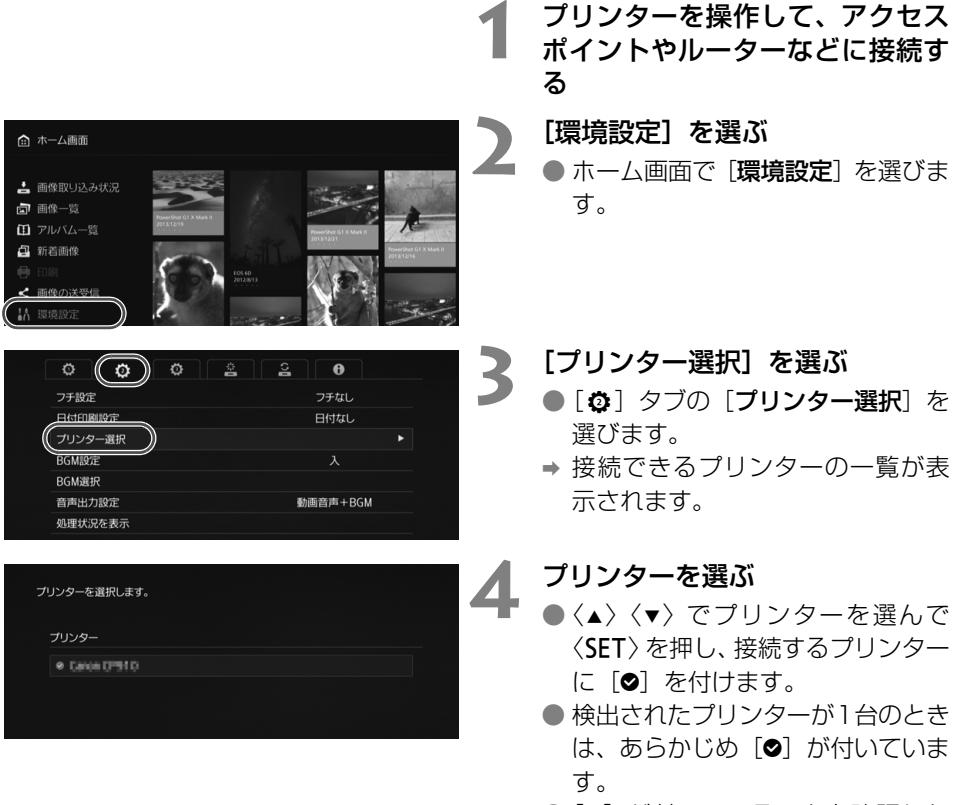

● [3] が付いていることを確認した ら、〈BACK〉または〈 d) を押し て、設定画面を終了します。

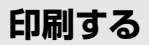

#### 画像を選んで印刷します。

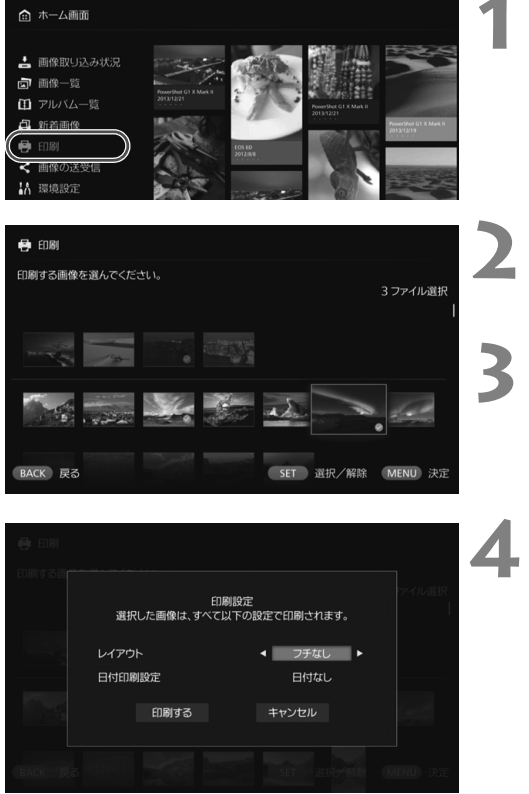

### **1** [印刷]を選ぶ

- ホーム画面で「印刷] を選びます。
- → 画像の選択画面が表示されます。

#### **2** 印刷する画像を選ぶ

● 画像を選んで〈SET〉を押し、印刷 する画像に [3] を付けます。

#### **3** 〈M〉を押す

- 印刷する画像を選んだら〈MFNU〉 を押します。
- → 「印刷設定] 画面が表示されます。

#### **4** 印刷する

● [印刷設定] 画面で下記の設定をし ます。

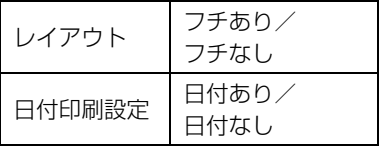

● [印刷する] を選んで〈SET〉を押 すと、印刷が開始されます。

 $\bigoplus$  ● 動画は印刷できません。

- プリンターの機種によっては、本機の「印刷設定]画面が表示されない場合や、日付印刷が できないことがあります。
- プリンターの機種や設定によっては、[レイアウト]の設定と印刷結果が異なることがあり ます。
- ●本機とプリンターをUSBケーブルで接続しても、印刷できません。
- 本機では、「レイアウト〕と「日付印刷設定」以外の設定はできません。用紙のサイズや種 類などの設定方法については、プリンターの使用説明書を参照してください。
- プリンターの機種によっては、画像サイズが大きい画像は印刷できないことがあります。

日 一度に選択できる画像は99枚までです。

## **スマートフォンなどで操作する**

スマートフォンやタブレット、パソコンなどの端末から、画像の閲覧や端末内の画像 の送信などを行うことができます。操作は専用アプリケーション、またはWebブラウザー を使用して行います。

- この機能を使うためには、あらかじめ、本機をアクセスポイントやルーターなどに接 続しておく必要があります(p.16)。また、あらかじめ、端末を本機と同じアクセス ポイントやルーターなどに接続しておく必要があります。
- 一度に接続できる端末は 5 台までです。ただし、一度に画像をアップロードできる端 末は1台です。

#### ブラウザーについて

本機は下記のOSとWebブラウザーで動作確認を行っています。ご使用の環境によって 動作が異なる場合があります。

- Windows10, Windows8.1, Windows7 : Chrome
- MacOS X 10.11/10.12 : Safari (プライベートブラウズがオンのときは、使用で きません。)
- iOS (OSバージョン9/10): Safari (プライベートブラウズがオンのときは、使用 できません。)
- $\bullet$  Android (OSバージョン4.4/5.1/6.0): Chrome

\* 上記のOSとWebブラウザーでの動作は、すべての端末に対して保証するものではありません。

\* WebブラウザーでJavaScriptを使用しない設定にしていると、正常に表示されません。

#### 専用アプリケーションについて

スマートフォンやタブレットでは、専用アプリケーション「Connect Station(コネ クトステーション)」を使用して、画像の閲覧やダウンロード・アップロードを行うこと もできます(p.49)。

### **Webブラウザーで操作画面を表示する**

### ■ NFC機能を使って表示する

Android(OSバージョン4.2以上)で、NFCとAndroidビームに対応したスマートフォ ンやタブレットでは、NFC機能を使って操作画面を表示することができます。

- N (Nマーク) が付いている端末はNFCに対応しています。 また、 一部のおサイフケー タイ対応のスマートフォンもNFCに対応しています。なお、NFCに対応した端末で も、Nがないものもありますので、お使いの端末がNFCに対応しているか分からない ときは、お使いの端末のメーカーへお問い合わせください。
- あらかじめ、端末でNFC機能が使えるように設定し、NFCのアンテナの位置を確認し ておいてください。設定方法については、端末の使用説明書を参照してください。
- NFC機能による動作は、すべての端末に対して保証するものではありません。NFC機 能で操作画面を表示できないときは、『IPアドレスを入力して表示する』(p.43)を参 照してください。

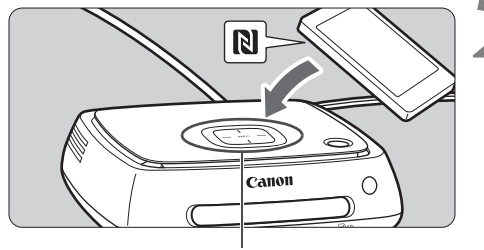

NFC接続ポイント

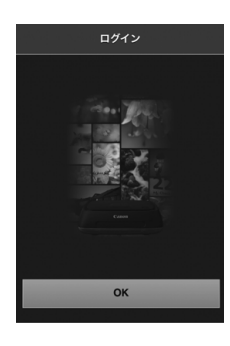

## **1** 端末を操作して、本機が接続して いるアクセスポイントやルーター などに接続する

#### **2** 本機に端末をかざす

- 本機の NFC 接続ポイントに端末を ゆっくりかざします。
- → 本機から2回短く音が鳴り、Wi-Fiラ ンプが2回点滅します。端末のブラ ウザーが起動して、ログイン画面が 表示されたら、本機から端末を離し てもWi-Fiで通信が行われます。

### **3** 端末を操作して、本機にログイン する

- 端末の画面で [OK] を選びます。
- → アルバムの一覧画面が表示されま す(p.44)。

- かざすときは、端末を落としたり、本機に端末を強く当てたりしないでください。本機内の ハードディスクが損傷する恐れがあります。
	- 端末にケースなどを装着していると、接続できないことがあります。そのときは、ケースな どを取り外して端末をかざしてください。
	- 端末によっては、認識されにくいことがありますので、位置をずらしたり、水平方向に回転 させるなどしてゆっくりかざしてください。
	- 端末をかざしても接続できないときは、軽く触れてください。
	- 本機から3回短く音が鳴り、電源ランプが赤色に点滅したときは、本機がアクセスポイント やルーターなどに接続されているか確認してください。

### ■ IPアドレスを入力して表示する

NFCに対応していない端末では、WebブラウザーにIPアドレスを入力して操作画面を 表示します。

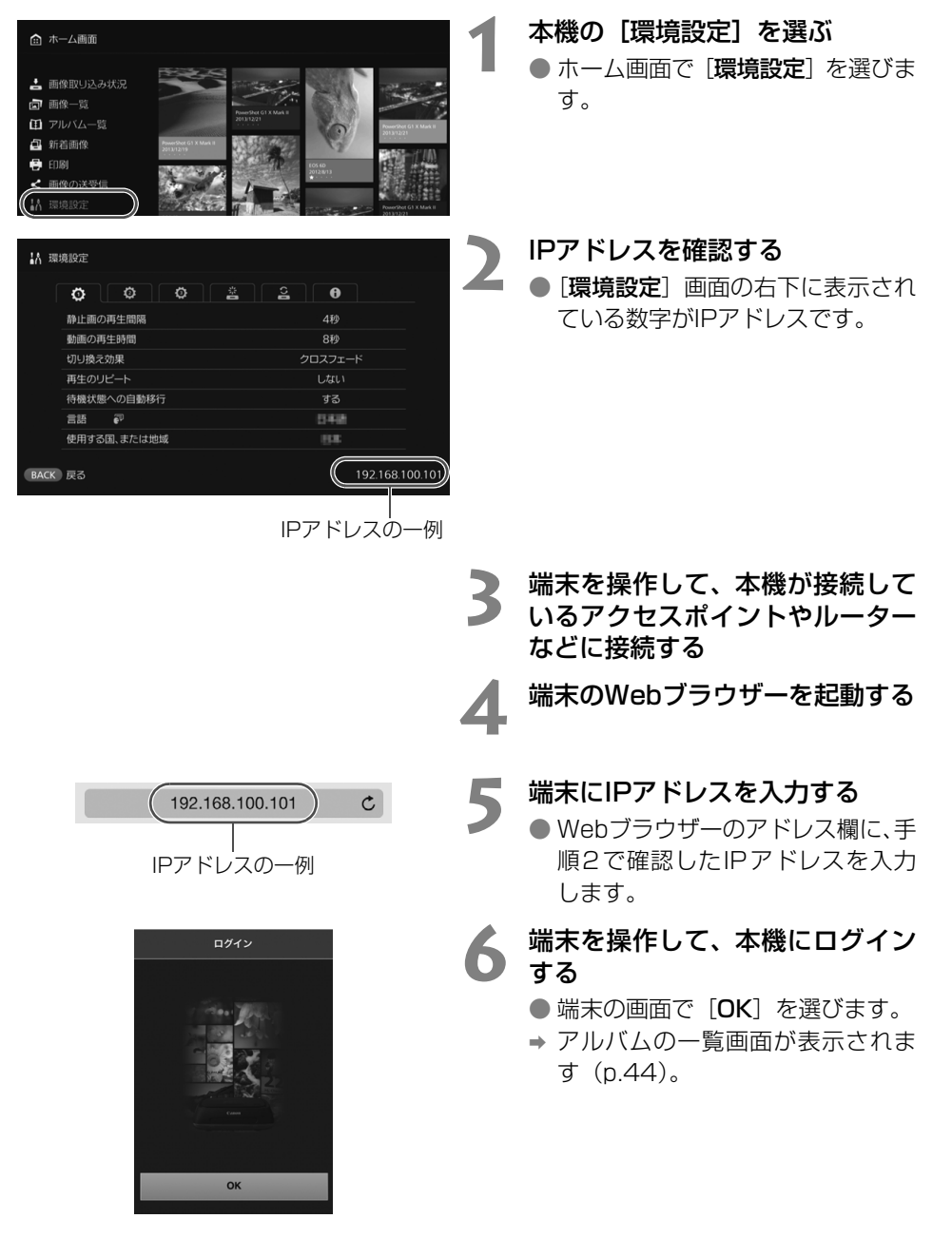

### **アルバムを見る**

端末のWebブラウザーを使用して、本機内のアルバムを閲覧します。

#### ■ 画面の操作方法

#### フリック

- 画面をスクロールするときは、左右にフリックします。
- アルバムを上方向にフリックすると、テレビ画面でアルバムをスライドショー再生す ることができます。

タップ

- 一覧からアルバムや画像を選択すると、下記の順に画面が切り換わります。 アルバム一覧>サムネイル表示>1枚表示
- 画面左上の[く]を選ぶと、下記の順に画面が戻ります。 1枚表示>サムネイル表示>アルバム一覧>ログイン画面
- 画面右上の「〓] を選ぶと、メニューが表示されます。
- 1 枚表示のときに [9] を選ぶと、アルバムがスライドショー再生されます。[9] は画像の外側をタップすると表示されます。

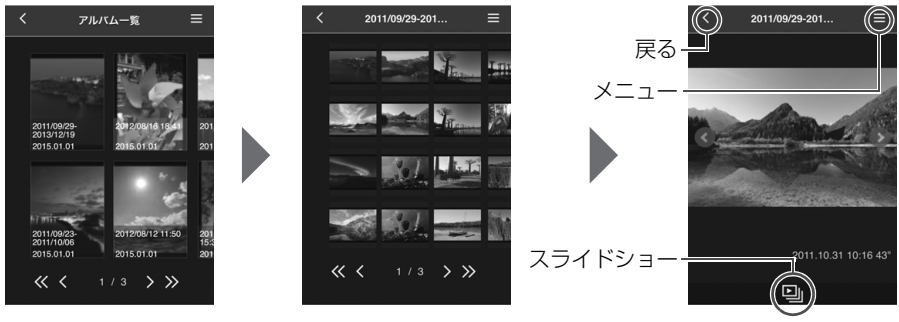

アルバム一覧 サムネイル表示

静止画1枚表示

- **◆ Web ブラウザーで閲覧中に、本機でアルバムの削除や編集を行うと、端末で正しく表示で** きなくなることがあります。
	- 本機でアルバムとして管理されていない画像は閲覧できません。
	- 動画は一覧に表示されますが、再生することはできません。動画を1枚表示にしたときは、 画像の左上に [',] が表示されます。
	- ●「環境設定]画面 (p.67) を表示しているときは、アルバムを上方向にフリックしても、テ レビ画面でスライドショー再生することはできません。
	- 端末がログインしているときは、本機で画像の削除はできません。
- ● ブラウザーの機能によっては、本機内の画像を端末に保存することもできます。 ● 1枚表示で画像をタップすると、等倍表示で表示できます。[く] を選ぶと、1枚表示に戻り ます。

### **端末内の画像をアップロードする**

### ■ スマートフォンやタブレットの場合

スマートフォンやタブレット内の静止画を本機に取り込みます。

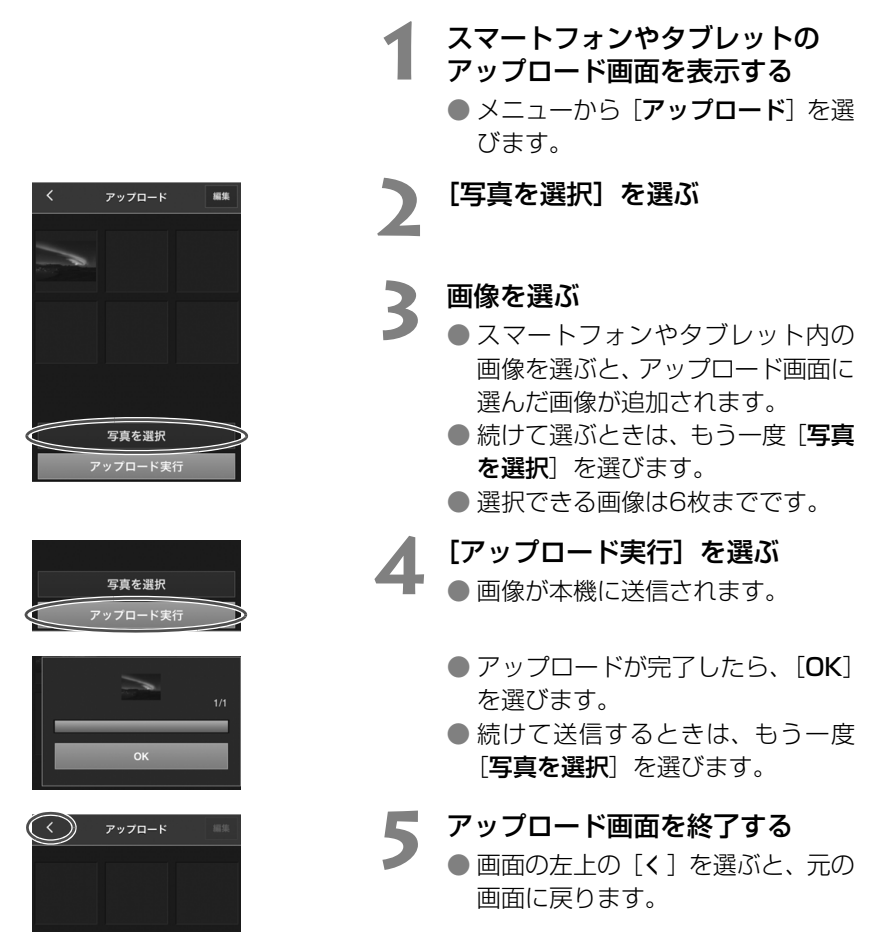

**◆ 画**画はアップロードできません。

- アップロード中にスマートフォンやタブレットの節電機能が働くと、送信エラーになること があります。
- スマートフォンやタブレットの節電機能が働いたときは、本機との通信が切断されます。
- カメラやカードから画像の取り込み中は、スマートフォンやタブレットからアップロードす ることができません。また、複数のスマートフォンやタブレットから同時にアップロードす ることもできません。
- 専用アプリケーション「Connect Station」を使用すると、スマートフォンやタブレット内 の静止画や動画をまとめてアップロードすることができます。

### ■ パソコンの場合

パソコン内の静止画や動画を本機に取り込みます。

- **1** パソコンのアップロード画面を表 示する
	- メニューから [アップロード] を選 びます。
- 
- **2 静止画や動画を選ぶ**<br>● 静止画や動画のファイルをアップ ロード画面にドラッグしてドロッ プすると、画像が追加されます。
	- [写直を選択] を選ぶと、ダイアロ グで画像を選ぶこともできます。

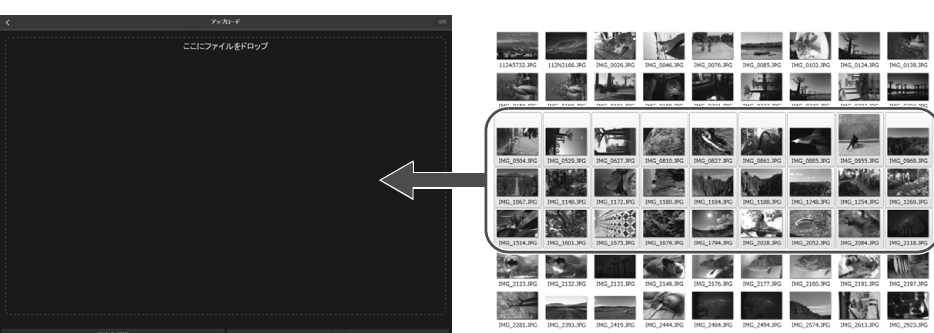

● 一度に1000枚まで選択できます。

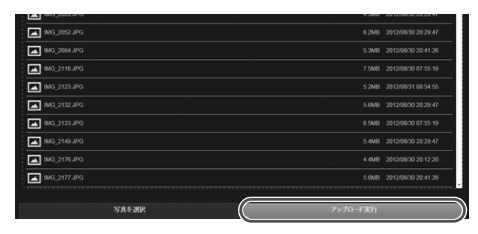

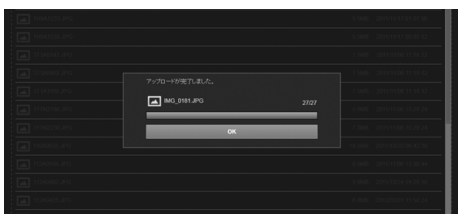

- **3** [アップロード実行]を選ぶ
	- 静止画や動画が本機に送信されま す。
	- アップロードが完了したら、「OK] を選びます。
	- ●「アルバム一覧」の画面に戻ります。

● アップロード中にパソコンの節電機能が働くと、送信エラーになることがあります。 ● パンコンの節電機能が働いたときは、本機との通信が切断されます。 ● カメラやカードから画像の取り込み中は、パソコンからアップロードすることができませ ん。また、複数のパソコンから同時にアップロードすることもできません。

### **端末のメニュー画面について**

メニュー画面では、端末から画像のアップロードや各種の設定などを行います。

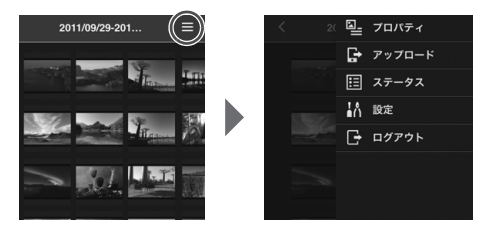

● 画面右上の「〓]を選ぶとメニュー 画面が表示されます。

### ■ プロパティ

アルバムや画像のタイトルとコメントを編集します。

- サムネイル表示のときは、アルバムのタイトルとコメントを編集できます。
- 1枚表示のときは、画像のコメントを編集できます。

#### ■ アップロード

端末内の画像を本機に取り込みます。操作方法は『端末内の画像をアップロードする』 (p.45)を参照してください。

#### ■ ステータス

ハードディスクの残量や画像の取り込み状況など、本機の動作状況を確認します。

#### ■ 設定

スライドショー再生時の設定を行います。

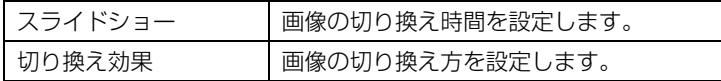

### ■ ログアウト

本機と端末の接続を解除して、ログイン画面に戻ります。

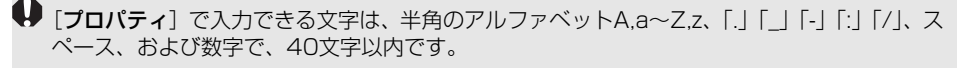

### **専用アプリケーションで操作する**

専用アプリケーション「Connect Station(コネクトステーション)」(無料)を使用 して、スマートフォンやタブレットから本機の画像を閲覧したり、画像のダウンロード やアップロードを行います。

- iOS またはAndroidがインストールされたスマートフォンやタブレットに、 「Connect Station」をインストールする必要があります。
- あらかじめ、本機とスマートフォンやタブレットを同じアクセスポイントに接続して おく必要があります(p.16、18)。
- 一度に接続できるスマートフォンやタブレットは5台までです。ただし、一度に画像 をアップロードできるスマートフォンやタブレットは1台です。

### 「Connect Station」について

- ●「Connect Station」は、App StoreまたはGoogle Playからダウンロードするこ とができます。
- ●「Connect Station」が対応しているOSのバージョンについては、「Connect Station」のダウンロードサイトでご確認ください。
- ●「Connect Station」の画面表示と機能は、本機のファームウェアアップデートや 「Connect Station」、iOS、Androidなどのバージョンアップにより変更される可 能性があります。そのため、本書に記載している画面例や操作説明と異なる可能性が あります。

### ■ 「Connect Station」で接続する

「Connect Station」でスマートフォンやタブレットと本機を接続する手順は次のと おりです。

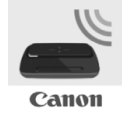

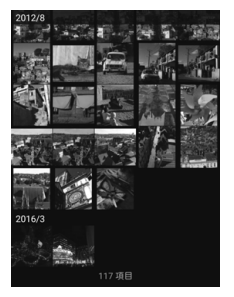

#### 「Connect Station」を起動する

- スマートフォンやタブレットの「Connect Station」を 起動します。
- 本機のアイコンが複数並んだ画面が表示されたときは、接 続する機体のシリアル番号(p.10)を選んでタッチしま す。

スマートフォンやタブレットに左の画面が表示されたら、接続 は完了です。

### ■ 「Connect Station」でできること

「Connect Station」では、主に下記の操作を行うことができます。

- 本機内の全画像を日付順に閲覧することができます。また撮影年月を指定して画像を 検索することもできます。
- ダウンロードしたい画像やアルバムを選択して、まとめてスマートフォンやタブレッ トにダウンロードすることができます。
- アルバムのタイトルやコメントを編集することができます。
- スマートフォンやタブレット内の画像を、まとめてアップロードすることができます。
- 1枚表示のときに上方向にフリックすると、テレビ画面に画像を表示することができます。

「Connect Station」のVer.2.0以上では、以下の操作を行うことができます。

- スマートフォンで撮影された動画をアップロードすることができます。
- CANON iMAGE GATEWAYオンラインアルバムにログインして、スマートフォンと 本機間で画像を送受信することができます(p.52、61)。

**● ● 「プロパティ**」で入力できる文字は、半角のアルファベットA,a~Z,z、「.」「\_」「-」「:」「/」、 スペース、および数字で、40文字以内です。

「Connect Station」Ver.2.0以上での注意事項

● スマートフォンで撮影された動画は、本機で再生できるように変換して取り込まれます。た だし、元の動画ファイルによっては適切に変換することができず、本機で再生できないこと や、スマートフォンでの再生と異なった再生になることがあります。元の動画はそのまま保 存しておくことをおすすめします。なお、専用アプリケーションを使用しないで取り込んだ 動画は、正しく再生することができません。

● 本機に取り込まれたスマートフォンの動画の撮影日時は、取り込まれた日時、または協定世 界時 (UTC: Coordinated Universal Time、グリニッジ標準時とほぼ同じ時刻) が表示 されます。

● スマートフォンの動画のアップロードは時間がかかることがあります。

● 動画の種類によっては、再生中に音がずれたり、スムーズな再生ができないことがあります。

■ ●「Connect Station」について、詳しくはダウンロードサイトでご確認ください。

● CANON iMAGE GATEWAYオンラインアルバムについて、詳しくは52ページを参照して ください。

● アプリケーションの画面は変更されることがあります。

## **画像の送受信と共有**

本機をインターネットに接続して画像を公開したり、コネクトステーション間で画像 を送受信して、家族や友人に画像を見せることができます(p.56)。

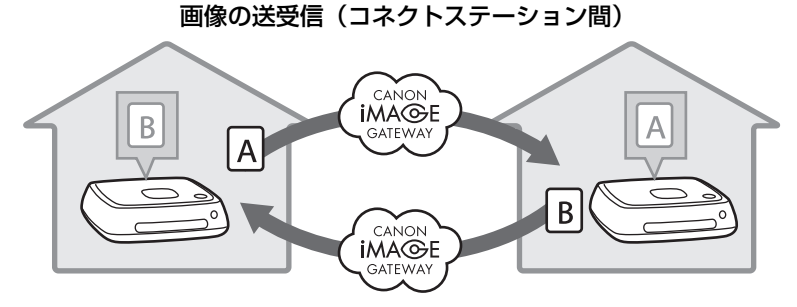

また、専用アプリケーション「Connect Station」Ver.2.0以上では、CANON iMAGE GATEWAYオンラインアルバムにログインして、以下のことができます。

- スマートフォンで撮影した画像を、登録したコネクトステーションに送信することが できます(p.64)。
- 登録したコネクトステーションから送信された画像を、スマートフォンで受信するこ とができます(p.65)。

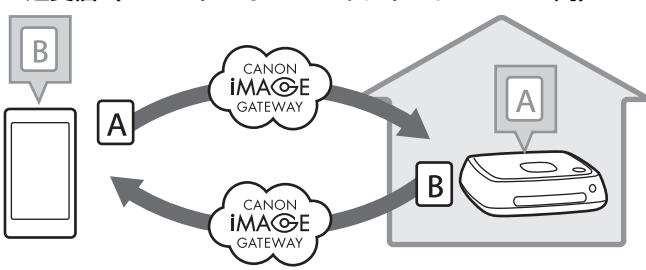

画像の送受信(スマートフォンとコネクトステーション間)

### **会員登録する**

インターネットを使用して画像の共有や送受信を行うためには、CANON iMAGE GATEWAY オンラインアルバム (以降「CiGオンラインアルバム」と表記)に会員登録 (無料)して、本機にアカウントを設定する必要があります。

CiGオンラインアルバムでは、撮影した画像をオンラインアルバムにして公開できるほ か、さまざまなサービスが使用できます。また、別のコネクトステーションとの画像の 送受信や、登録したWebサービスで画像を共有するときも、その中継をするサイトとな ります。

- CiG オンラインアルバムに会員登録するためには、メールを受信できる端末(スマー トフォン、タブレット、パソコンなど)が必要です。
- CiGオンラインアルバム以外のWebサービスを利用するときは、そのWebサービスの アカウントが必要です。詳しくは、各Webサービスのサイトでご確認ください。
- 本機にCiGオンラインアルバムのアカウントを設定すると、新しい機器が検出された ときに、機器情報の収集に関するメッセージが表示されます(p.70)。

- **CIGオンラインアルバムのサービスは、国/地域によっては対応していない場合があります。対** 応している国/地域の情報は、CiGオンラインアルバムのサイト[\(http://www.canon.com/cig\)](http://www.canon.com/cig) でご確認ください。
	- 画像の送受信や共有を行うためには、インターネットに接続できる環境 (プロバイダーとの) 契約や各種回線接続が完了済み)が必要です。
	- プロバイダーとの接続料金、およびプロバイダーのアクセスポイントへの通信料金は、別途 かかります。
	- 登録したWebサービスで、サービス内容に変更があったときは、本書の記載と操作が異な る場合や、操作ができなくなる場合があります。
	- 会員登録については、CiGオンラインアルバムのサイトでヘルプを参照してください。

### ■ アカウントを新規で作成する

CiGオンラインアルバムに新規会員登録を行い、本機にアカウントを設定します。

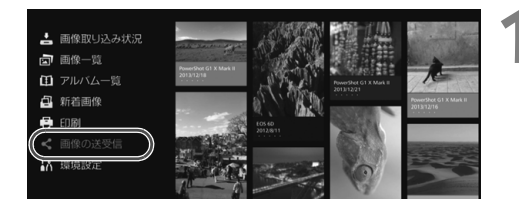

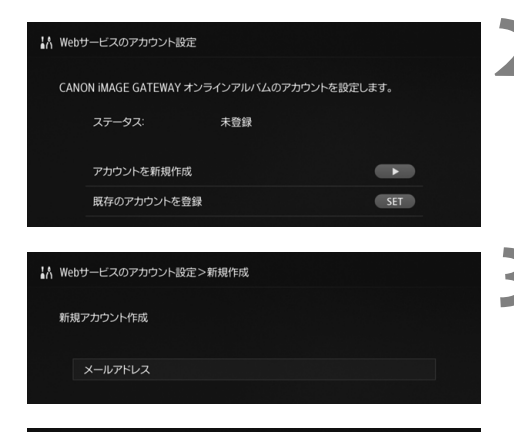

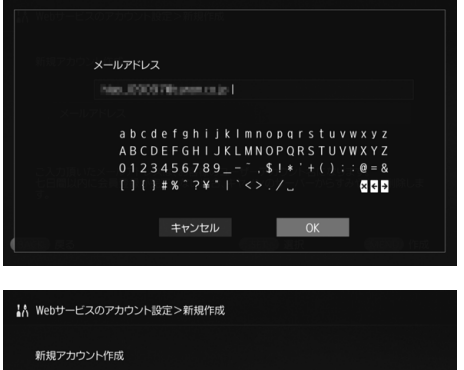

Rgs.XR97V@canon.co.in

#### **1** [画像の送受信]を選ぶ

- はじめて設定するときは、ホーム画 面で「画像の送受信」を選びます。
- すでに本機にアカウントが設定さ れているときは、[環境設定] → 「©] タブ→「Webサービスのアカ ウント設定]の順に選びます。
- **2** 〈g〉を押す
- ●〈▶〉を押して「アカウントを新規 作成]を選びます。
- **3** 〈S〉を押す → キーボード画面が表示されます。

### **4** メールアドレスを入力する

- パソコンやスマートフォンなどの、 ご利用のメールアドレスを入力し ます。
- ●〈◆〉で文字を選び、〈SET〉を押し て入力します。
- 入力が完了したら、[OK] を選びま す。
- **5** 〈M〉を押す
- → 登録したメールアドレスに、CiG オンラインアルバムからメールが 送信されます。

メールアドレス

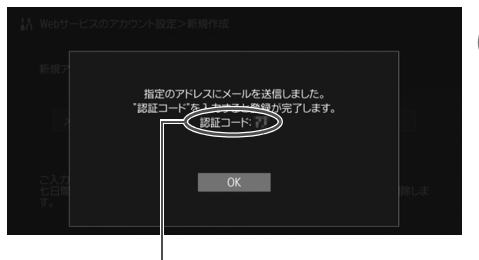

認証コード 必ずメモしてください

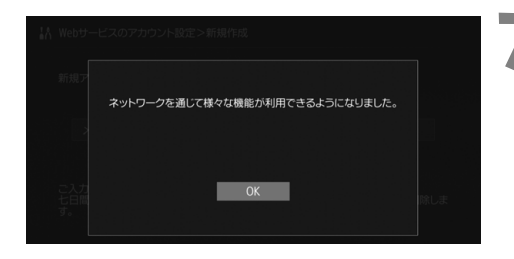

### **6** 会員登録する

- パソコンやスマートフォンなどで、 受信したメールに記載されたリンク から、CiGオンラインアルバムのサ イトに接続します。サイトの指示に 従って、会員登録を行なってくださ  $\left\{ \cdot \right\}$
- 登録には、テレビ画面に表示されて いる認証コードが必要です。
- 登録が完了したら、本機で〈SET〉 を押します。

#### **7** 設定を完了する

- テレビに左の画面が表示されたら、 CiGオンラインアルバムの会員登 録と、本機へのアカウント設定は完 了です。〈SET〉を押して、設定画 面を終了します。
- 設定が完了すると、機器情報の収集 に関するメッセージが表示されま す(p.70)。

### ■ 既存のアカウントを登録する

すでにCiGオンラインアルバムのアカウントをお持ちのときは、登録しているアカウン トを本機に設定することができます。

- 手順2で〈SET〉を押して「既存のアカウントを登録]を選びます。
- 手順3~5でCiGオンラインアルバムに登録しているメールアドレスとパスワードを 入力します。
- 登録済みのアカウントを設定するときは、CiG オンラインアルバムのサイトで会員登 録を行う必要はありません。手順7の画面が表示されたら設定は完了です。

### ■ 登録済みのアカウント設定を解除する

本機に設定しているアカウントを解除します。アカウント設定を解除すると、インター ネットを使用した画像の共有ができなくなります。

- 手順2で〈MENU〉を押して[登録済みのアカウント設定を解除]を選ぶとアカウン ト設定が解除されます。
- 本機のアカウント設定を解除しても、CiG オンラインアルバムの会員登録は解除され ません。

<sup>■</sup> 認証コードを忘れてしまったときは、[**アカウントを新規作成**] の操作を最初からやり直して ください。やり直しは10回まで行うことができます。

### **コネクトステーション間で画像を送受信する**

別のコネクトステーションと画像の送受信を行うときは、ホーム画面で「画像の送受 信]を選びます。アルバムの送受信や、送受信したアルバムの確認、送受信先の登録・ 編集などを行うことができます。

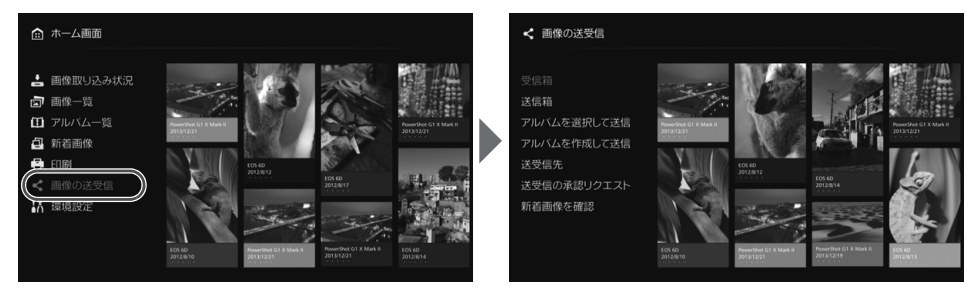

### ■ 送受信の承認リクエスト

コネクトステーション間で画像を送受信するためには、あらかじめ送受信先を本機に 登録する必要があります。

● 登録するときは、一方のコネクトステーションから承認リクエストを送信します。リ クエストを受信したもう一方のコネクトステーションで承認すると、双方の送受信登 録が完了します。

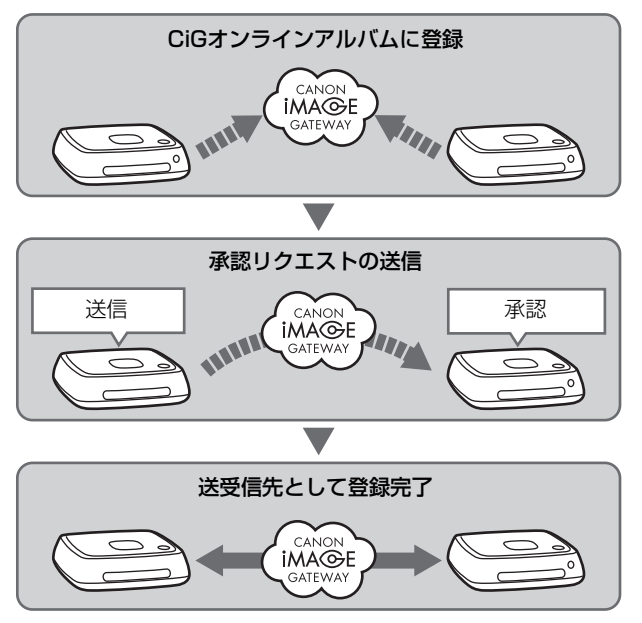

#### 承認リクエストの送信

はじめに、一方のコネクトステーションから送受信先のコネクトステーションに、承 認リクエストを送信します。

● あらかじめ、送信先のメールアドレス(送信先のコネクトステーションが、CiG オン ラインアルバムに登録しているメールアドレス)を確認してから操作を行ってくださ い。

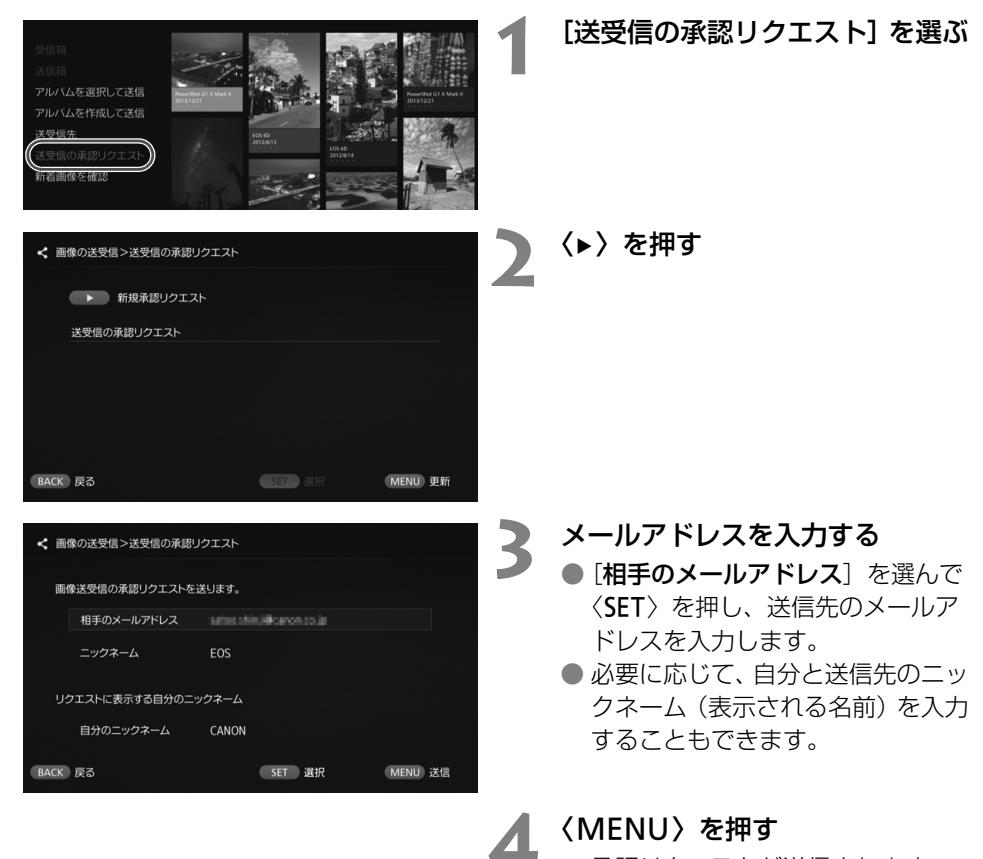

→ 承認リクエストが送信されます。

● 承認リクエストを送信しただけで は、送受信先に登録されません。

■ ● 一つのCiGオンラインアルバムのアカウントには、同じニックネームの使用をおすすめしま す。 ● 送受信した承認リクエストは、10件まで保持できます。また、登録された送受信先と承認 リクエストは、合計20件まで保持できます。なお、保持できる承認リクエストの数は、CiG オンラインアルバムの仕様により変更されることがあります。

### 受信した承認リクエストの承認

承認リクエストを受信したコネクトステーションで、承認操作を行います。

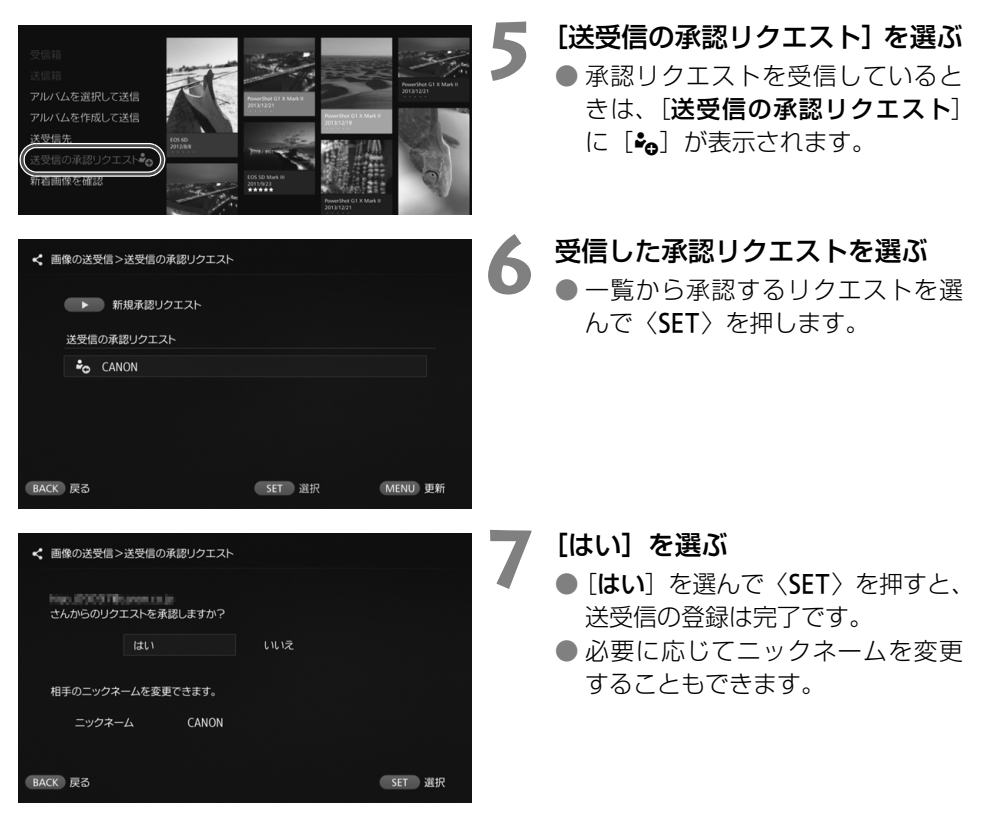

● 送受信先の登録が完了すると、登録した送受信先とアルバムの送受信ができるように なります。登録したメールアドレスは、双方のコネクトステーションで「送受信先] に追加され、送信時に選択することができます。

### ■ 受信箱/送信箱

受信または送信したアルバムの一覧を表示します。

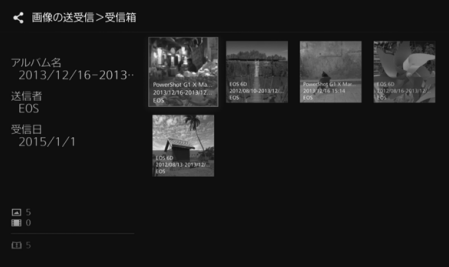

- ●〈◆〉でアルバムを選ぶと、アルバ ム名や画像の枚数、送信者や送信 先、送受信日、アルバムのコメント などを確認できます。
- アルバムを選んで〈SET〉を押すと、 アルバムの閲覧画面に移動して、ア ルバムの中身を見ることができま す。

■ アルバムを選択して送信

作成済みのアルバムを選んで送信します。

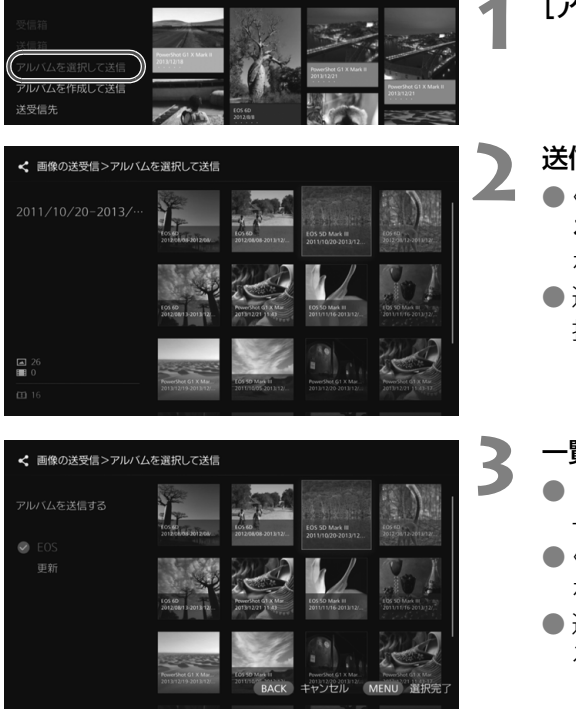

**1** [アルバムを選択して送信]を選ぶ

**2** 送信するアルバムを選ぶ

●〈MENU〉を押して「アルバムを見 る] を選ぶと、アルバムの中の画像 を確認することができます。

● 送信するアルバムを選び、〈SET〉を 押します。

**3** 一覧から送信先を選ぶ

- ●「送受信先」に登録された送信先の 一覧が表示されます。
- ●〈▲〉〈v〉で送信先を選び、〈SET〉 を押して[z]を付けます。
- 送信先を複数選んで一度に送信す ることもできます。

**4** 〈M〉を押す

● 送信先の選択が完了したら、 〈M〉を押してアルバムを送信 します。

#### アルバムの受信について

本機の使用中や待機状態のときは、本機が定期的にCiGオンラインアルバムのサイトを 確認して、自動で受信します。

- アルバムを受信すると、新着通知ランプ (青色) が点滅します。
- ホーム画面で「**新着画像**]を選ぶか、「**画像の送受信**】→「**受信箱**】を選ぶと、受信し たアルバムを確認できます。
- アルバムが送信されてから30日以内に受信しないと、受信できなくなります。
- すぐに受信したいときは、「**新着画像を確認**】を選びます(p.60)。

■ アルバムを作成して送信

アルバムを新規作成して送信します。

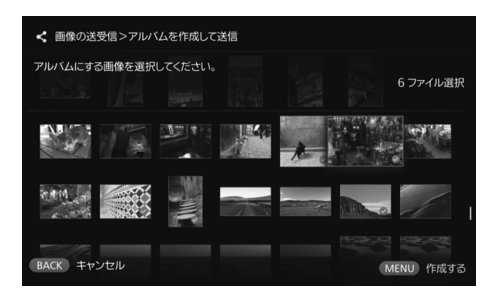

- アルバムの作成方法は、『アルバム を作成する』(p.35)を参照してく ださい。
- ●〈MENU〉を押すとアルバムが作成 され、送信画面が表示されます。前 ページの手順3、4と同様にアルバ ムを送信します。

### ■ 送受信先

登録されている送受信先のリストが表示されます。

登録先の確認や、登録の解除、登録先のニックネーム(表示される名前)の編集を行 います。

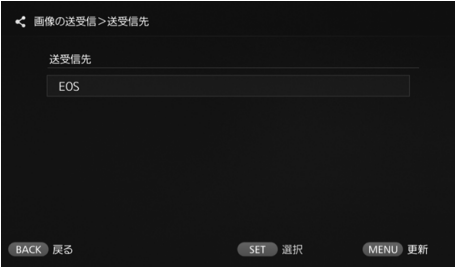

- 登録先を選んで〈SET〉を押すと、 編集画面が表示され、登録先のニッ クネームの変更と登録の解除を行 うことができます。
- 送受信先は20件まで登録できます。 なお、登録できる送受信先の数は、 CiGオンラインアルバムの仕様によ り変更されることがあります。

#### ■ 新着画像を確認

CiGオンラインアルバムに、別のコネクトステーションから送付された画像があるか、 確認を行います。

● 本機の使用中や待機状態のときは、自動で受信しますが、受信した画像をすぐに確認 したいときや、長期間電源を切っていたときなどにこの操作を行います。

■ ● 送信したアルバムが受信されていないときは、受信期限の1週間前に、送信者のメールアド レスにメールが送信されます。 ● 送受信可能なファイルサイズや、画像の受信期限、通知日は変更されることがあります。最

新の情報はCiGオンラインアルバムサイト[\(http://www.canon.com/cig\)](http://www.canon.com/cig)を参照してくだ さい。

### **スマートフォンとコネクトステーション間で 画像を送受信する**

スマートフォンとコネクトステーション間で画像の送受信を行うときは、スマート フォンにインストールした専用アプリケーション「Connect Station」のVer.2.0以上 を使用します。

●「Connect Station」のVer.2.0以上について、詳しくはダウンロードサイトを参照 してください。

### ■ 送受信の承認リクエスト

スマートフォンとコネクトステーション間で画像を送受信するためには、あらかじめ 送受信先をスマートフォンとコネクトステーションの双方に登録する必要があります。

● 登録するときは、スマートフォンから承認リクエストを送信します。リクエストを受 信したコネクトステーションで承認すると、双方の送受信登録が完了します。

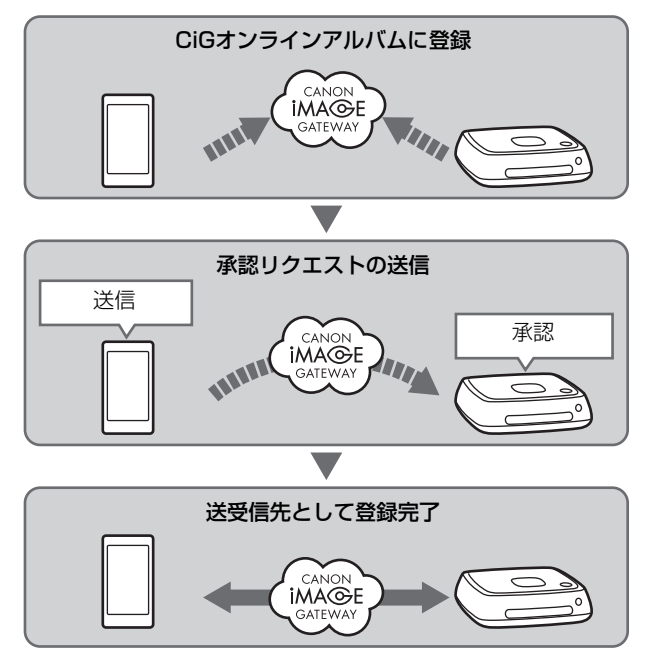

#### 承認リクエストの送信

はじめに、スマートフォンから送受信先のコネクトステーションに、承認リクエスト を送信します。

● あらかじめ、送信先のメールアドレス(送信先のコネクトステーションが、CiGオン ラインアルバムに登録しているメールアドレス)を確認してから操作を行ってくだ さい。

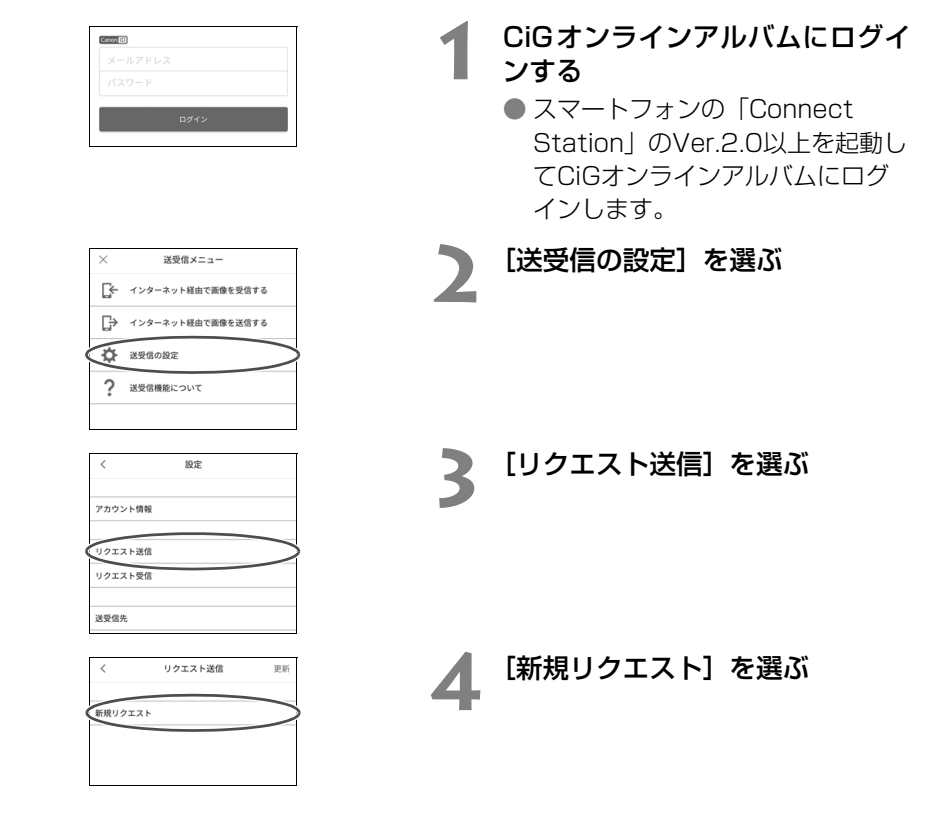

- ● 一つのCiGオンラインアルバムのアカウントには、同じニックネームの使用をおすすめしま す。
	- ●「Connect Station」のVer.2.0以上を最初に起動したときは、画像の送受信に関する案内 が表示されます。
	- 2回目以降に「Connect Station」のVer.2.0以上を起動したときは、CiGへのログイン作 業が不要になります。

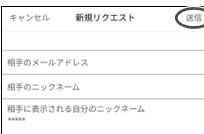

**5** 新規リクエストを送信する

- 上の欄に、送信先のメールアドレス を入力します。
	- 下の欄に、送信先のニックネーム(表 示される名前)を入力します。
	- [送信] を選びます。
	- → 承認リクエストが送信されます。
	- 承認リクエストを送信しただけで は、送受信先に登録されません。

■ 送受信した承認リクエストは、10件まで保持できます。また、登録された送受信先と承認リ クエストは、合計20件まで保持できます。なお、保持できる承認リクエストの数は、CiGオ ンラインアルバムの仕様により変更されることがあります。

#### 受信した承認リクエストの承認

承認リクエストを受信したコネクトステーションで、承認操作を行います。詳しくは 58ページの『受信した承認リクエストの承認』を参照してください。

● 送受信先の登録が完了すると、登録した送受信先とアルバムの送受信ができるように なります。登録したメールアドレスは、スマートフォンの専用アプリケーション 「Connect Station」とコネクトステーションの双方で「送受信先」に追加され、送 信時に選択することができます。

### **専用アプリケーションで画像を送受信する**

### ■ 画像の送信

#### **1** CiGオンラインアルバムにログイ ンする

- スマートフォンの「Connect Station」のVer.2.0以上を起動し てCiGオンラインアルバムにログ インします。
- **2** [インターネット経由で画像を送 信する]を選ぶ
- **3** 送信先を選ぶ ● 送信先を選びます。選んだら [次へ] を選びます。
- **4** 送信する画像を選ぶ
	- ●「選択」にタッチして送信する画像 を選びます。
		- •[6] をタッチすると、その場で 撮影した静止画を送信することが できます。
		- •[1] をタッチすると、アルバム 単位で送信することができます (iOSのみ)。

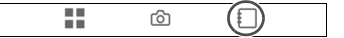

#### **5** 画像を送信する

●[1]にタッチして画像を送信しま す。

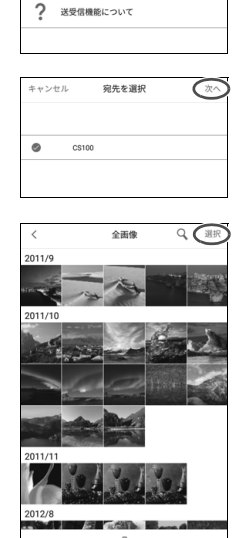

送受信メニュー インターネット経由で画像を受信する

インターネット経由で画像を送信する

飞

☆<br>本 送受信の設定

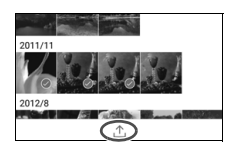

### **1** CiGオンラインアルバムにログイ ンする

● スマートフォンの「Connect Station」のVer.2.0以上を起動し てCiGオンラインアルバムにログ インします。

# **2** [インターネット経由で画像を受 信する]を選ぶ

- **3** 画像を受信する ● 受信する画像を選びます。
	- ●[上]にタッチして画像を受信しま す。

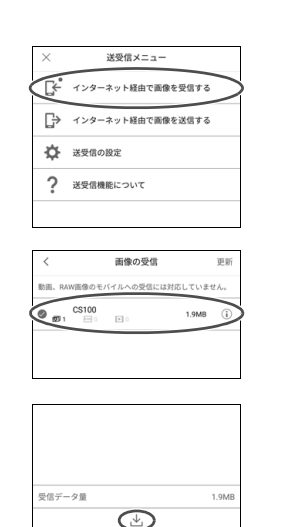

■ ●「Connect Station」のVer.2.0以上を最初に起動したときは、画像の送受信に関する案内 が表示されます。 ● 2回目以降に「Connect Station」のVer.2.0以上を起動したときは、CiGへのログイン作 業が不要になります。

### **Webサービスで画像を共有する**

「画像一覧]で画像を表示しているときに、サブメニューから「Webサービスに画像を 送る]を選ぶと、CiGオンラインアルバムや登録しているWebサービスで画像を共有す ることができます。

● CiGオンラインアルバム以外のWebサービスで画像を共有するときは、パソコンなど でCiGオンラインアルバムにアクセスして、使用するWebサービスの登録を行ってく ださい。

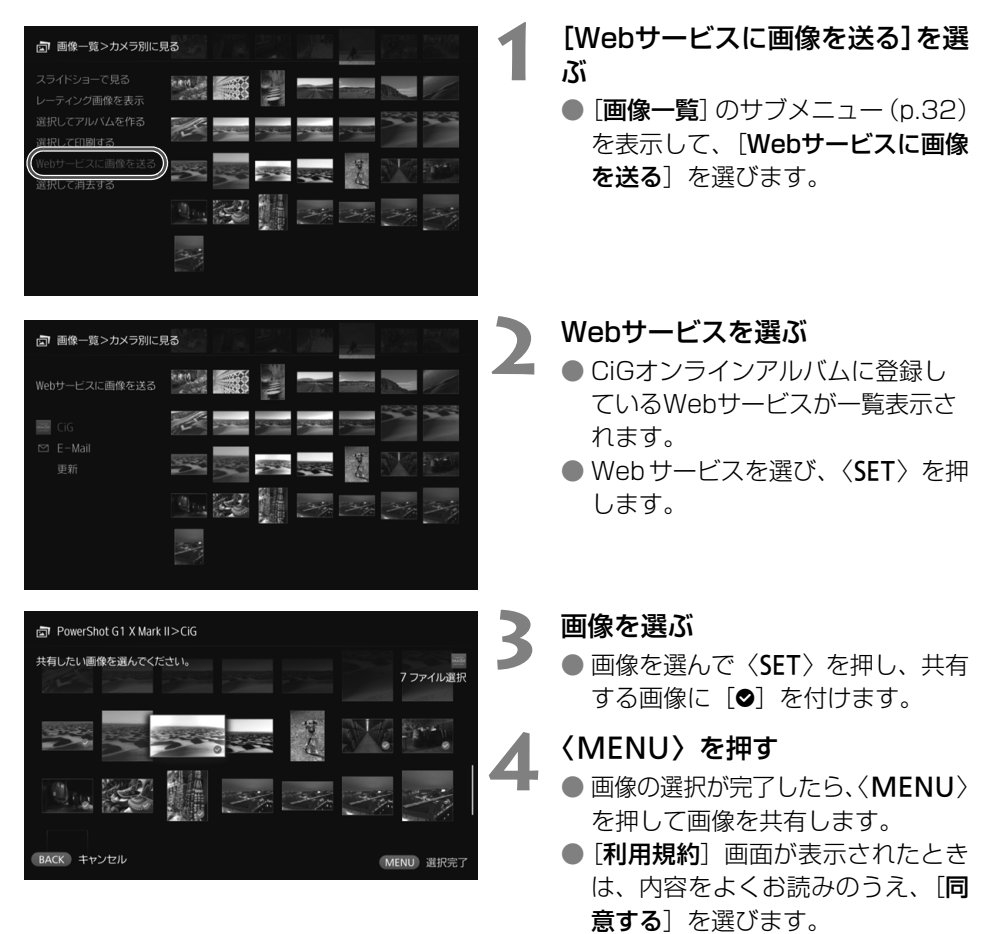

## **設定の確認と変更**

説定の確認や変更を行うときは、ホーム画面で「環境設定」を選びます。

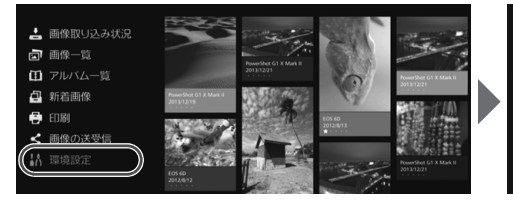

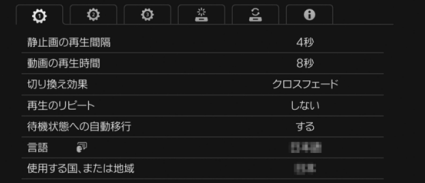

### ■ 環境設定一覧

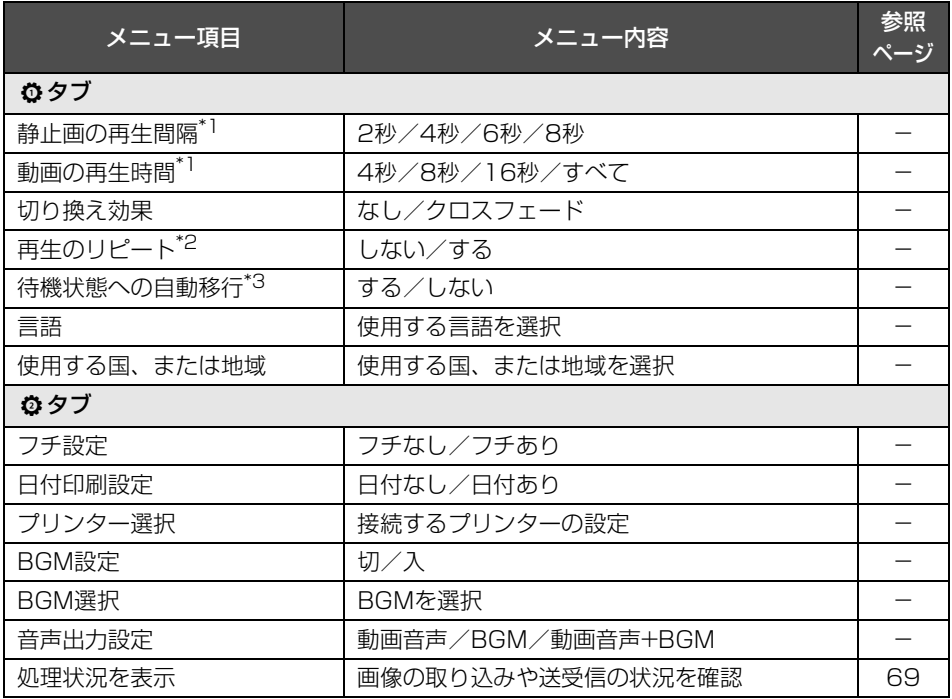

\*1 設定した時間に対して、多少ばらつきが生じることがあります。

\*2 [する]に設定すると、アルバム/オートアルバム/スライドショーの再生が繰り返し行われます。

\*3「する]に設定すると、約30分後に自動的に待機状態 (p.16)に移行します。

● [待機状態への自動移行] を [しない] に設定して長時間同じ画面を表示したままにすると、モ ニター画面に焼き付きが生じるおそれがあります。

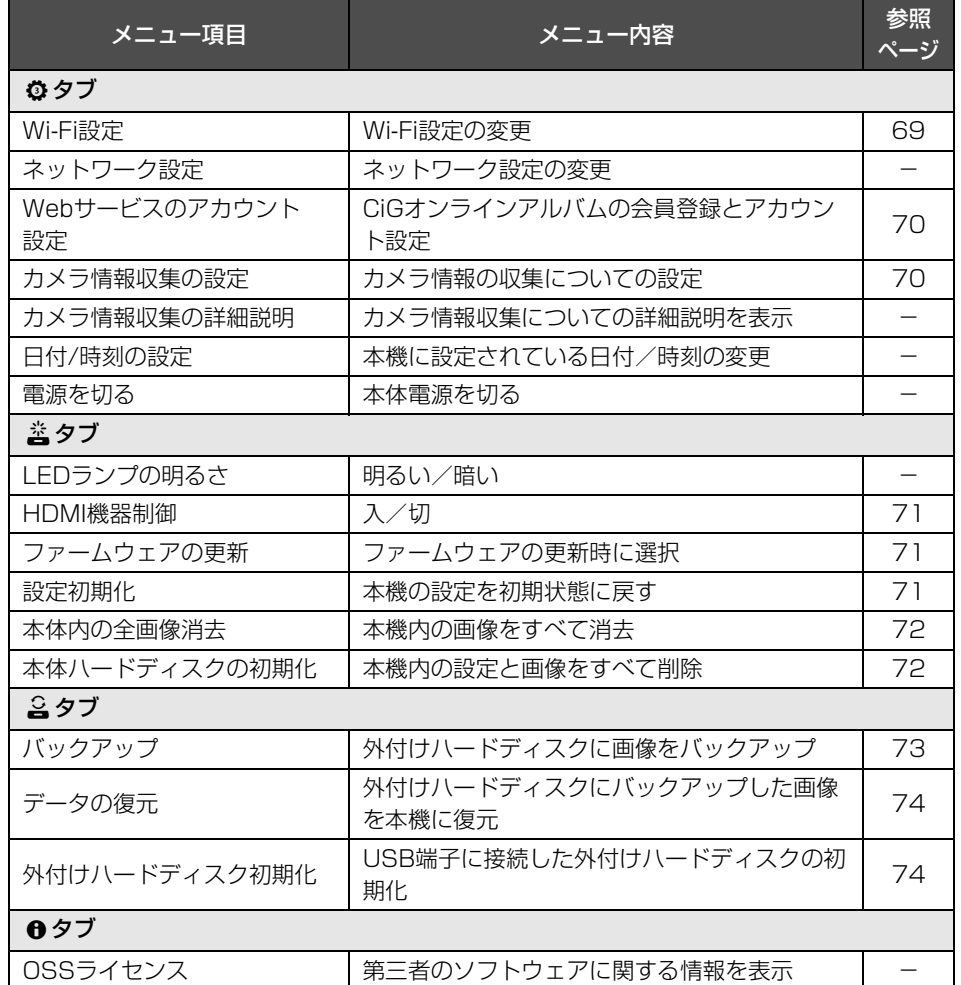

### **環境設定の補足説明**

環境設定の中で、補足説明が必要な項目の説明です。

■ bタブ

#### [処理状況を表示]

画像の送受信や印刷など、実行中の処理の状況を確認します。

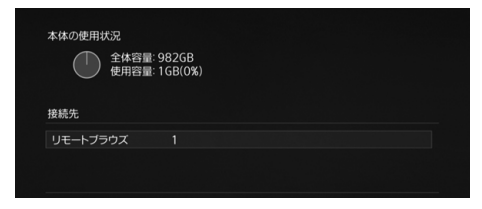

- ●〈▲〉〈▼〉で処理項目を選び 〈M〉を押すと、処理を中断 して消去することができます。
- ●[3] が表示されている項目はエ ラーが発生しています。処理項目を 消去してやり直してください。

### ■ cタブ [Wi-Fi設定]

アクセスポイントとの接続設定を変更します。初期設定でWi-Fi設定をしなかったとき も、このメニューで設定します。

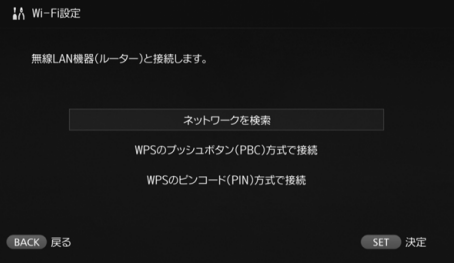

● 接続方式は [ネットワークを検索]、 [WPSのプッシュボタン(PBC)方 式で接続]、[WPS のピンコード (PIN)方式で接続]の3種類から選 びます。

#### [Webサービスのアカウント設定]

CiG オンラインアルバムの会員登録とアカウント設定を行います。設定方法については、 『会員登録する』(p.53)を参照してください。

#### [カメラ情報収集の設定]

キヤノンでは、お客様への製品・サービスに関する情報の提供および製品・サービス の開発・改善のため、本製品ならびに本製品に接続されたカメラおよびそのアクセサリー のご利用状況に関する情報を、インターネットを通じて定期的にキヤノンに送信するこ とをお願いしております。

ご同意いただけない場合でも、本製品をご利用いただくことは可能です。また一度ご 同意いただいた後でも、設定画面から送信設定をいつでも変更できます。なお、ご送信 いただいた情報の取扱いについての詳細はCANON iMAGE GATEWAY のプライバ シーポリシーによりますので、そちらをご覧ください。

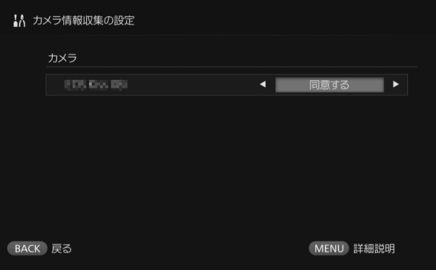

- CiGオンラインアルバムのアカウ ントを、本機に設定しているとき に選択できます。
- ●〈MENU〉を押すと、カメラ情報収 集についての詳細情報が確認でき ます。
- 情報の収集に関する同意は、製品ご とに設定することができます。
- ●〈▲〉〈▼〉を押して設定する製品を 選び、〈▲〉〈▶〉を押して同意する かを選びます。
- 新しい製品を検出すると、リストに 製品が追加されます。
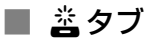

### [HDMI機器制御]

本機をHDMI機器制御機能 (HDMI CEC\*)対応のテレビに接続すると、テレビのリモ コンで本機の操作を行うことができます。

対応するテレビ使用時に、本機をテレビのリモコンで操作するときは、[入]に設定し てください。

\*HDMI 規格で決められた相互機器制御機能のことです。

● テレビのリモコンで操作するときは、本機のリモコンの機能が以下のように割り当て られます。

〈**BACK**〉:青ボタン/〈**MENU**〉:赤ボタン/〈命〉:黄色ボタン/〈()〉:電源ボタン

### [ファームウェアの更新]

本機のファームウェアを更新します。

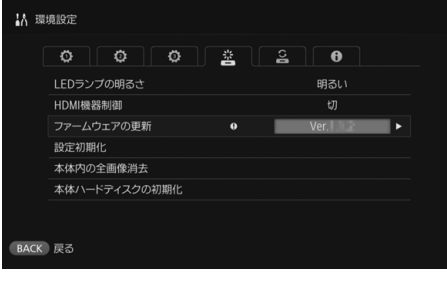

- 本機がインターネットに接続され ている状態で、更新するファーム ウェアがあるときは、ホーム画面の [環境設定] に [❶] が表示されます。
- 左の[環境設定]画面内の〈e〉タ ブから[ファームウェアの更新]を 選んで〈SET〉を押します。
- [ファームウェアの更新]画面で <MENU>を押すと、ファームウェ アのダウンロードと更新を開始し ます。

### [設定初期化]

本機に設定した設定内容を削除し、購入時の設定に戻します。設定の初期化を行った ときは、ネットワークやプリンターの設定も削除されますので、初めからやり直してく ださい。

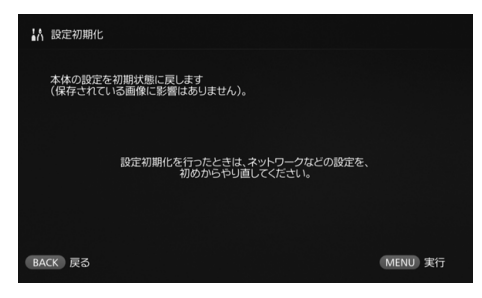

- ●〈MENU〉を押すと、設定を初期化 して、初期設定の画面が表示されま す。
- [設定初期化]を行っても、取り込ん だ画像やアルバムは消去されませ  $\mathcal{h}_{J\alpha}$

HDMI機器制御機能に対応したテレビでも、正しく操作できないことがあります。そのときは、 本機のリモコンで操作してください。

## [本体内の全画像消去]

本機に取り込んだ、すべての画像を消去します。

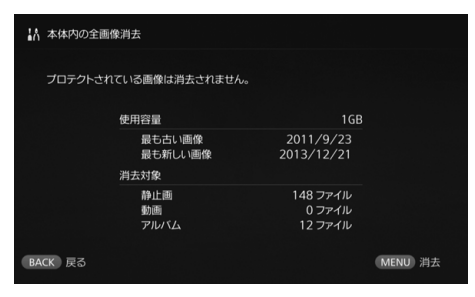

- プロテクトされている画像は消去 されません。
- 消去した画像は復元できません。消 去する前に、バックアップを行うこ とをおすすめします。
- ●〈MENU〉を押すと、消去を開始し ます。

## [本体ハードディスクの初期化]

本機に取り込んだ、すべての画像とすべての設定を消去します。

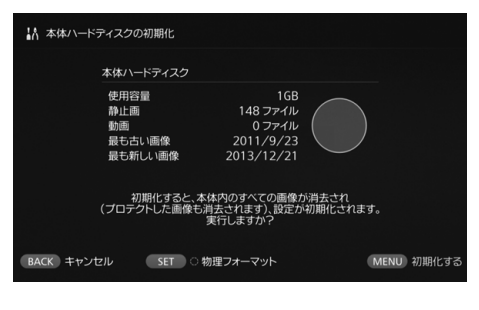

- ●〈MENU〉を押すと、初期化を開始 します。
- 通常の初期化では、本体ハードディ スク内のデータを完全に消去する ことはできません。完全に消去する ときは、〈SET〉 を押して「物理 フォーマット]に[◎]を付けてか ら初期化を行ってください。
- 初期化が終了すると、本機が再起動 します。
- 初期化にかかる時間の目安は、以下 のとおりです。
	- 通常の初期化:約1分
	- 物理フォーマット:約10時間

● 「本体ハードディスクの初期化]を行うと、本機に取り込まれた画像がすべて消去されます。 プロテクトをかけた画像も消去されますので、記録内容を十分に確認してから初期化を行っ てください。必要な記録内容は、初期化を行う前に必ずバックアップを行ってください。

- 本機を譲渡または廃棄するために初期化を行うときは、『廃棄・譲渡について』(p.9)を参 照してください。
- 初期化中やファームウェアの更新中は、カードやUSBケーブルの抜き差しをしないでくだ さい。
- 本体ハードディスクの初期化中にエラーが発生する場合は、ハードディスクが破損している 可能性があります。そのときは、修理受付窓口にご相談ください。

## **データのバックアップと復元**

本機内のデータのバックアップ(複製)や、バックアップしたデータを本機に復元し ます。バックアップや復元に関する操作は、「**環境設定**】の「♀」タブで行います。

## [バックアップ]

USB端子に接続された外付けハードディスクに、本機内のデータをバックアップしま す。本機内のデータが破損すると、画像を見ることができなくなりますので、定期的に バックアップすることをおすすめします。

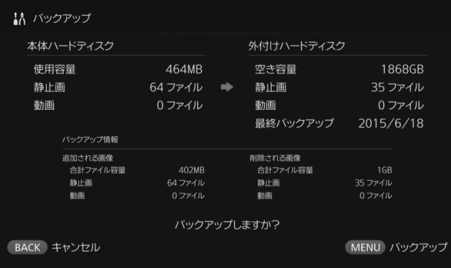

- ●〈MENU〉を押すと、バックアップを 開始します。
- 初めて接続する外付けハードディ スクでバックアップを行うときは、 外付けハードディスクを初期化す るための画面が表示されます。

## バックアップに関する注意事項

- 容量1TB~2TBで、外付けハードディスク自体で電源供給ができる(セルフパワー)製品 を使用してください。
- バックアップ用の外付けハードディスクは、画像コピーに使用できません。
- バックアップ用の外付けハードディスクは、新品の使用をおすすめします。
- バックアップは、外付けハードディスクを初期化して、本機内のデータに置き換えます。消 したくないデータが入っている外付けハードディスクは使用しないでください。
- バックアップ後の外付けハードディスクは、パソコンに接続しても認識されないことがあり ます。
- 外付けハードディスクにバックアップしたデータに対して、パソコンなどでデータの追加や 削除は絶対にしないでください。復元できなくなる恐れがあります。

### [データの復元]

本機が故障したときや紛失したときなどに、バックアップしたデータを新たに復元す ることができます。

また、本機内の画像を誤って消去したときなどに、前回バックアップを行ったときの 状態に戻すことができます。

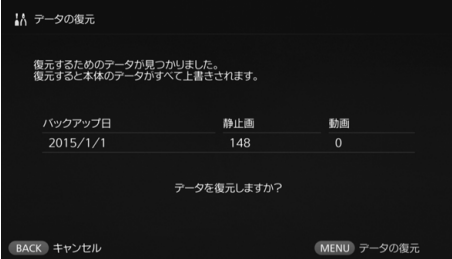

## [外付けハードディスク初期化]

外付けハードディスクの記録内容をすべて削除して、初期化を行います。

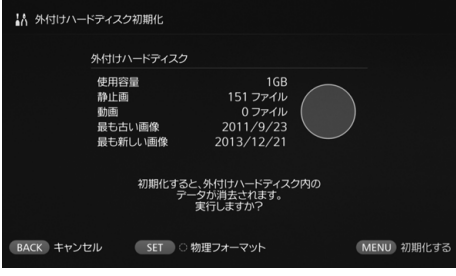

●〈MENU〉を押すと、データの復元 を開始します。

- ●〈MENU〉を押すと、外付けハード ディスクの初期化を開始します。
- 通常の初期化では、外付けハード ディスク内のデータを完全に消去 することはできません。完全に消去 するときは、〈SET〉を押して[物 理フォーマット]に[◎] を付けて から初期化を行ってください。
- 初期化にかかる時間の目安は、以下 のとおりです。
	- 通常の初期化:約4分
	- 物理フォーマット:約11時間30分
	- \* 容量1TBのハードディスクの場合

## データの復元に関する注意事項

新たに復元するときは、画像を取り込む前に復元操作を行ってください。復元前に取り込んだ 画像は、すべて消去されます。

**資料**

## **故障かな?と思ったら**

「故障したのかな?」と思ったら、下記の例を参考にして本機や接続した機器をチェッ クしてください。なお、チェックしても状態が改善しないときは、相談窓口か修理受付 窓口にご相談ください。

### 電源関連

電源が入らない

- 電源コードを、ACアダプター本体とコンヤン トにしっかり差し込んでください(p.15)。
- ACアダプターのDCプラグを、本機にしっか り差し込んでください。

### テレビのリモコンで電源が入/切して しまう

●[環境設定:e]タブの[HDMI機器制御] を[切]に設定すると、テレビのリモコンに 反応しなくなります(p.71)。

### 本機の電源ボタンを押しても、電源が 切れない

● ファームウェアの更新中などは、電源が切れ ないことがあります。しばらく待ってから電 源を切ってください。

### 本機が温かくなる

● 使用中に本機が温かくなることがあります が、故障ではありません。

### 冷却ファンと内蔵ハードディスクが 常に動いている

● 待機状態でも冷却ファンと内蔵ハードディス クが動いていますが、故障ではありません。

### 本機の電源が切れる

- 本機の温度が高くなると、安全装置が働いて 電源が切れることがあります。内部冷却用吸 気口や排気口にほこりなどが付着している場 合は取り除いてください。
- しばらく待って、本機の温度が下がってから 使用してください。

### 画像の取り込み

### カードやカメラの認識に時間がかかる

● カードや、USB端子に接続したカメラの認識 に、1分程度時間がかかる場合があります。

### 画像が取り込まれない

- すでに本機へ取り込まれている画像は、取り 込まれません。
- 新しい画像があるのに取り込まれないとき は、カードやUSB端子に接続した機器を取り 外してから、本機を再起動してください。本 機が起動したら、再度、取り込み操作を行っ てください。
- NFC機能やWi-Fi機能の場合は、それらの設 定が正しく行われているか確認してください (p22)。
- 取り込む画像のファイル形式が、本機に対応 しているか確認してください(p.21)。
- 複数のカードを装填できるカメラや内蔵メモ リーのあるビデオカメラで、同じ画像が複数 の記録媒体に記録されているときは、その内 の1画像が保存されます。そのため、カメラ に表示される送信枚数と、本機に保存される 画像の枚数が異なることがあります。
- 取り込む画像の中に壊れた画像があると、取 り込みが完了できないことがあります。壊れ た画像を削除してから取り込んでください。

### 外付けハードディスクにコピー できない

- 外付けハードディスクにUSBケーブルが接 続されているか確認してください。
- 本機を起動する前に本機と外付けハードディ スクが接続されていると、外付けハードディ スクの認識ができません。本機が起動してか ら外付けハードディスクを接続してくださ い。

### 無線LANで、画像の取り込みに時間が かかる

- 取り込む画像の総ファイル容量が大きいとき は、取り込みに時間がかかります。
- カメラの場合は、本機にできるだけ近付けて ください。
- スマートフォンの場合は、アクセスポイント にできるだけ近付けてください。
- アクセスポイントに、複数の機器が無線LAN で接続しているときは、接続できないことが あります。詳しくは、アクセスポイントの使 用説明書を参照してください。
- 電子レンジやBluetoothなど、2.4GHz帯の 周波数を使用する機器を近くで使用している ときは、それらの機器を離すか、機器の電源 を切ってください。

## テレビでの鑑賞

### テレビに本機の画面が表示されない

- HDMI ケーブルがしっかり接続されているか 確認してください(p.14)。
- テレビで、本機を接続した入力先を選択して ください。

### 1920×1080を超える解像度の動画 を再生できない

● 1920×1080を超える解像度の動画は再 生できません。

### 動画が滑らかに再生されない

- 動画によっては、再生時に被写体の動きが滑 らかに表示されないことがあります。
- 動画再生以外の操作を同時に行うと、動画が 滑らかに表示されないことがあります。

### 操作ができなくなった

● 本機の電源ボタンを2秒以上押して電源を切 り、再起動してください。

### 画像の再生に時間がかかる

● パソコンなどで編集した画像は、再生に時間 がかかることがあります。

### NFC機能と無線LAN

### 本機のNFC接続ポイントにカメラや スマートフォンなどをかざしても 反応しない

- カメラのN、またはスマートフォンやタブ レットで、NFCのアンテナの位置を確認し てください。
- 本機から3回短く音が鳴り、電源ランプが赤 色に点滅したときは、本機やカメラ、スマー トフォンなどのNFC機能とWi-Fi機能設定が 正しく行われているか確認してください (p.22、41)。
- スマートフォンやタブレットが、NFC機能に 対応しているか確認してください。
- カメラが本機のNFC機能に対応しているか。 相談窓口にお問い合わせください。

### アクセスポイントに接続できない

- アクセスポイントの電源が入っているか確認 してください。
- 一度接続できていたのに接続できなくなった ときは、本機やスマートフォン、タブレット、 プリンター、アクセスポイントなどの電源を 入れ直してみてください。また、アクセスポ イントから離したときは、アクセスポイント に近付けてください。
- 電子レンジやBluetoothなど、2.4GHz帯の 周波数を使用する機器を使用しているとき は、それらの機器を離すか、機器の電源を切っ てください。

### 本機とスマートフォンやタブレットが、 直接接続できない

● スマートフォンやタブレットは、本機と直接 接続することはできません。アクセスポイン トを介して接続してください(p.41)。

## 画像の送受信

### CiGオンラインアルバムの新規登録時 にメールが届かない

● 特定のドメイン以外からのメールを受信しな い設定にしている場合など、CiGオンラインア ルバムからのメールを受信できないことがあ ります。メール設定の詳細は、CiGオンライン アルバムサイト [\(http://www.canon.com/](http://www.canon.com/cig) [cig\)](http://www.canon.com/cig)のヘルプを参照してください。

### 印刷

### 印刷できない

- プリンターとアクセスポイントやルーターな どの電源が入っているか確認してください。
- プリンターにエラーが表示されていないか確 認してください。
- プリンターが、本機が接続しているアクセス ポイントやルーターなどに接続しているか確 認してください。

### カードへのコピー

### カードに画像をコピーできない

- CFカードまたはSDXCカードを挿入してい るか、確認してください(p.33)。
- SDXCカードの書き込み禁止スイッチを、 書き込み・消去可能な位置にしてください。
- カードの空き容量を確認してください。

## **エラー表示について**

### テレビに本機に関するエラーが表示 される

● エラー表示に対応した操作を行ってくださ い。

対応方法が分からないときは、エラーの内容 を控えてから、相談窓口か修理受付窓口にご 相談ください。

## バックアップと復元

### バックアップできない

- 容量1TB~2TBで、外付けハードディスク自 体で電源供給ができる(セルフパワー)製品 を使用してください。
- バックアップ用の外付けハードディスクは、 画像コピーに使用できません。
- バックアップ用の外付けハードディスクは、 新品の使用をおすすめします。

### 復元したら画像がなくなった

● 復元すると、バックアップしていない画像は 消去されます。

### ランプの点滅

### すべてのランプが点滅している

● ファームウェアの更新中です (n.71)。更新 が完了すると点滅しなくなります。

### ファームウェアの更新中に、エラー メッセージが表示された

●[環境設定:e]タブから[ファームウェア の更新]を選び、再度ファームウェアの更新 操作を行ってください(p.71)。再度ファー ムウェアの更新を行っても、エラーメッセー ジが消えないときは、相談窓口か修理受付窓 口にご相談ください。

**主な仕様**

## **内蔵ハードディスク**

### ● 容量

### 1TB

\* 容量の一部をシステムで使用するため、表 示される容量は1TBよりも少なくなります

### **無線LAN**

### ● 準拠規格

IEEE802.11b/g/n

### ● 伝送方式 DS-SS変調方式(IEEE 802.11b) OFDM変調方式(IEEE 802.11g/n)

● 通信距離

- 約15m
- \* 送受信アンテナ間に障害物、遮蔽物がなく、 他の機器との電波干渉がない場合
- 送信周波数(中心周波数) 周波数:2412~2462MHz チャンネル:1~11ch
- セキュリティー WEP、WPA-PSK(TKIP)、WPA-PSK (AES)、WPA2-PSK(TKIP)、WPA2-PSK (AES)

### **有線LAN**

● Ethernet 10BASE-T、100BASE-TX、 1000BASE-T

### **インターフェース**

- USB Hi-Speed USB相当 ●  $H$ DMI出力
- タイプA、CEC対応 ● カードスロット
	- CFカードスロット、SDメモリーカードス ロット
	- 対応カード:CFカード(タイプI,II準拠)、 SDメモリーカード、SDHCメモリーカー ド、SDXCメモリーカード(UHS-J非対応) \* CFastカードには非対応

### **再生可能フォーマット**

### ● 静止画

JPEG、RAW(CR2のみ)

- 動画
	- MP4、MOV、AVCHD (Full HD、HD、VGA(SD)画質)

### **大きさ・質量**

### ● 大きさ

約155.6(幅)×51.1(高さ)×155.6(奥 行)mm(突起部含む)

● 質量 **約570g** (本体のみ、カードスロットふた除く)

### **動作環境**

● 使用可能温度と湿度 0℃~35℃、20%~85%RH(結露のない こと)

### **消費電力**

● 電源オン/待機/電源オフ時 最大10W/9.5W/0.5W

### **リモコン**

- **リモートコントローラー(CS-RC1)**
- 送信距離 約10m

### ● 受信角度(本体側受信角度)

上下左右:各25° ● 大きさ

約41.3 (幅) ×15.1 (高さ) ×125.5 (奥 行)mm

● 質量

約42g (電池を除く)

### **電源**

#### **ACアダプター(CA-PS700)**

- 定格入力 AC100~240V(50/60Hz) ● 定格出力
- DC7.4V 2A
- DCコード 約1.8m
- 大きさ
	- 約112.0(幅)×29.0(高さ)×45.0(奥 行)mm(電源コードを除く)
- 質量

約185g(電源コードを除く)

- 記載データはすべて当社試験基準によりま す。
- 製品の仕様および外観の一部を予告なく変更 することがあります。

## **無線LAN(Wi-Fi)/NFCについて**

### 無線LAN/NFCが使える国や地域につい て

無線LAN/NFC機能の使用は、国や地域ごと の法令等により規制されていることがあるた め、違反すると罰せられることがあります。そ のため、無線LAN/NFC機能が使用できる国や 地域については、相談窓口にお問い合わせくだ さい。

なお、それ以外の国や地域で無線LAN/NFC 機能を使用した際のトラブル等については、弊 社は一切責任を負いかねます。

### モデルナンバー

CS100:DS586021 (無線モジュールモデル:AW-NU173) (NFCモジュールモデル:CH9-1372)

- 次の事項を行うと、法律で罰せられることが あります。「本製品を分解、改造すること」、 「本製品上の証明ラベルをはがすこと」。
- 医療用の装置や、電子機器の近くで本製品を 使用しないでください。医療用の装置や、電 子機器の動作に影響を及ぼす恐れがありま す。
- CS100 には、電波法に基づく認証を受けた 無線装置が内蔵されており、証明ラベルは無 線設備に添付されています。
- 本製品は、他の電波を発する機器から、電波 干渉を受ける場合があります。これらの機器 からできるだけ遠く離すか、ご利用時間を分 けるなどして、電波干渉を避けて使用してく ださい。

### 電波干渉に関するご注意

この機器の使用周波数帯では、電子レンジな どの産業・科学・医療用機器のほか、工場の製 造ライン等で使用されている移動体識別用の構 内無線局(免許を要する無線局)、および特定小 電力無線局(免許を要しない無線局)並びにア マチュア無線局(免許を要する無線局)が運用 されています。

- 1. この機器を使用する前に、近くで移動体識別 用の構内無線局、および特定小電力無線局並 びにアマチュア無線局が運用されていない ことを確認して下さい。
- 2. 万一、この機器から移動体識別用の構内無線 局に対して有害な電波干渉の事例が発生し た場合には、速やかに使用周波数を変更する か、または電波の発射を停止した上、お客様 相談センターにご連絡いただき、混信回避の ための処置等(例えば、パーティションの設 置など)についてご相談下さい。
- 3. その他、この機器から移動体識別用の特定小 電力無線局、あるいはアマチュア無線局に対 して有害な電波干渉の事例が発生した場合 など何かお困りのことが起きたときは、お客 様相談センターへお問い合わせ下さい。

### 妨害電波自主規制について

この装置は、クラスB情報技術装置です。こ の装置は、家庭環境で使用することを目的とし ていますが、この装置がラジオやテレビジョン 受信機に近接して使用されると、受信障害を引 き起こすことがあります。使用説明書(本書)に 従って正しい取り扱いをしてください。

VCCI-B

この表示は、2.4GHz帯を使 2.4 DS/OF 4 用している無線機器であるこ an an D とを意味します。

### 無線LANの使用について

- 本製品のうち、外国為替および外国貿易法の 規定により、戦略物資等(または役務)に該 当するものについては、日本国外への輸出に 際して、日本国政府の輸出許可(または役務 取引許可)が必要です。
- 本製品には、米国製暗号化ソフトウェアが搭 載されているため、米国輸出管理規制(EAR) の対象となり、米国禁輸国への輸出や持ち出 しはできません。
- ご使用になる無線LANの設定については、必 ず控えを取ってください。

本製品に登録した無線LANの設定は、誤操 作、電波や静電気の影響、事故、故障などに よって変質したり消失したりする場合があり ます。万一に備え、無線LANの設定は控えを 取っておいてください。弊社の責によらずに 内容の変質や消失が生じた結果による、直接 または間接の損害および逸失利益について、 弊社では一切の責任を負いかねます。

● 紛失や盗難などによる損害の補償はいたしか ねます。

紛失や盗難などによって、本製品に登録され ている接続先への不正アクセス・利用がされ るなどの結果、被害や損害が発生しても、弊 社では一切の責任を負いかねます。

● 本書に記載している使用方法をお守りくださ い。

本製品の無線LAN機能は、この使用説明書に 記載している範囲内でお使いください。それ 以外の用途や用法で使用した結果、被害や損 害が発生しても、弊社では一切の責任を負い かねます。

●無線LANを停止するときは、本機の電源を 切ってください。

### セキュリティーについて

無線LANは電波を使って通信するため、LAN ケーブルを使う有線LANよりもセキュリティー に注意する必要があります。

無線LANをお使いになるときは、次の点に注 意してください。

● 使用権限があるネットワークだけを使う 本製品は、周辺の無線LANネットワークを検 索して画面に表示します。そのため、使用す る権限がない(知らない)ネットワーク名も 表示されることがあります。しかし、それら のネットワークに接続しようとしたり、接続 して利用したりすると、不正アクセスと見な される恐れがあります。使用する権限がある ネットワークだけを利用し、それ以外のネッ トワークには接続しないように注意してくだ さい。

また、セキュリティーに関する設定が適切に 行われていないときは、次のような問題が発生 する恐れがありますので注意してください。

- 通信の傍受 悪意ある第三者によって無線LAN の電波を 傍受され、通信内容を盗み見られる恐れがあ ります。
- ネットワークへの不正アクセス

悪意ある第三者によって、お使いのネット ワークに不正に侵入され、情報の盗難・改ざ ん・破壊をされるといった被害に遭う恐れが あります。また、別の人物を装ってネットワー クに不正な情報を流す「なりすまし」通信が されたり、「踏み台」と呼ばれる別の不正アク セスへの中継地点にされたりする恐れもあり ます。

こうした問題が発生する可能性を少なくする ため、無線LANのセキュリティーを確保するた めの仕組みや機能を必ず使ってください。

無線LANのセキュリティーについて理解し、 利便性とリスクのバランスをよく考えたセキュ リティーに関する設定を行った上で、本製品の 無線LAN機能をお使いいただくことをおすすめ します。

## **修理サービスについて**

- 1. 無償保証の修理サービスをお受けになるためには、保証書が必要です。保証書の提示が無い場合 や保証期間経過後の修理サービスは原則として有料となります。なお、運賃諸掛かりは、お客様 にてご負担願います。
- 2. 本製品に対する修理サービスの提供が可能な期間は、本製品製造打切り後5年間 となります。
- 3. 修理サービスをご希望の場合は、故障内容を明確にご指示の上、修理サービスをご依頼ください。
- 4. 修理サービスのために必要と弊社が判断する場合、修理ご依頼品の記録媒体等の初期化、交換、 工場出荷時の状態にする作業等を行わせていただく場合がございます。その際、著作権を含む記 録データならびに設定等は失われることとなりますので必要なデータ等は、あらかじめお客様の 責任でバックアップを作成いただくようお願いいたします。
- 5. 弊社の判断により、同一機種または弊社が選定する同等程度の機能を有する製品(本製品と類似 の製品を含む)との交換をもって、修理サービスの提供とさせていただく場合がございます。同 等程度の機能を有する製品との交換の場合、ご使用の消耗品や付属品をご使用いただけない場合 がございますので予め了承の上修理サービスをご依頼ください。
- 6. 修理サービス提供の過程で、本製品内の記録データならびに設定内容が変化・消失したことによ る損失・損害につきまして弊社は一切の責任を負いかねます。 また、弊社は記録データについての複製・バックアップや復元作業等は一切行いませんので、ご 了承願います。
- 7. 交換した本製品、または部品に含まれるデータ類は、弊社にて読み出し不可能な状態に消去、も しくは物理的な破壊を加えます。これら消去または物理的な破壊を証する書面等の発行は、致し かねますのでご了承願います。
- 8. 弊社は、修理サービスの過程において、記録媒体に記録されたデータを必要に応じて、閲覧する 場合がありますが、修理サービスの目的以外に使用いたしません。また、記録データを弊社が複 製・保存することはございません。
- 9. その他修理サービスに関する事項は、弊社ホームページに記載しております「持込修理対象機に 関するサービス規約」をご確認ください。

### 商標について

- SDXCロゴは、SD-3C,LLC.の商標です。
- HDMI、HDMIロゴ、およびHigh-Definition Multimedia Interfaceは、HDMI Licensing LLCの米国およびその他の国における商標または登録商標です。
- Wi-Fi CERTIFIEDロゴおよびWi-Fi Protected SetupマークはWi-Fi Allianceの商標です。
- 本機の設定画面と本書内で使用されている「WPSI は、Wi-Fi Protected Setupを意味して います。
- N-Markは米国およびその他の国におけるNFC Forum, Inc.の商標または登録商標です。
- ドルビーラボラトリーズからの実施権に基づき製造されています。 Dolby、ドルビー及びダブルD記号はドルビーラボラトリーズの商標です。
- おサイフケータイは株式会社NTTドコモの登録商標です。
- **DOLBY DIGITAL**
- その他の社名、商品名などは、各社の商標または登録商標です。

## 索引

## 英数字

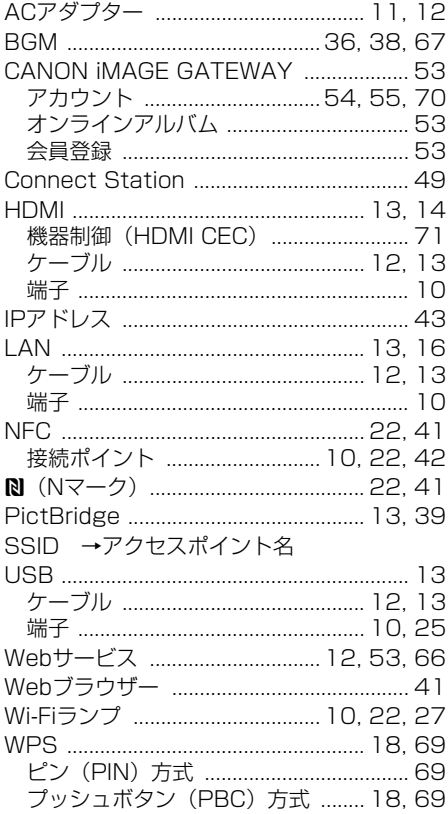

## ぁ

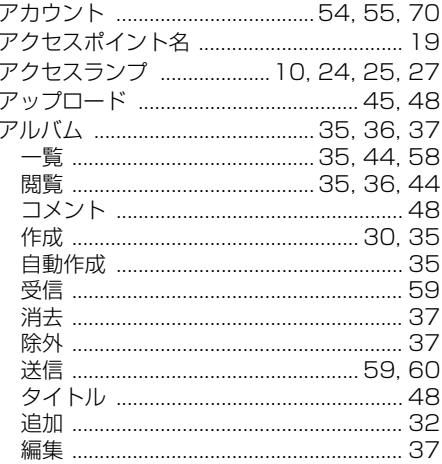

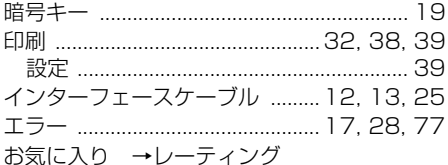

## か

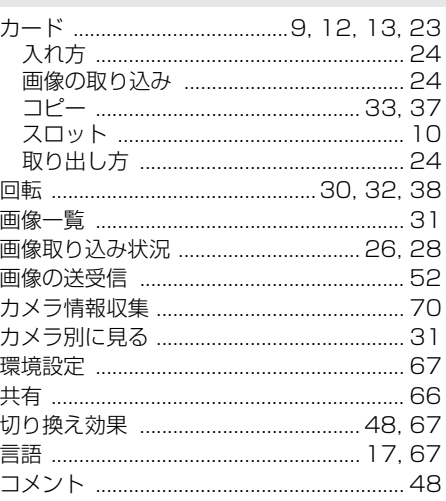

## さ

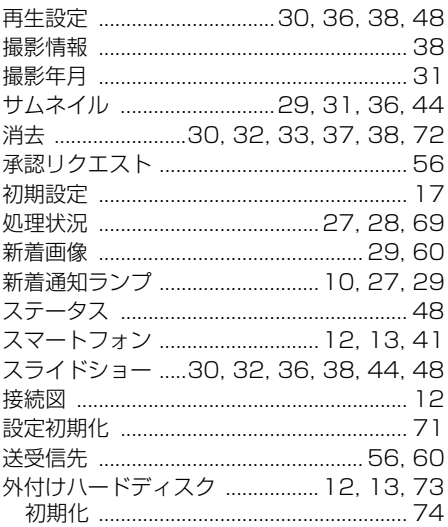

## $\hbar\epsilon$

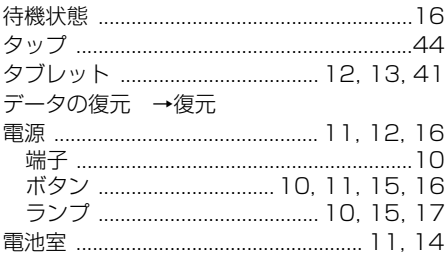

## $\hbar$

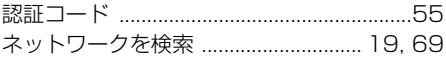

## は

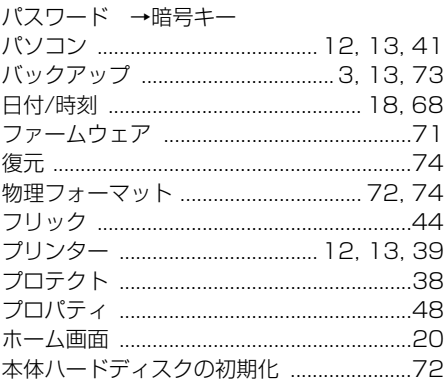

## $\ddot{\boldsymbol{\pi}}$

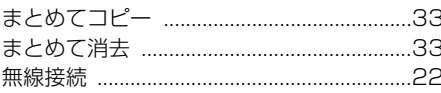

## ゃ

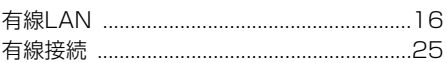

## $\tilde{\mathbf{c}}$

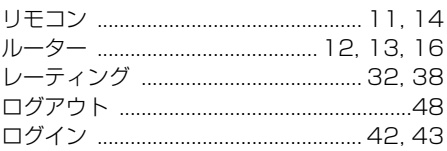

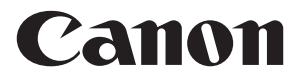

キヤノン株式会社 キヤノンマーケティングジャパン株式会社 〒 108-8011 東京都港区港南 2-16-6

## 製品情報や取り扱い方法に関するご相談窓口

製品に関する情報や、よくあるお問い合わせなどのサポート情報を掲載しています。 インターネットをご利用の方は、お気軽にお立ち寄りください。

コネクトステーションホームページ[:canon.jp/cs100](http://canon.jp/cs100) コネクトステーションCS100・サポートナビ[:canon.jp/cs100-navi](http://canon.jp/cs100-navi)

電話でのお問い合わせは、以下へお願いします。

お客様相談センター(全国共通番号) 050-555-90002

受付時間:9:00 ~ 18:00

(1月 1 日~ 1 月 3 日は休ませていただきます)

- ※ おかけ間違いのないようにご注意ください。
- ※ 上記番号をご利用いただけない方は、043-211-9556 をご利用ください。
- ※ IP電話をご利用の場合、プロバイダーのサービスによりつながらない場合が あります。
- ※ 受付時間は予告なく変更する場合があります。あらかじめご了承ください。

## 修理受付窓口

別紙の修理お問合せ専用窓口にお問い合わせください。

● 本書の記載内容は2017年2月現在のものです。それ以降に発売された製品との 組み合わせにつきましては、上記のお客様相談センターにお問い合わせください。 なお、最新の使用説明書については、キヤノンのホームページでご確認ください。 ● 本製品の画面表示や機能は、改良やバージョンアップのために変更される可能性 があります。そのため、本書に記載している画面例や操作説明が、実際の製品と 異なる可能性があります。 改良やバージョンアップ後の製品に対応した使用説明書は、キヤノンのホームページ

でご確認ください。

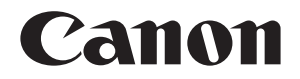

# **Connect Station CS100**

**English**

The instructions in this manual assume that the firmware version is 2.5 or later.

### **Note on TV Set**

**Note on TV Set** If the resolution of your TV set is other than Full HD (1920x1080) or HD (1280x720), Connect Station's screen may not appear.

# <span id="page-87-0"></span>**Introduction**

Connect Station is a device that allows you to import captured images for viewing on your TV set, smartphone, etc., or sharing over a network, and more. You can perform the following operations using this device.

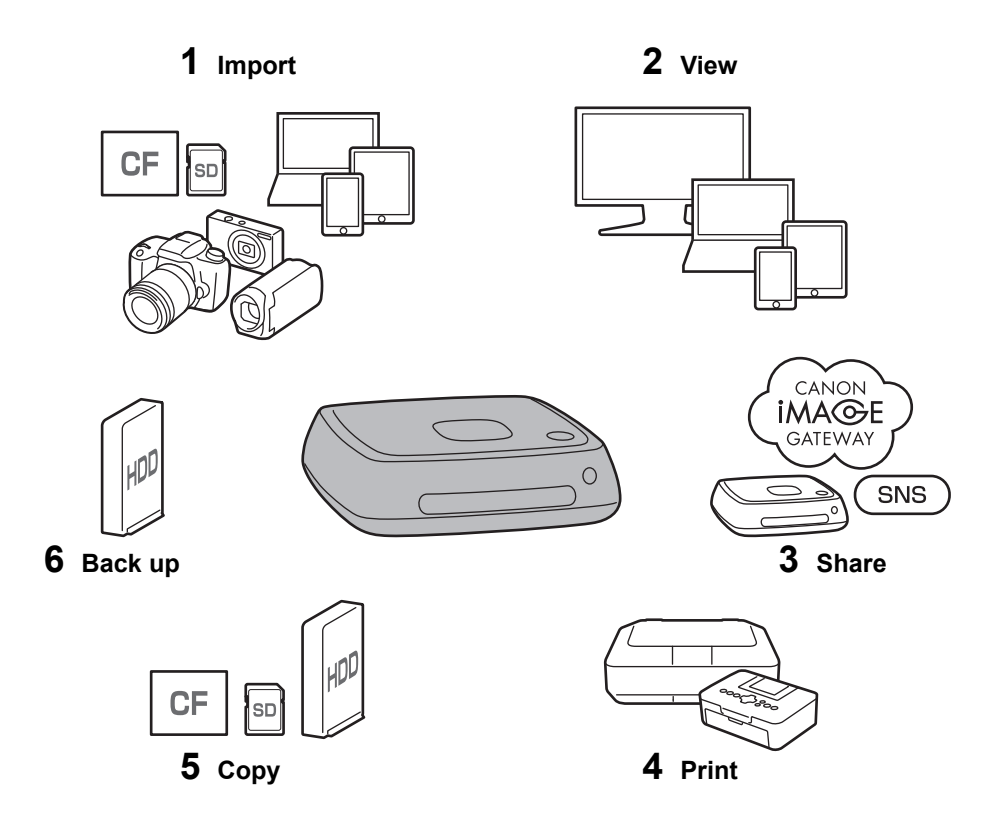

- 1 Import images
- 2 View images
- 3 Share images over a network
- 4 Print images using a printer
- 5 Copy images to a card or on an external hard disk
- 6 Back up images to an external hard disk

## **Before Using Connect Station**

To avoid accidents and malfunctions, first read the "Safety Precautions" (p.6-7) and "Handling Precautions" (p.8-9).

## **Copyrights**

Copyright laws in your country may prohibit the use of imported image data of any copyrighted subject in this product for anything other than private enjoyment. Also be aware that certain public performances, exhibitions, etc., may prohibit photography even for private enjoyment.

## **Backup and Disclaimer of Liability for Image Data**

This product is a precision instrument with a built-in hard disk and may lose its image data due to a sudden malfunction or other problem. Therefore, backing up the data to an external hard disk is recommended in case of inadvertent erasure or a malfunction.

If imported image data is destroyed or lost due to a failure of this product, Canon will not repair or recover the image data. Be advised that Canon cannot be held liable for any destruction or loss of image data.

## **Handling of This Product**

This product has a hard disk built in it. The hard disk may malfunction or have imported image data destroyed or lost due to physical shock, vibration, etc. To protect the hard disk, follow the instructions below, regardless of whether the product is in use or standing by.

- Do not subject the product to physical shock or vibration, or drop it.
- Install the product in a level place.
- Do not put or drop the camera/camcorder or other objects onto the product.
- Do not block the inlet or outlet of the product.
- Do not put the product in the following locations.
	- Dusty or humid locations
	- Extremely hot or cold locations (Operating environment: Temperature 0°C 35°C / 32°F - 95°F; Relative humidity 20% - 85% / No dew condensation is allowed.)
	- Locations exposed to direct sunlight
	- Locations of low pressure (3,000 m / 9,843 ft. or more above sea level)
	- Locations where a strong magnetic field such as a magnet or electric motor is present
	- Poorly ventilated locations
	- Locations where chemicals are handled, such as a laboratory
- The product is not dustproof or splashproof.

## **Item Check List**

Before starting, check that all the following items have been included with your product. If anything is missing, contact your dealer.

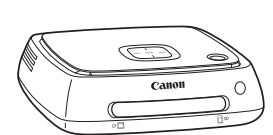

**Connect Station CS100** (with a covered card slot)

**Control**

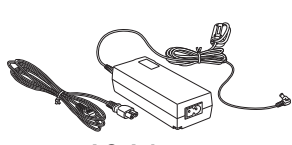

**Remote AC Adapter**

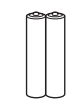

**Batteries for the remote control** (two AAA/R03 batteries)

The power cord provided with the product is dedicated to this product. The power cord cannot be connected to any other device.

## **Conventions Used in this Manual**

- In this manual, the term "access point" refers to wireless LAN terminals (wireless LAN access points, wireless LAN routers, etc.) that relay wireless LAN connection.
- In this manual, the term "camera/camcorder" refers to compact digital cameras, digital single-lens reflex cameras, compact system (mirrorless) cameras, and digital camcorders. On the screen, the term "Device" refers to these devices.
- **Brackets [] indicate menu names or other elements displayed on the TV screen.** Angled brackets < > indicate buttons or other elements on this device and remote control.
- This manual describes the operations of cameras/camcorders, smartphones, tablets, computers, printers, and TV sets, assuming that you have read the relevant manuals and understand how to operate these devices.
- In this manual, "CF card" refers to CompactFlash cards and "SD card" refers to SD/SDHC/SDXC cards. "Card" refers to all memory cards used to record images or movies.

## **Icons in this Manual**

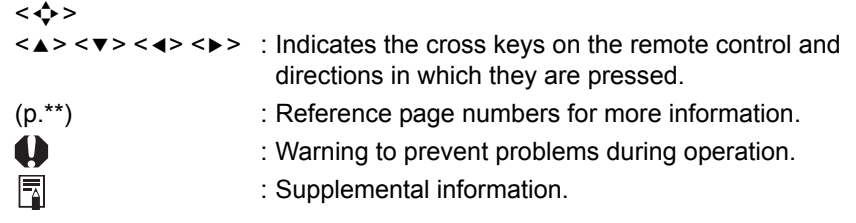

## **Contents**

## **[Introduction: p.2](#page-87-0)**

[Safety Precautions: p.6](#page-91-0) / [Handling Precautions: p.8](#page-93-0) / [Open Source Software:](#page-94-0)  [p.9](#page-94-0) / [Nomenclature: p.10](#page-95-0) /[Connection Diagram: p.12](#page-97-0)

## **[Setup: p.14](#page-99-2)**

[Installing Batteries into the Remote Control: p.14](#page-99-0) / [Connecting Connect Station](#page-99-1)  [to a TV Set: p.14](#page-99-1) / [Performing Initial Settings: p.17](#page-102-0) / [Home Screen: p.20](#page-105-0)

## **[Importing Camera/Camcorder Images: p.21](#page-106-1)**

[Importing Images: p.21](#page-106-0) / [Image Importing Status: p.26](#page-111-0) / [Lamp Indicators: p.27](#page-112-0) / [Icons on the Screen: p.28](#page-113-0) / [Viewing New Images: p.29](#page-114-0)

## **[Viewing Images: p.31](#page-116-1)**

[Viewing Images from the Image List: p.31](#page-116-0) / [Creating and Viewing an Album:](#page-120-0)  [p.35](#page-120-0) / [Operations during Playback: p.38](#page-123-0)

## **[Printing Still Photos: p.39](#page-124-1)**

[Setting Up a Printer: p.39](#page-124-0) / [Printing: p.40](#page-125-0)

## **[Operating with a Smartphone or Other Terminals: p.41](#page-126-1)**

[Displaying the Operation Screen on a Web Browser: p.41](#page-126-0) / [Viewing an Album:](#page-129-0)  [p.44](#page-129-0)/ [Uploading Images from a Terminal: p.45](#page-130-0) / [Menu Screen of the Terminal:](#page-133-0)  [p.48](#page-133-0) / [Operating with a Dedicated Application: p.49](#page-134-0)

## **[Transferring and Sharing Images: p.52](#page-137-0)**

[Signing Up as a Member: p.53](#page-138-0) / [Transferring Images Between Connect Station Units: p.56](#page-141-0) / [Transferring Images Between a Smartphone and Connect Station: p.61](#page-146-0) / [Transferring](#page-149-0)  [Images with a Dedicated Application: p.64](#page-149-0) / [Sharing Images via a Web Service: p.66](#page-151-0)

## **[Checking or Changing Settings: p.67](#page-152-0)**

[Supplementary Information on Preferences: p.69](#page-154-0) / [Backing Up and Restoring](#page-158-0)  [Data: p.73](#page-158-0)

## **[Reference: p.75](#page-160-1)**

[Troubleshooting Guide: p.75](#page-160-0) / [Error Messages: p.77](#page-162-0) / [Specifications: p.78](#page-163-0) / [Wi-Fi \(Wireless LAN\) / NFC Precautions: p.79](#page-164-0) / [Index: p.82](#page-167-0)

## <span id="page-91-0"></span>**Safety Precautions**

The following precautions are provided to prevent harm or injury to yourself and others. Make sure to thoroughly understand and follow these precautions before using the product. If you experience any malfunctions, problems, or damage to the product, contact the nearest Canon Service Center or the dealer from whom you purchased the product.

### **Warnings: Follow the warnings below. Otherwise, death or serious injuries may result.**

- Do not use a power supply other than a household power outlet of 100 VAC to 240 VAC (50 Hz or 60 Hz).
- Do not touch the power plug or product during thunderstorms.
- Do not use or store the equipment in dusty or humid places. This is to prevent a fire, excessive heat, electrical shock, or burn.
- Unplug the power plug periodically and clean off the dust around the power outlet with a dry cloth. If dust accumulated around the power plug and the outlet becomes moist, it may cause a fire.
- Do not move the product with the AC adapter connected to it. Doing so may damage the cable, causing a fire or electrical shock. Likewise, there is a risk of injury by getting caught on other objects.
- When the product will not be used for a prolonged period of time or during maintenance, make sure to disconnect the power plug beforehand. Leaving or storing the product with the power on may cause a fire due to an electric leakage or some other problem.
- $\bullet$  Do not disassemble or modify the product.
- Follow the safeguards below for the power cord.
	- Always insert the power plug all the way in.
	- Do not use a cord whose wire is broken or insulation is damaged.
	- Do not twist the cord forcibly.
	- Do not put a heavy object on the power cord.
	- Do not modify the power cord.
- Do not handle a power plug with wet hands. Doing so may cause an electrical shock.
- Do not leave any cords near a heat source.
- Do not short-circuit the plug, terminal, or outlet with a metal material. Doing so may cause an electrical shock, heat generation, or fire.
- Do not pull the power cord when unplugging it (hold the power plug).
- Do not use the provided AC adapter with any other device.
- Do not use any AC adapter not specified in the Instruction Manual. Doing so may cause an electrical shock, heat generation, a fire, or injuries.
- Do not block the internal cooling outlet or inlet of this product. Heat accumulating inside may cause a fire or malfunction.
- If you drop the product and the casing breaks open to expose the internal parts, do not touch the internal parts. There is a possibility of an electrical shock due to high voltage.
- If excessive heat, smoke, or fumes are emitted, immediately unplug the power cord from the product. Otherwise, it may cause a fire, heat damage, or electrical shock. Contact your dealer or nearest Canon Service Center.
- Do not allow water to enter the product or get the product wet. If the product gets wet, do not use it. Otherwise, an electrical shock, burns, or fire may result.
- Do not wipe the product, using paint thinner, benzene, or other organic solvents. Doing so may cause fire or a health hazard.
- If the remote control becomes hot, or emits smoke or a burning smell, immediately remove the batteries from the remote control with enough care to avoid burns. Using the remote control in such a condition may cause a fire or burns.
- Do not touch the battery fluid leaked from the remote control. If the fluid comes in contact with the skin or clothes, remove it immediately with clean water. If the fluid gets in your eye, rinse the eye immediately with clean water and see a doctor.
- To prevent fire, excessive heat, chemical leakage, explosions, and electrical shock, follow the safeguards below for the batteries:
	- Do not use or recharge any batteries not specified in the Instruction Manual. Do not use any home-made or modified batteries. Do not short-circuit, disassemble, or modify the battery. Do not apply heat or solder to the battery. Do not expose the battery to fire or water.
	- Do not insert the battery's plus and minus ends incorrectly.
	- Do not mix new batteries with used ones or batteries of different types.
- When disposing of a battery, insulate the electrical contacts with tape to prevent contact with other metallic objects or batteries. This is to prevent a fire or an explosion.
- Keep equipment out of the reach of children and infants, including when in use, and be aware of the cautions below.
	- Looping the power cord or DC cord around the neck may result in suffocation.
	- Looping the power cord or DC cord around the neck or body may cause an electrical shock or injury.
	- Swallowing any of the accessories (parts) or batteries may result in suffocation or injury. If a child or infant swallows any of these, see a doctor immediately. (There is a risk of the battery fluid damaging stomach and intestines.)

### **Cautions: Follow the cautions below. Otherwise, physical injury or property damage may result.**

- Do not use or store the product where it will be exposed to high temperatures (place exposed to direct sunlight, trunk or dashboard of a car, etc.). The product may become hot and cause skin burns.
- Do not place the product on an unstable location. Doing so may cause the product to fall, resulting in injury or malfunction.
- Do not leave the product in a low-temperature environment. The product will become cold and may cause injury when touched.
- Do not connect the AC adapter to a voltage transformer for overseas travel, etc. Doing so may result in malfunction of the AC adapter.
- If the remote control will not be used for an extended period, make sure to remove the batteries to avoid damage or corrosion to the product.

## <span id="page-93-0"></span>**Handling Precautions**

- This product is a precision instrument. Do not drop it or subject it to physical shock.
- Never leave the product near anything having a strong magnetic field such as a magnet or electric motor. Also avoid using or leaving it near anything emitting strong radio waves, such as a large antenna. Strong magnetic fields can cause malfunction or destroy image data.
- Do not disassemble the product. Doing so may result in a malfunction or the loss of image data.
- If this product is placed in a location made of metal, it may experience transmission failure or some other malfunction.
- An instantaneous loss of power due to a power outage, lightning, etc. may result in a malfunction or the loss of image data.
- Image data requiring copyright protection technology cannot be imported.
- Do not use the product with the AC adapter placed in a narrow place such as space between the product and a wall.
- When children use this product, make sure that they are supervised by an adult who understands how to use the product.
- When connecting the product to a device, read and follow the warnings and cautions provided by the manufacturer of the device to be connected.
- Do not wipe the product, using cleaners containing organic solvents.
- To avoid rust or corrosion, do not store the product where there are strong chemicals, such as in chemical labs.
- If dust has accumulated on the inlet or outlet for internal cooling of the product, remove it after you turn off the power and unplug the power plug and DC plug.

### **Rise in Temperature**

While the product is used, its main unit and/or AC adapter may become hot. Although this is not a malfunction, keeping the skin in contact with the product for a prolong period may cause a low temperature burn.

### **Dew Condensation**

Dew condensation occurs when water droplets form outside or inside the product in the cases such as the following:

- The product is moved suddenly from a cold place to a warm place.
- The product is moved suddenly from an air-conditioned place to a hot, humid place.
- The product is left in a humid place.

Using the product with dew present may cause a malfunction. If the product is suspected to have dew condensation, turn off its power and wait for its temperature to become equal to the ambient temperature before using the product.

### **Transport**

When transporting the product, remove the card, AC adapter, and cables from the main unit and pack it using its original packaging material or container or in such a way that the product can withstand the physical shock that it may be subject to during transport.

### **Cards**

- To protect the card and its recorded data, note the following:
	- Do not drop, bend, or wet the card. Do not subject it to excessive force, physical shock, or vibration.
	- Do not touch the card's electronic contacts with your fingers or anything metallic.
	- Do not affix any stickers, etc., on the card.
	- Do not store or use the card near anything that has a strong magnetic field, such as a TV set, speakers, or magnet. Also avoid places prone to having static electricity.
	- Do not leave the card in direct sunlight or near a heat source.
	- Store the card in a case.
	- Do not store the card in hot, dusty, or humid locations.
	- Do not disassemble or modify the card.
- Be sure to insert the card in the right direction. Inserting the card in the wrong direction may cause the product and/or card to malfunction.
- Before you transfer the card to someone else, completely erasing the card data using data erasing software for computers is recommended. When disposing of the card, physically destroying the card is recommended.

## **Disposal and Transfer of the Product**

When disposing of or transferring the product, take the actions below to prevent the leakage of the personal information contained in images and the wireless LAN settings.

 Even if you perform [**Format system hard disk**], the personal information and other data recorded in the built-in hard disk of the product may not be deleted completely. When disposing of or transferring the product, executing low-level formatting by checkmarking **[Low-level format]** is recommended.

## <span id="page-94-0"></span>**Open Source Software**

The product contains Open Source Software modules.

For details, select [**Preferences**] on the home screen of the product, and click [**OSS license**] under the  $\Theta$  tab.

### **Software under the GPL and LGPL**

The product contains software modules licensed under the GPL and LGPL. If you need to obtain the source code of the software, please contact the Canon sales company in the country / region where you purchased the product.

## <span id="page-95-0"></span>**Nomenclature**

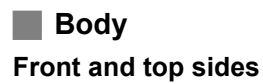

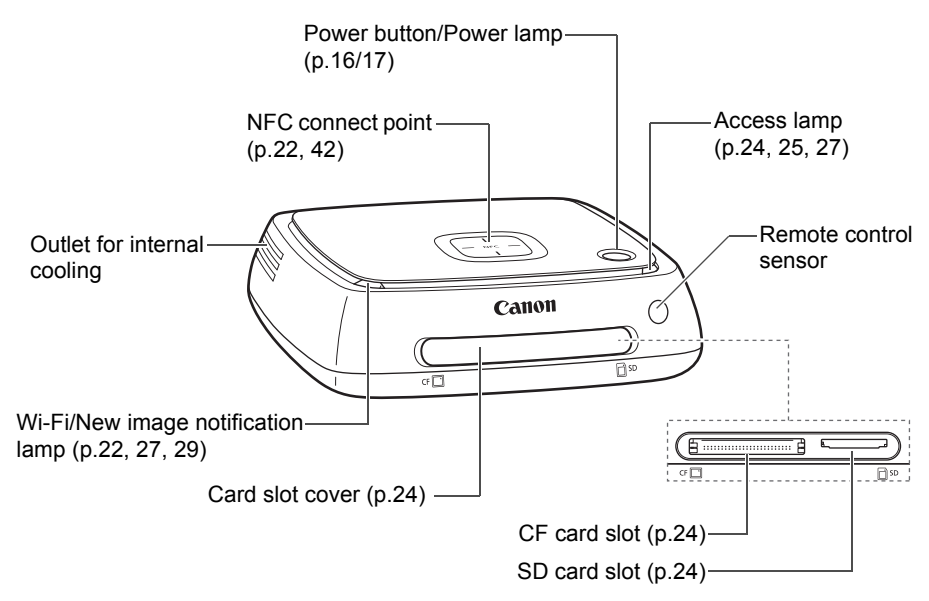

### **Rear and bottom sides**

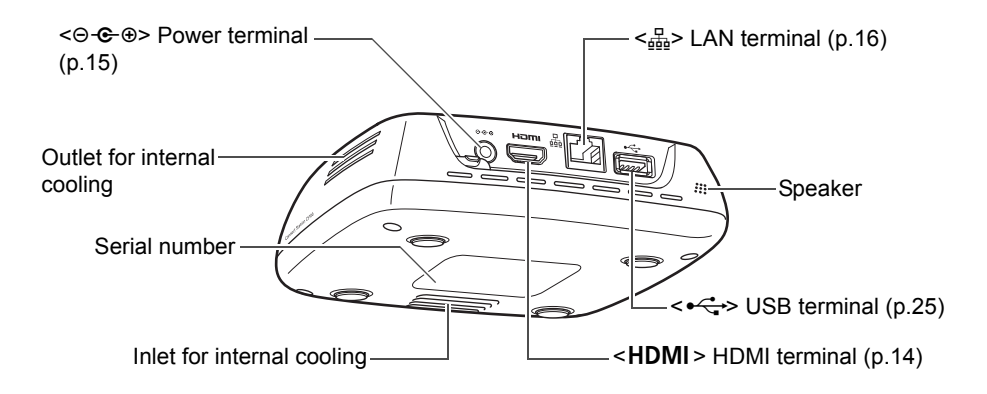

 The USB terminal cannot be used for charging. ● The CF card slot is not compatible with the CFast card.

## **Remote Control**

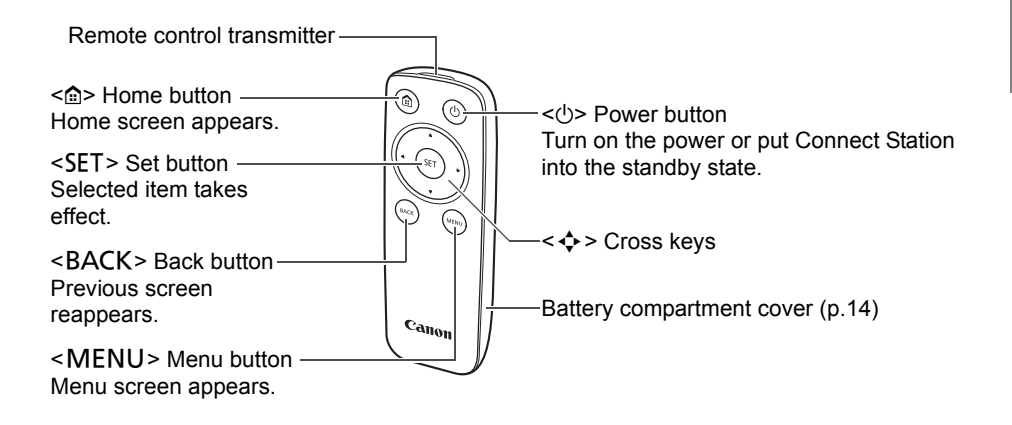

**AC Adapter** (p.15)

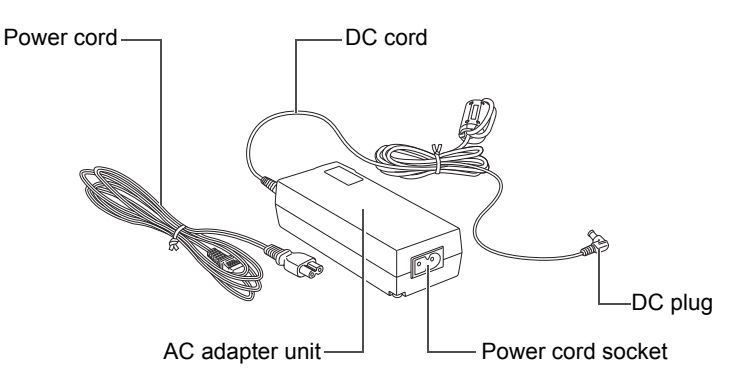

## <span id="page-97-0"></span>**Connection Diagram**

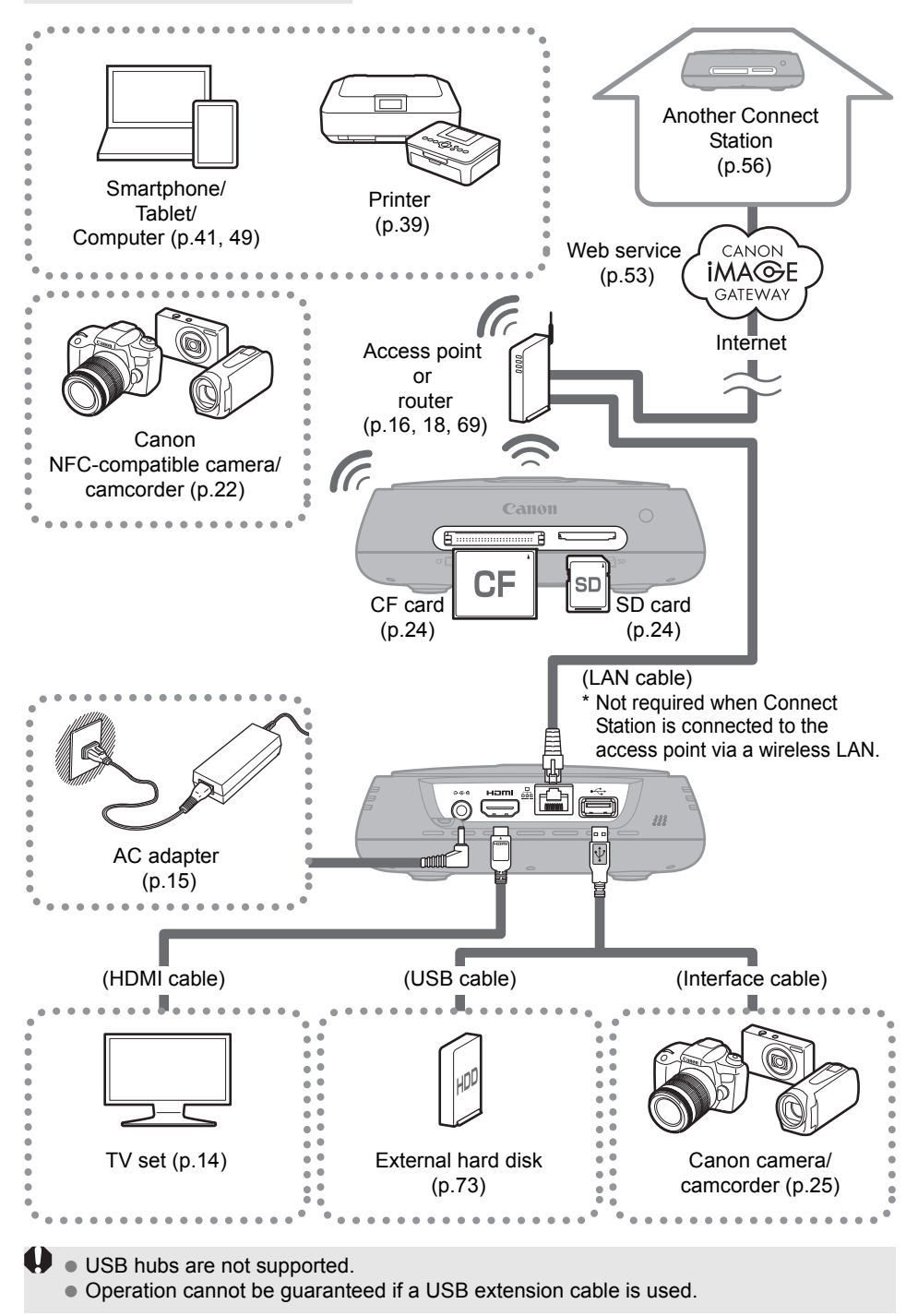

## **Connectable Devices for Connect Station**

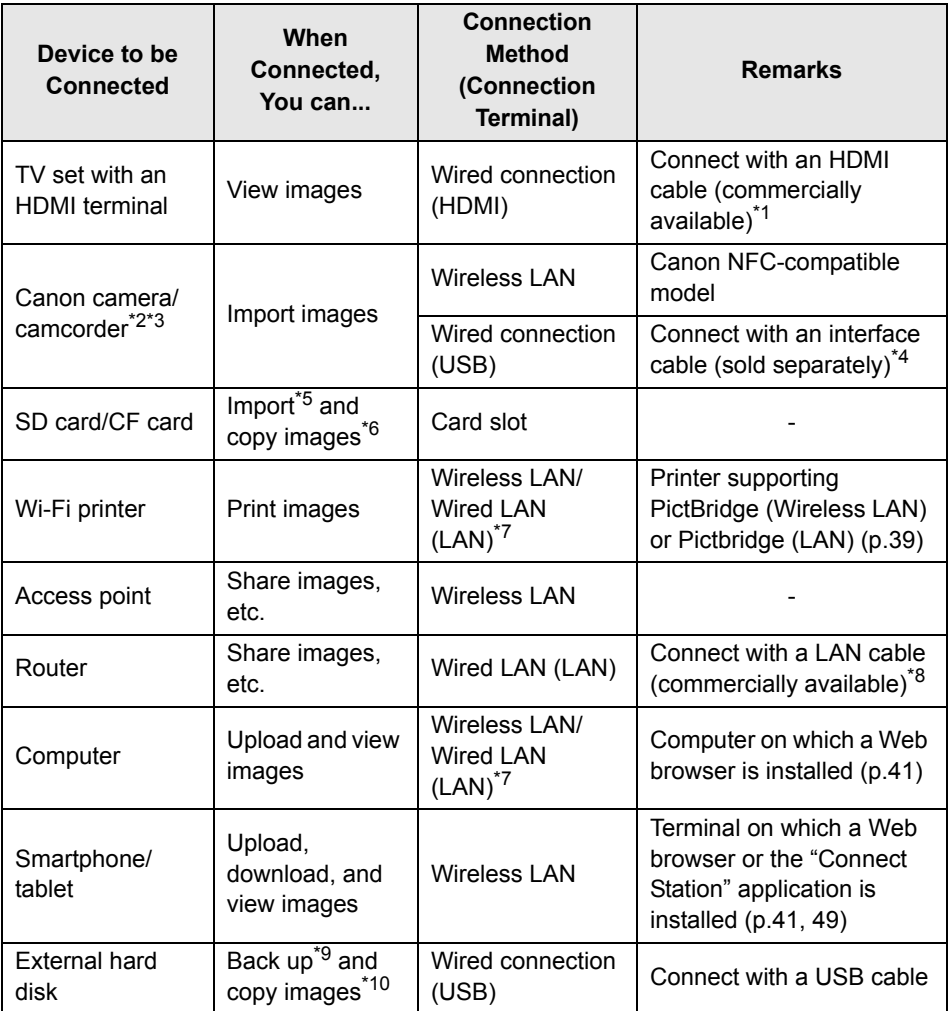

\*1 Use a "high-speed HDMI cable."

\*2 For wireless LAN connection compatible cameras/camcorders, see page 22.

\*3 For wired connection compatible cameras/camcorders, see page 25.

\*4 Depending on the camera/camcorder, the cable may be provided with the product. For compatible cables, refer to the Camera/Camcorder Instruction Manual, etc.

- \*5 For cards compatible with importing images, see page 23.
- \*6 For cards compatible with copying images, see page 33.
- \*7 Establish a connection via an access point, router, etc.
- \*8 As the LAN cable, use an STP (Shielded Twisted Pair) cable of category 5e or above.

\*9 For conditions of external hard disks compatible with backup, see page 73.

\*10 For conditions of external hard disks compatible with copying images, see page 34.

<span id="page-99-2"></span>**Setup**

## <span id="page-99-0"></span>**Installing Batteries into the Remote Control**

The remote control uses two AAA/R03 batteries (provided).

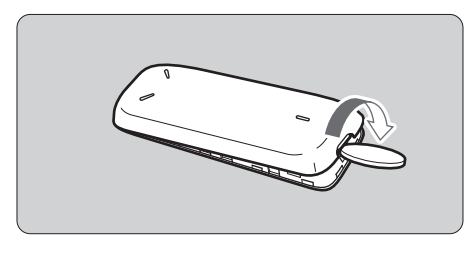

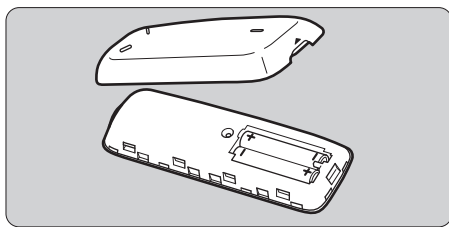

- (1) Open the battery compartment cover by putting a coin or other similar object in the cover's groove and turning it.
- (2) Insert batteries in the battery compartment, making sure that their plus and minus ends are correct, then close the cover.

When replacing batteries, use two new batteries of the same brand. In the case of rechargeable batteries, use fully-charged batteries of the same brand.

## <span id="page-99-1"></span>**Connecting Connect Station to a TV Set**

Connect Station must be connected to a TV set so that you can operate it while looking at the TV screen. When connecting Connect Station to a TV set, prepare an HDMI cable (commercially available) and connect according to the procedure below.

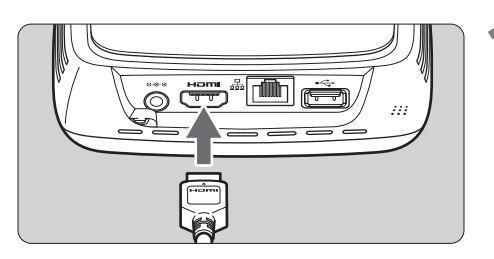

## **1 Connect the HDMI cable to Connect Station.**

• Plug the cable connector to the HDMI terminal of Connect Station.

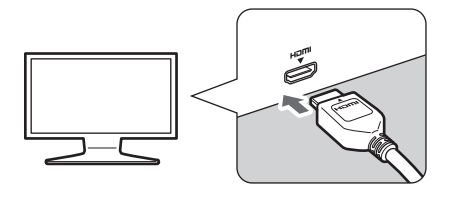

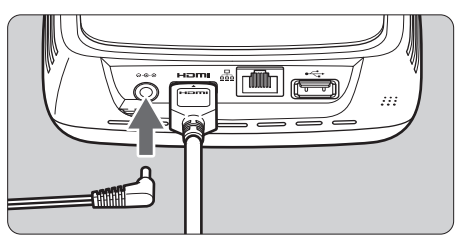

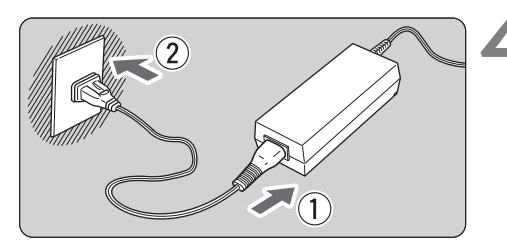

# Power button/power lamp Canon

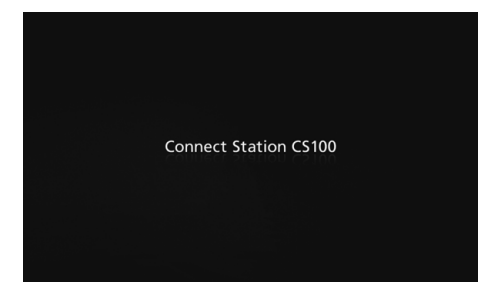

## **2 Connect the HDMI cable to the TV set.**

● Connect the HDMI cable to the TV's HDMI IN terminal.

## **3 Connect the DC plug to Connect Station.**

● Connect the plug of the DC cord to the power terminal of Connect Station, with the cord of the plug facing outward, as shown in the illustration.

## **4 Connect the power cord.**

• Connect the power cord as shown in the illustration.

# **5 Turn on the TV set and switch the TV's video input to select the connected terminal.**

## **6 Turn on Connect Station.**

- Press the power button to turn on Connect Station.
- The connection is complete when [**Connect Station CS100**] appears on the screen.
- When you turn on the power for the first time, the power lamp turns from orange to green, and the Initial settings screen (p.17) appears. (It takes approx. one minute before Connect Station starts.)

Do not lift or move Connect Station when its power is on or it is standing by. Dropping Connect Station or hitting it against an object may damage its hard disk.

## **Connecting via a Wired LAN**

When connecting Connect Station to a network via a wired LAN, connect Connect Station and a router connected to the Internet with a LAN cable (commercially available).

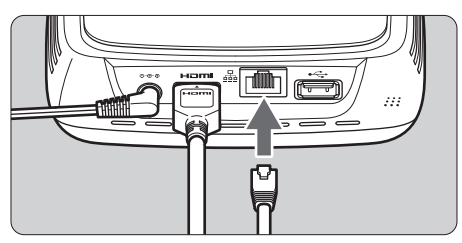

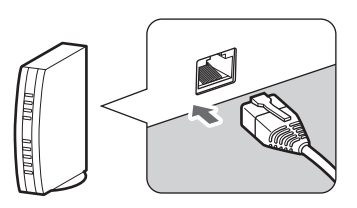

## **Installation Location of Connect Station**

- Blocking the outlet for internal cooling located on either side of Connect Station or the inlet located on the bottom side can lead to a malfunction. Do not put a piece of cloth, etc. under Connect Station. (Doing so may block the inlet.)
- Provide a clearance of at least 5 cm (2 in.) on both sides of Connect Station.
- $\bullet$  Install Connect Station in a level place where there is no danger of falling, etc.
- Do not put any object on Connect Station.
- Do not install Connect Station in a place where it can become very hot or near a potential heat source.

## **Power Button Operation**

## **Turning on the power**

If you press the power button on Connect Station with its power off, the power lamp will light up in orange. The light will turn green when Connect Station starts. (It takes approx. one minute before Connect Station starts.)

## **Turning off the power**

Keep the power button on Connect Station pressed until [**Shutdown**] appears on the screen (approx. 2 seconds). When the shutdown processing is complete, the power lamp will turn off.

## **Putting Connect Station in standby mode**

Press  $\langle \psi \rangle$  on the remote control or the power button on Connect Station. The power lamp of Connect Station will turn from green to orange.

- Put Connect Station in standby mode in the following cases.
	- Connect Station is used frequently.
	- Enable automatic reception of images sent from another Connect Station.

If you do not operate Connect Station for 30 minutes while the power is on, it will go into standby mode (except during image playback and when [**Auto standby**] is set to [**Disable**], p.67).

## **Power Lamp Indicators**

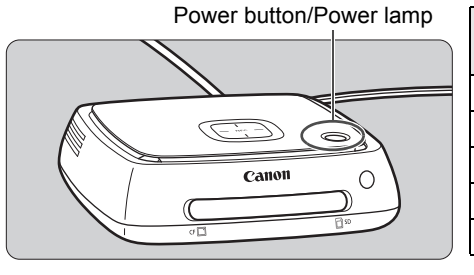

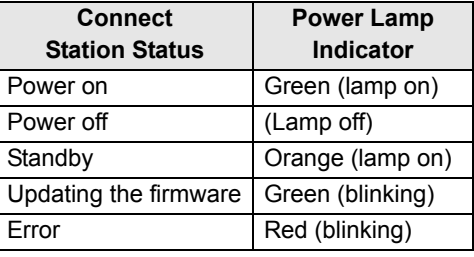

- **D** . Do not lift or move Connect Station when its power is on or it is standing by. Dropping Connect Station or hitting it against an object may damage its hard disk.
	- Disconnecting the power cord or DC plug when the power to Connect Station is on or Connect Station is standing by can lead to a malfunction. Before disconnecting the power cord or DC plug, check that the power lamp is off.
	- Before turning on the power, check that no card is inserted and that no camera/ camcorder is connected to the USB terminal.
	- If the power lamp is blinking in red, turn on Connect Station and check the TV screen to see the content of the error (p.28). If you cannot turn on Connect Station when the power lamp is blinking in red, contact the nearest Canon Service Center.
	- Even if it is standing by, Connect Station consumes as much power as it does when its power is on (p.78).

## <span id="page-102-0"></span>**Performing Initial Settings**

Perform the Connect Station operations as described below while looking at the TV screen and using the Connect Station remote control.

 $\bullet$  When Connect Station is connected via a wired LAN (p.16), the screens shown in steps 3 and 4 will not be displayed.

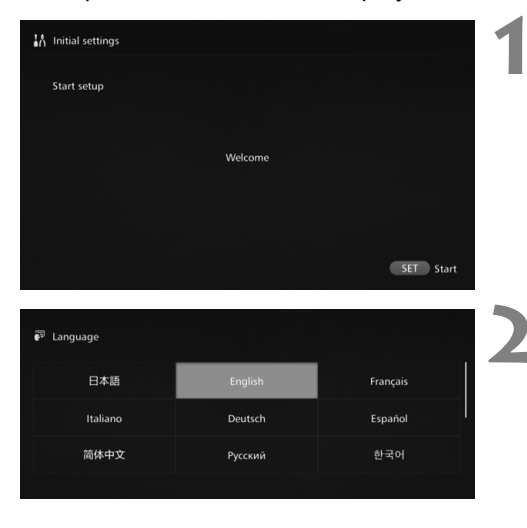

**1 Press <**S**>.**

## **2 Select the language.**

- $\bullet$  Press the  $\leq$   $\diamond$  > key to select the language, then press  $\leq$ SET $>$ .
- Depending on the selected language, a screen may appear prompting you to select your country or region. Select an area first, then select a country or region.

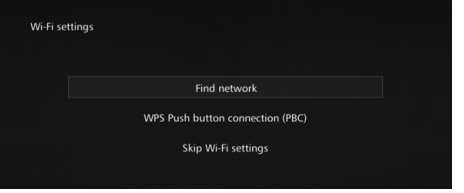

- **3 Select an item.**<br> **Select an item, then press <SET>.** 
	- Select a step as appropriate for the item.
		- [**Find network**]: Go to step 4-B (p.19).
		- [**WPS Push button connection (PBC)**]: Go to step 4-A.
		- [**Skip Wi-Fi settings**]: Go to step 5.
	- When Connect Station is connected via a wired LAN (p.16), this screen will not be displayed. Go to step 5.

# **4-A [WPS Push button connection (PBC)]**

First, check whether the access point you will use supports WPS (Wi-Fi Protected Setup).

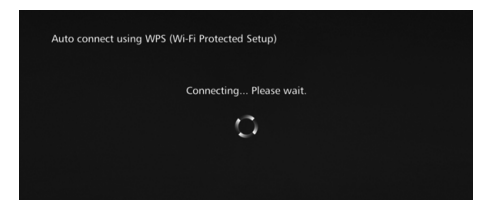

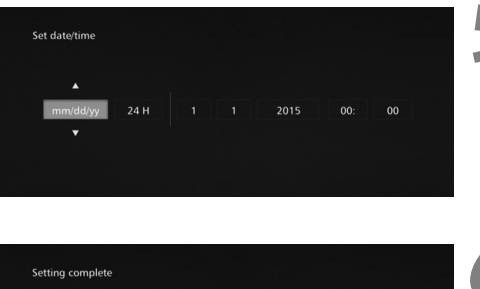

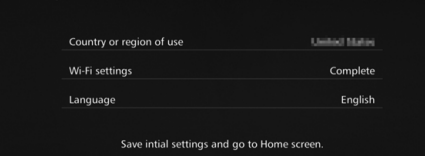

- Press the access point's WPS button while the screen shown on the left is displayed.
- For details about where the button is located and how long to press it, refer to the access point's instruction manual.
- When the connection is complete, the [**Set date/time**] screen will appear.

## **5 Set the date and time.**

- $\bullet$  Press the < $\leftarrow$  >  $\leftarrow$  > keys to select the item you want to change and press the  $\leq$   $\blacktriangle$   $\geq$   $\leq$   $\blacktriangledown$  keys to change the value.
- When you finish the setup, press  $SFT$

## **6 Check the settings.**

- When the setting complete screen appears, the initial setting is complete. Check the settings, then press  $\leq$ SET $>$ .
- The Home screen will appear (p.20).

# **4-B [Find network]**

Before establishing a connection, ensure you have the following information<sup>\*</sup>:

- Access point name (SSID)
- Encryption key (password) specified for the access point
- \* For information on the access point name (SSID) and encryption key (password), refer to the access point's instruction manual.

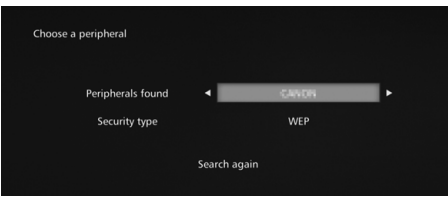

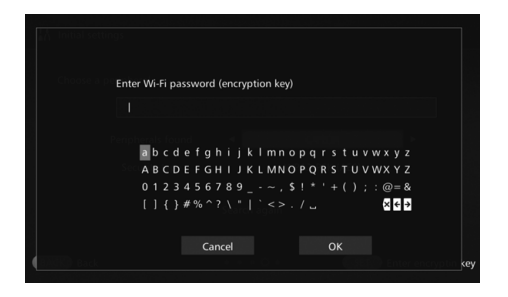

- **(1) Select the access point name (SSID) to connect to.**
- $\bullet$  Press the < $\leftarrow$  >  $\leftarrow$  > keys to select the access point name (SSID) of the [**Peripherals found**], then  $press < SET$ .
- When [**Enter manually**] is selected, enter the access point name (SSID) in the input screen.
- **(2) Enter the encryption key (password).**
- $\bullet$  Select a character with the  $\leq$   $\diamond$   $\triangleright$ keys, then press  $\leq$  SET  $>$  to enter it.
- When you are finished, select [OK], then press <SET>. Wait until the connection is complete.
- **This screen is not displayed when** you connect to an unencrypted access point.
- When the connection is complete, the [**Set date/time**] screen will appear.

- If If you select [Skip Wi-Fi settings], reconnect to another access point, or connect using WPS (PIN code), you can make the settings later in [**Preferences**] (p.69).
	- If the access point cannot be detected within two minutes after you select [**WPS Push button connection (PBC)**], an error message appears. In that case, check that the access point supports WPS and try again, or select [**Find network**] to establish the connection.
	- If the network you use filters by MAC address, register the MAC address of Connect Station at the access point. The MAC address is indicated on the bottom of Connect Station.
	- If the response of the remote control is slow when selecting characters or images, operate the remote control slowly.

## <span id="page-105-0"></span>**Home Screen**

When you select a menu and press  $\leq$  SET >, the corresponding setting screen will appear.

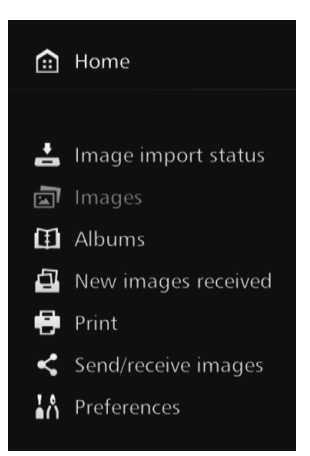

## **[Image importing status]** (p.26)

You can check the importing status while importing an image from a camera/camcorder, card, etc.

## **[Images]** (p.31)

Images will be listed by shooting month or camera/camcorder. You can also delete multiple images at once or copy them to a card or on an external hard disk.

## **[Albums]** (p.35)

You can view, create, and edit albums.

## **[New images received]** (p.29)

You can check newly imported images.

**[Print]** (p.39) You can print still photos.

## **[Send/receive images]** (p.52)

You can transfer images with another Connect Station.

## **[Preferences]** (p.67)

You can change the Connect Station settings. You can also back up images to an external hard disk and restore them from backup.

# <span id="page-106-1"></span>**Importing Camera/Camcorder Images**

Import images captured with a camera/camcorder to Connect Station. When you hold the camera/camcorder close to Connect Station, connect it with an interface cable, or insert a card into Connect Station, the images that have not been imported yet will be imported to Connect Station.

To import images from a smartphone, tablet, computer, etc. to Connect Station, see "Operating with a Smartphone or Other Terminals" (p.41).

## <span id="page-106-0"></span>**Importing Images**

When importing captured images, you can select one of the following three methods.

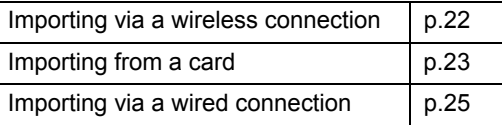

If you change the folder name or folder structure where the images are saved, importing images may no longer be possible.

- $\boxed{5}$  . Images recorded on the internal memory of camcorder can be imported via wired connection.
	- For the power source of the camera/camcorder, using a fully charged battery or AC adapter kit is recommended.

## **Image Formats That Connect Station Can Play Back**

Connect Station can play back images of the formats shown below. Files of any other formats cannot be played back even if they are imported to Connect Station.

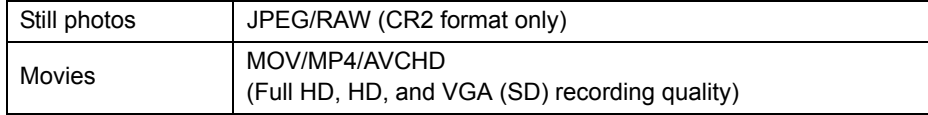

- Images edited with a computer, etc. may not be played back with Connect Station or playback may take time.
	- The remote control (except the power button) cannot be used until image playback starts.
	- 4K movies cannot be played back with Connect Station.

## **Importing via a Wireless Connection**

Import images by connecting Connect Station and a camera/camcorder wirelessly.

## **Compatible cameras/camcorders**

**Only the images shot with Canon NFC-compatible compact digital cameras, digital single-lens reflex cameras, compact system (mirrorless) cameras, or digital camcorders can be imported via a wireless connection. For information on Canon NFC-compatible cameras/camcorders that support Connect Station, refer to the Canon Web site.**

## **NFC function of the camera**

- Turn on the camera/camcorder to be connected and set it up to allow use of its NFC function in advance. For the operation procedure, refer to the Camera/ Camcorder Instruction Manual.
- $\bullet$  The location of the  $\mathbb N$  (N-Mark) differs by each camera/camcorder model. Check the location of  $\mathbb N$  in advance.

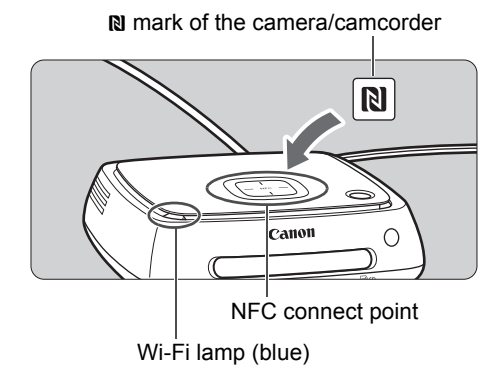

## **Importing images**

- $\bullet$  Carefully hold the  $\mathbb N$  on the camera/camcorder to be connected close to the NFC connect point on Connect Station.
- ▶ Connect Station gives two short beeps, and the Wi-Fi lamp blinks twice. If message indicating the connection is displayed on the camera/camcorder's LCD monitor, communication is established via Wi-Fi even if the camera/camcorder is moved away from Connect Station.
- When Connect Station is connected, the Wi-Fi lamp will blink and the import of images will start.
- **Do not put the camera/camcorder on Connect Station, because the camera/ camcorder does not sit there stably.**
- When the import is complete, turn off the camera/camcorder to terminate the connection.
- When holding the camera/camcorder close to Connect Station, do not drop the camera/camcorder on it or push the camera/camcorder hard against it. Doing so may damage the built-in hard disk.
	- While images are being imported, you cannot connect an NFC-compatible camera/ camcorder even if you hold it close to Connect Station.
	- If a case etc. is attached to the camera/camcorder, connection may not be possible. In such a case, detach the case etc., and hold the camera/camcorder close to Connect Station.
	- Since the camera/camcorder may not be recognized readily, carefully hold the camera/ camcorder close to the NFC connect point on Connect Station while rotating the camera/camcorder horizontally.
	- Just holding the camera/camcorder close to Connect Station may not establish a connection. In such a case, gently touch Connect Station with the camera/camcorder.
	- When connecting Connect Station to a camera/camcorder, and it gives three short beeps and the power lamp blinks in red, this indicates that Connect Station is not in a status to establish connection. Make sure if the camera/camcorder is ready for connection.
	- If the camera/camcorder and Connect Station are moved too far away from each other while importing images, the import may take time or the connection may be terminated.
	- If the camera's/camcorder's battery runs out during import, the import will stop. Charge the battery, then try importing again.
	- While a wireless LAN connection is established, you may not be able to connect a camera/camcorder even if you connect it with an interface cable.
	- You may not be able to connect a certain NFC-compatible camera/camcorder with low battery level to Connect Station, even when you hold it close to Connect Station. In such a case, recharge the battery, then hold the camera/camcorder close to Connect Station.
- $\overline{1}$  The power to some cameras/camcorders may be turned on when you hold the camera's/camcorder's  $\mathbb N$  close to Connect Station.
	- When all images are already imported, import does not start.

### **Importing from a Card**

Import images by inserting a card storing captured images into Connect Station.

 Images can be imported from a card used for shooting with Canon compact digital cameras, digital single-lens reflex cameras, compact system (mirrorless) cameras, or digital camcorders released in 2010 or later. Although images may be imported from a card used in other cameras, there is no guarantee for the import of images to Connect Station.

#### **Compatible cards**

The following cards can be used when importing images from a card.

• SD/SDHC/SDXC memory card

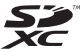

● CF (Compact Flash) card

\* The CFast card is not supported.

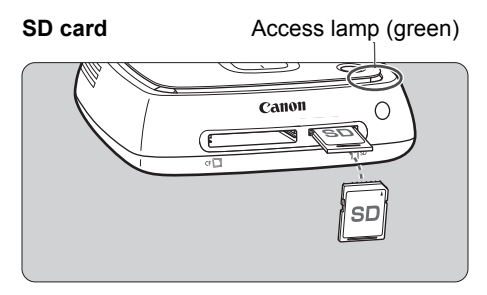

#### **CF card**

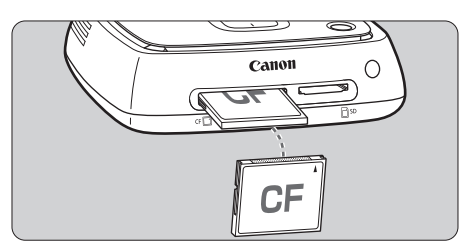

#### **Importing images**

- **Insert a card into the card slot.**
- The access lamp will blink, and the import of images will start.
- The import is complete when the access lamp stops blinking and stays lit. Remove the card.

**Connect Station is importing, copying, or backing up images when its access lamp (green) is blinking. Do not do any of the following when the access lamp is blinking; doing so may destroy image data or damage Connect Station, card, or connected device.**

- **Disconnecting the USB cable.**
- **Removing the card.**
- **Unplugging the power cord.**
- When inserting or removing the card, hold Connect Station in place.
- Be careful not to lose the card slot cover. Make sure the card slot is covered when not in use.

# **Inserting a card**

- Remove the card slot cover in advance.
- **Insert an SD card with its front side facing upward until it clicks in place.**
- **Insert a CF card with its front side facing upward so that the end where tiny holes are aligned goes inside. Inserting the card in the wrong direction will damage Connect Station.**

### **Removing a card**

- **Check that the access lamp is not blinking.**
- An SD card will be ejected when you gently push it in and release it.
- In the case of a CF card, pull it out slowly.

 $\boxed{5}$  When all images are already imported, import does not start.

# **Importing via a Wired Connection (USB Terminal)**

Import images by connecting Connect Station to a camera/camcorder with an interface cable (USB cable). For information on the interface cable, refer to the Camera/Camcorder Instruction Manual.

#### **Compatible cameras/camcorders**

Cameras/camcorders from which images can be imported via a wired connection are Canon compact digital cameras, digital single-lens reflex cameras, compact system (mirrorless) cameras, and digital camcorders released in 2010 or later. Although cameras/camcorders other than these may be connected via a wired connection, there is no guarantee for the import of images to Connect Station.

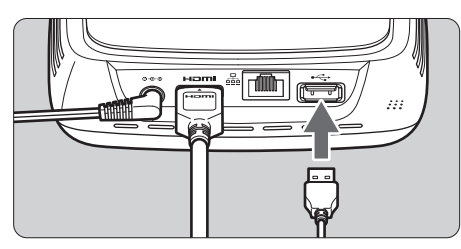

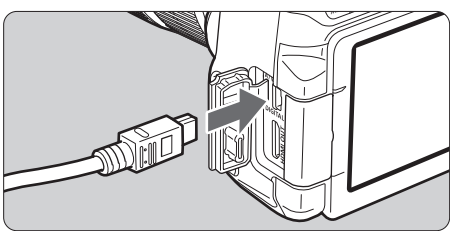

h

#### **Importing images**

- Use the interface cable that you use to connect a camera/ camcorder to a computer.
- Connect the USB terminal on Connect Station to a camera/ camcorder, then turn on the camera's/camcorder's power.
- The access lamp will blink, and the import of images will start.
- The import is complete when the access lamp stops blinking and stays lit. Turn off the camera's/ camcorder's power, then disconnect the cable.
- When connecting or disconnecting the cable, hold Connect Station in place. When disconnecting the cable, be sure to hold the plug; do not pull the cable.
	- When connecting the cable to Connect Station, do not lift or move Connect Station with its power on. Dropping Connect Station or hitting it against an object may damage its hard disk.
	- If you connect a camera/camcorder or insert a card and the import of images does not start even when there are images that have not been imported yet, disconnect the camera/camcorder, remove the card, restart Connect Station, then try again.
	- When connecting to a camera/camcorder, use fully-charged batteries.
	- Images cannot be imported to Connect Station from a USB charging-compatible camera/camcorder by connecting them with an interface cable.
	- Do not connect a USB cable or insert a card while the Connect Station's hard disk is being formatted or its firmware is being updated.
	- Movie files exceeding 4 GB in file size shot with the EOS-1D X Mark II cannot be imported via a wired connection. Import them from the card (p.23).
	- Images can be imported even when Connect Station is standing by (p.16).
	- When all images are already imported, import does not start.

# **Image Importing Status**

To check the image importing status, select [**Image importing status**] on the Home screen.

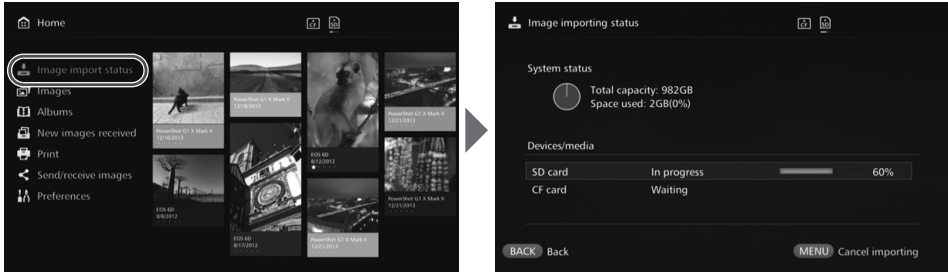

- When you select an item by pressing the  $\leq$   $\leq$   $\leq$   $\leq$  keys and press  $\leq$  MENU>, you can cancel the processing that goes on when Connect Station is importing images or standing by.
- During the import, the icon indicating that data is being imported is displayed on the upper right of the screen (p.28).
- The image import time varies depending on following conditions, etc.
	- Number and sizes of the images to be imported.
	- Write out speed of the card used.
	- Signal reception status when connected wirelessly.
- **Importing movies takes a considerable time.**

# **Lamp Indicators**

The lighting conditions of the Wi-Fi/New image notification lamp and access lamp allow you to check the connection status of the connected device or the processing status.

Wi-Fi/New image notification lamp

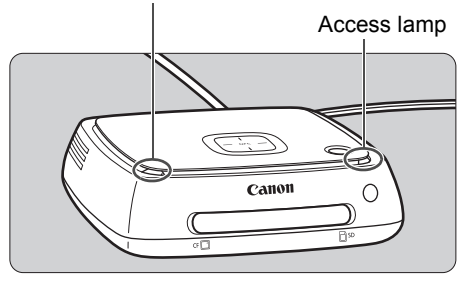

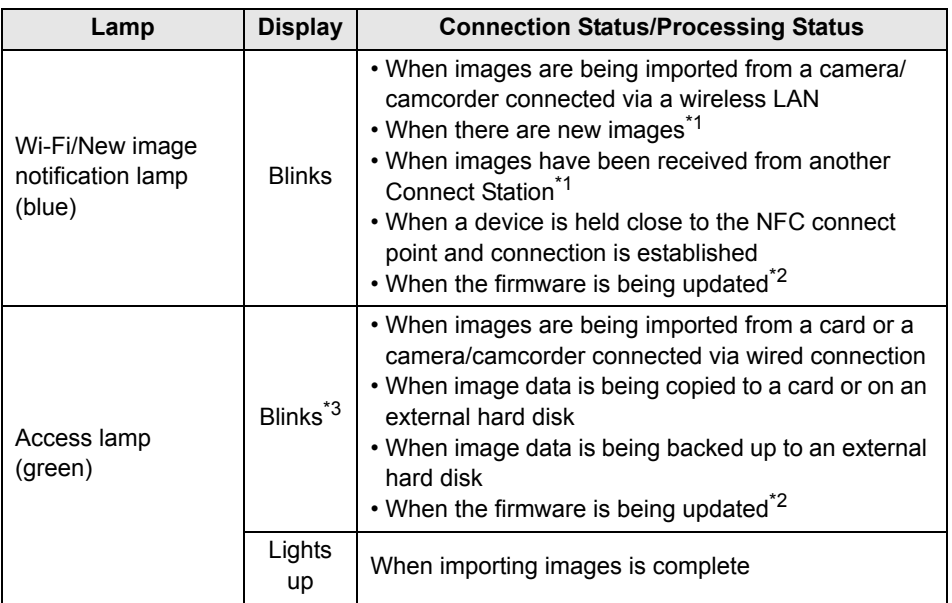

\*1 Selecting [**New images received**] on the Home screen turns off the lamp.

\*2 The power lamp also blinks in green.

\*3 The lamp stays lit when the processing is complete.

# **Icons on the Screen**

An icon is displayed on the upper right of the screen when processing (importing or transferring images), when standing by, or when an error occurs. The icon disappears when the processing is complete or the cause of the error is eliminated.

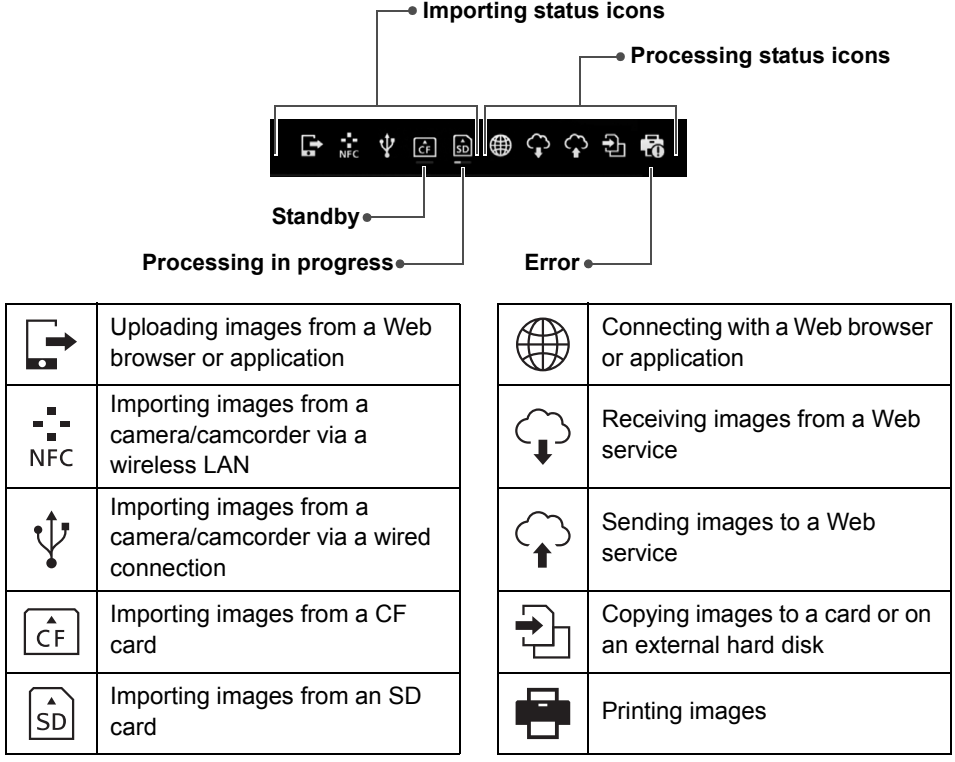

#### **When an error (0) is indicated**

- $\bullet$  When the importing status icon indicating an error ( $\bullet$ ) is displayed, see the [**Image importing status**] screen (p.26) to check the error status. When you select the error item and press  $\leq MENU$ , you can stop the import and clear the error.
- $\bullet$  When the processing status icon indicating an error ( $\bullet$ ) is displayed, select **[Preferences]**  $\rightarrow$  **[** $\odot$ **] tab**  $\rightarrow$  **[Show status] (p.69), then check the error status.**
- If there is an error,  $[0]$  is displayed in [**Image importing status**] or [**Preferences**] and [**Show status**].

If there is at least one icon displayed, you cannot perform the following operations: [**Backup**], [**Restore data**], [**Format system hard disk**], [**Update firmware**], and [**Delete all images on system**]

# **Viewing New Images**

To view newly imported images, select [**New images received**] on the Home screen. In the [**New images received**] screen, all simultaneously imported images are managed as a group (new image group).

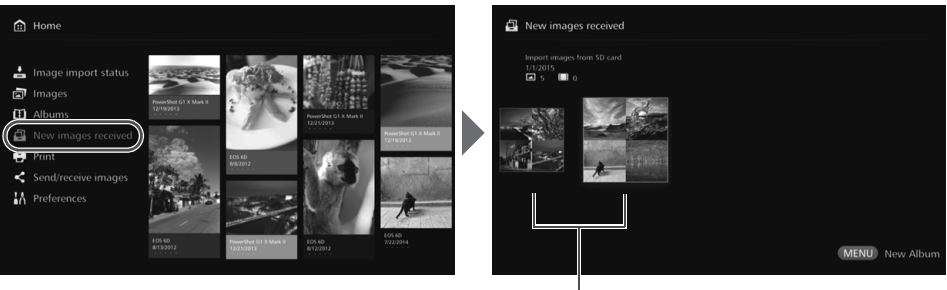

New image group

- Up to five new image groups imported within the last one-month period are managed in the order of the dates when they were imported.
- **When images are added, [O] is displayed in [New images received]** on the Home screen and the new image notification lamp (blue) blinks. When you select **[New images received]** and press <SET>, [O] and the lamp will turn off.
- $\bullet$  When you select a new image group and press  $\leq$  SET  $\geq$ , the images in that group will be displayed as thumbnails.
- $\bullet$  When you select a new image group and press  $\leq$ MENU $\geq$ , that new image group can be compiled into an album. If you import images each time when an event is over, you can easily create an album for that event from [**New images received**].

#### **Setting the submenu**

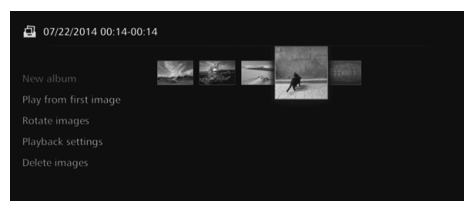

When you press <MENU> while new image groups are displayed as thumbnails, the menu shown below will appear.

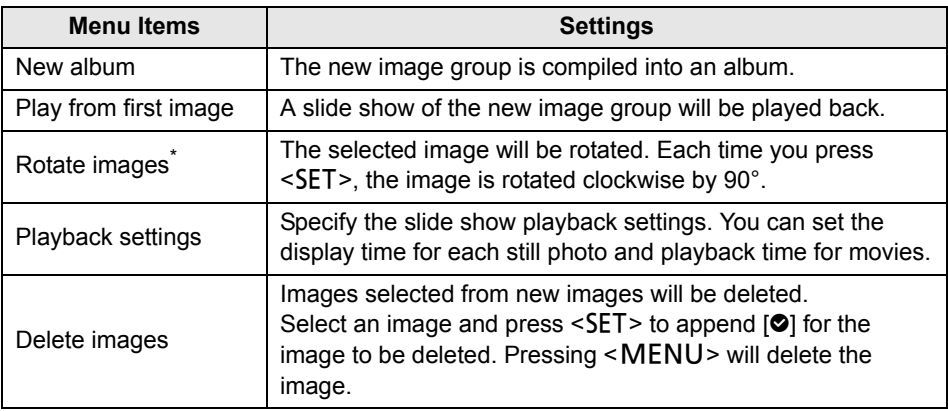

\* Not available when a movie is selected.

# **Viewing Images**

To view images on a TV set, select [**Images**] or [**Albums**] on the Home screen.

# **Viewing Images from the Image List**

To view the images of a selected shooting month or camera/camcorder, to delete multiple images at once, or to copy multiple images to a card, select [**Images**] on the Home screen.

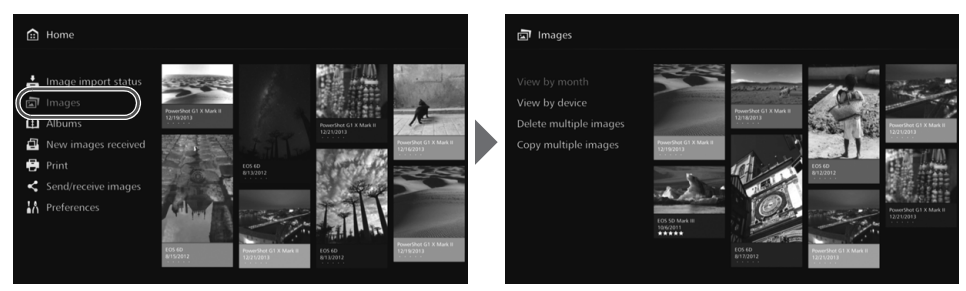

- Sort the images to be displayed, according to the shooting month or the camera/ camcorder used for shooting.
- You can create an album, add images to an album, print, send images to a Web service, rotate, delete, etc., by selecting images from the displayed list. You can also view a slide show of the listed images or have only rated images displayed.
- When deleting multiple images or copying multiple images to a card at once, sort the images to be displayed according to the shooting month.

### **Viewing Images by Shooting Month or Camera/Camcorder**

Search for images by selecting the shooting month or the camera/camcorder used for shooting.

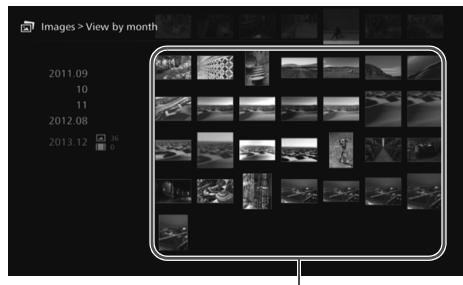

Thumbnail area

- When you select the shooting month or the camera/camcorder used for shooting in the left-side area, the corresponding images will be displayed as thumbnails in the right-side area of the screen.
- $\bullet$  When you press  $\leq$  SET  $>$  or the  $\leq$   $\blacktriangleright$  key, you can select images in the thumbnail area.
- To print the selected images, play back a slide show, or perform other operations, press <MFNU>.

ħ  $\bullet$  [**Protect**] is set (p.38) for images displayed with  $\lceil \bullet \rceil$ .

If you keep pressing the  $\leq$   $\leftrightarrow$  key to browse images, the selection frame may skip.

#### **Setting the submenu**

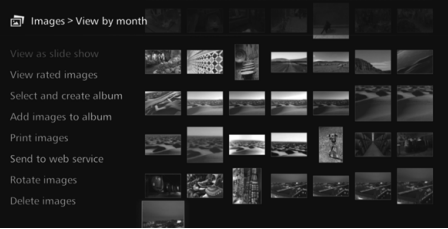

When you press <MENU> while the shooting month or the camera/ camcorder used for shooting is selected or while images are selected in the thumbnail area, the menu shown below will appear.

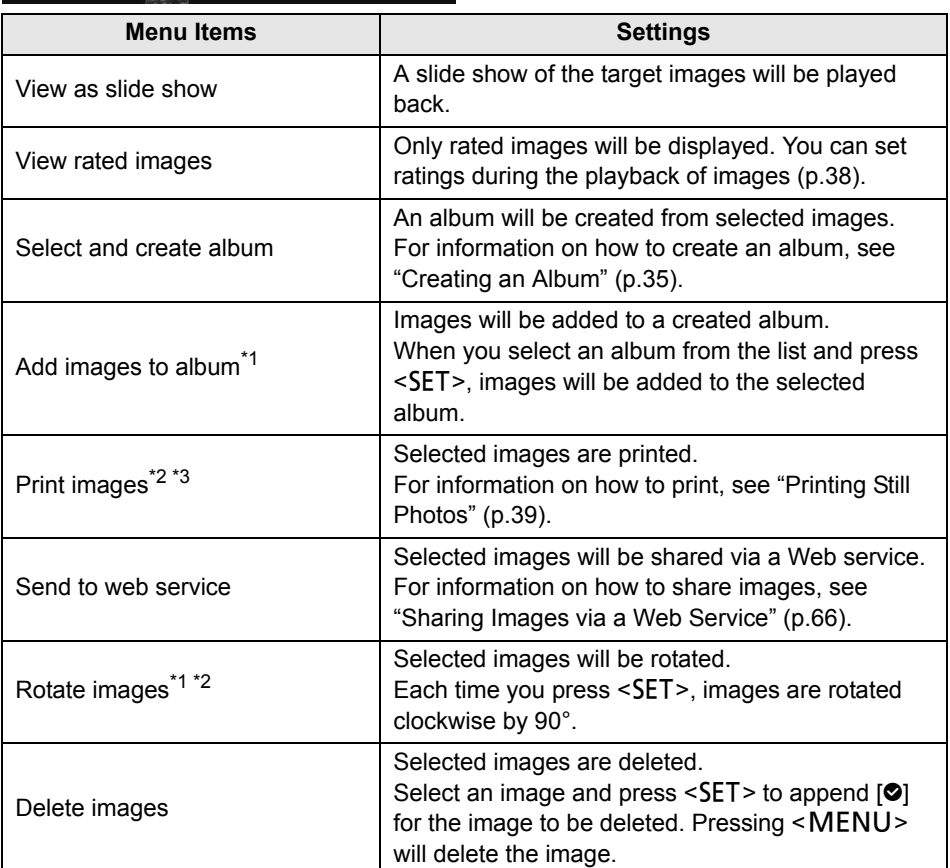

\*1 Displayed only when images are selected in the thumbnail area.

\*2 Not available when a movie is selected.

\*3 Not available when a printer is not set.

# **Deleting or Copying Images At Once**

Specify images by a shooting month, and delete them or copy them to a card or on an external hard disk at once. You can also select images one by one from the displayed images.

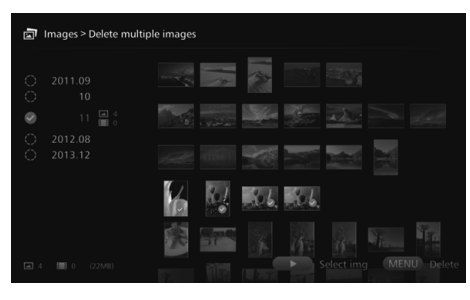

- Sort the target images by a shooting month and append  $[③]$ for the images to be deleted or copied.
- Select a shooting month in the left-side area and press  $\leq$ SET $>$  to append  $[③]$  for all the target images.
- $\bullet$  Press the  $\leq \bullet$  > key to select images in the thumbnail area. Select an image and press  $\leq$ SET > to append  $\lceil \bigcirc \rceil$  for that image.
- Pressing <MENU> will delete or copy the images.

#### **[Copy multiple images]**

The function to copy images is for transferring images to a computer or other devices. Even if you copy images to a card and insert the card into the camera/ camcorder, the camera/camcorder cannot display those images. When copying images, follow the instructions below.

- **When copying to a card, use an SDXC card or CF card. An SD card or SDHC card cannot be used for copying images with Connect Station.**
- **Use a card or external hard disk formatted with exFAT.**
- **The card or external hard disk may be formatted. Do not use a card or external hard disk storing images or data that you do not want to delete.**
- When you select [**Copy multiple images**], the destination selection screen will appear first. Press the  $\leq \blacktriangle > \leq \blacktriangledown >$  keys to select the destination.

Set the write-protect switch upward

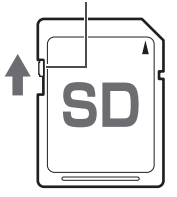

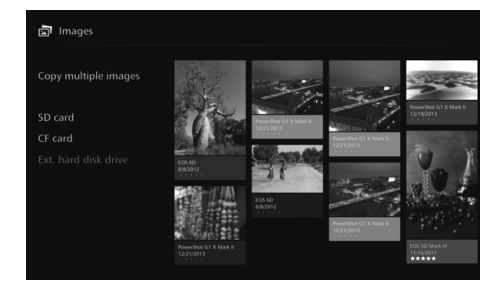

- Use a self-powered external hard disk with a capacity within 2 TB.
	- An external hard disk for copying images cannot be used for backup.
	- If there is a DCIM folder in a destination, the destination cannot be selected. Use a computer or other devices to delete the DCIM folder.
	- Even if you perform [**Delete multiple images**], protected images will not be deleted.
	- When images are copied to a card or external hard disk from Connect Station, you cannot import them again to Connect Station from that card or external hard disk.
	- If a card or external hard disk formatted with a file system other than exFAT is used, a screen for initializing the card or external hard disk appears.
- **To copy multiple images** is not available when a card is not inserted in Connect Station or when an external hard disk is not connected to it.
	- If you perform [**Copy multiple images**] for images of 64 GB in total, it takes approx. 3 hours to complete the copying. However, depending on the operation status of Connect Station and the conditions (size, number, etc.) of the images to be copied, it may take 3 hours or longer to complete the copying.
	- To use an SDXC card or CF card that has been formatted with Connect Station for shooting, format the card using the camera/camcorder.

# **Creating and Viewing an Album**

Creating an album enables you to do the following:

- View favorite images at once and share them.
- View images of a trip or some other event at once and share them.
- View images from a Web browser.

To view, create, or edit an album, select [**Albums**] on the Home screen.

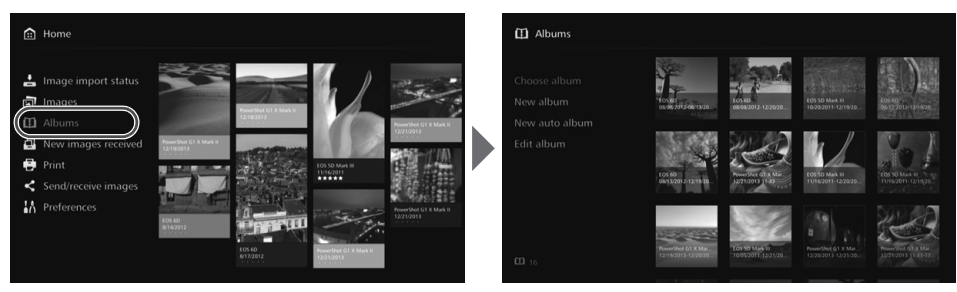

# **Creating an Album**

Select desired images from the images imported to Connect Station and create an album.

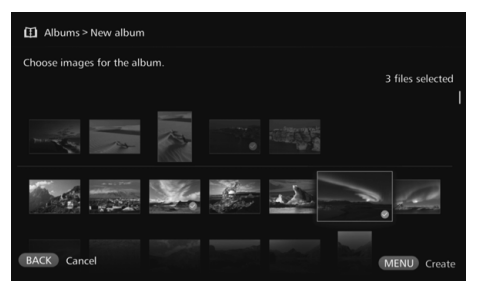

- Selecting [**New album**] displays the image selection screen.
- $\bullet$  Select images and press <SET> to append  $[③]$  for the images to be compiled into an album.
- Pressing <MENU> creates an album.

# **Creating an Album Automatically**

Connect Station automatically selects images and creates an auto album.

Selecting [**New auto album**] displays the auto album setting screen.

When you set [**Auto album playback time**] and [**Type of images**] and select [**OK**], an auto album will be created.

# **Selecting an Album**

When you select an album and press  $\leq$  SET >, a slide show of the album will be played back.

#### **Setting the submenu**

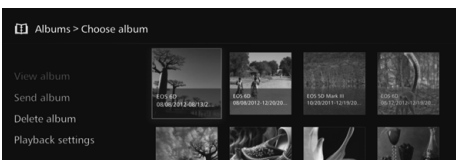

When you press <MENU> while an album is selected, the menu shown below will appear.

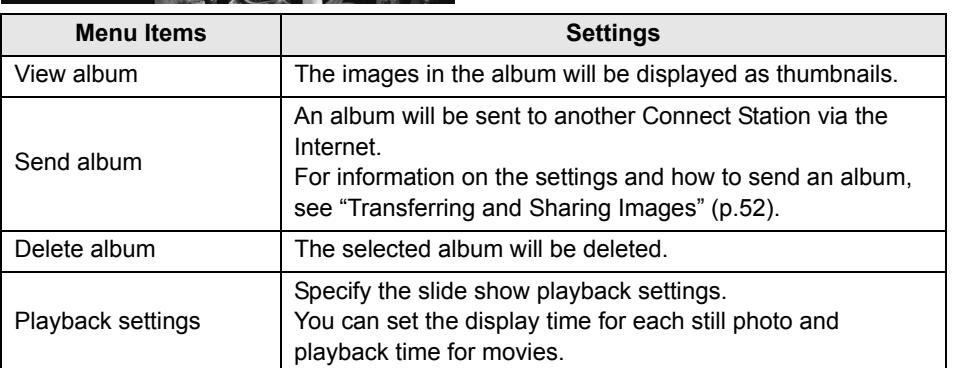

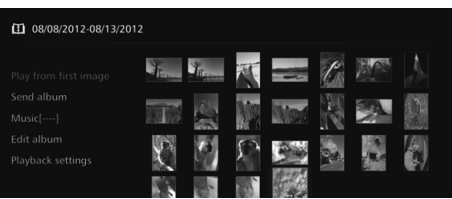

When you press <MENU> while the images in an album are displayed as thumbnails, the menu shown below will appear.

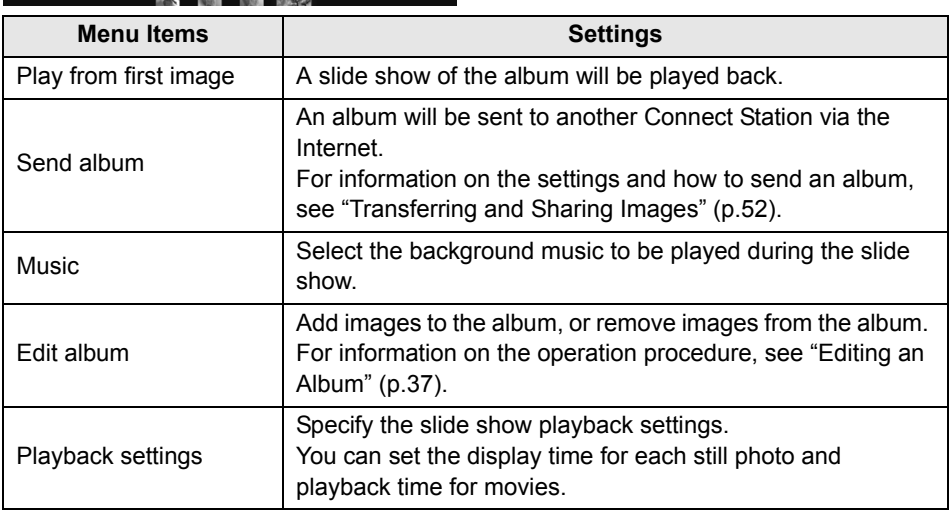

# **Editing an Album**

Add images to an album, or remove images from an album. Images will not be deleted from Connect Station even if you remove them from an album.  $\bullet$  When you select an album and press <SET>, the editing screen will appear.

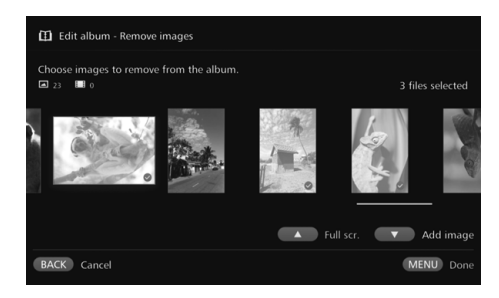

#### **Selecting an image to remove**

● Select an image and press  $\leq$ SET > to append  $[②]$  for the image to be removed.

#### **Selecting an image to add**

- Press the  $\leq \leq$  key to display the image selection screen. Select an image and press  $\leq$ SET $>$  to append  $[③]$  for the image to be added.
- $\bullet$  When you press  $\leq MENU$ , the images to be added will be accepted and the editing screen will reappear.

#### **Saving the edited data**

 $\bullet$  When you press <MENU>, the edited data will be saved and the album selection screen will reappear.

When you press <MENU> while an album is selected, the menu shown below will appear.

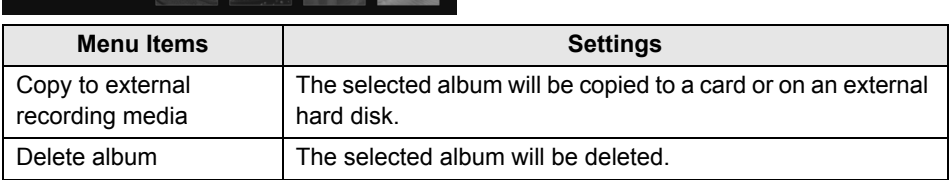

#### **Setting the submenu**

# **Operations during Playback**

When playing back a selected image or a slide show, you can perform the operations below by using the remote control.

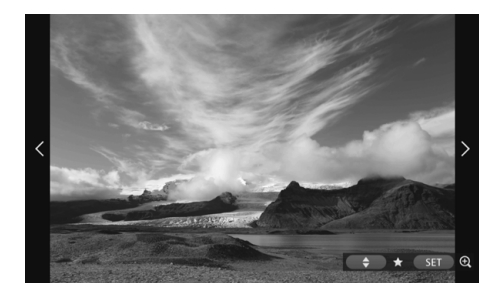

- $\leq$   $\leq$   $\geq$   $\leq$   $\leq$ image.
- $\left\langle \bullet \right\rangle$  : Displays the next image.
- $\langle 2 \rangle$  <  $\langle 3 \rangle$  : Rate images with one of five levels  $(p.32)^{1}$ .
- <SET> : (Photo) Magnify the image\*2 (Movie) Pause
- \*1 Cannot be set while the album is being played back.
- \*2 To reduce the image in magnified view, press  $\leq MENU$ .
- Shooting info. Rating Protect Print Music on Playback settings

When you press  $\leq MENU$  during single-image playback or slide show playback, the menu shown below will appear.

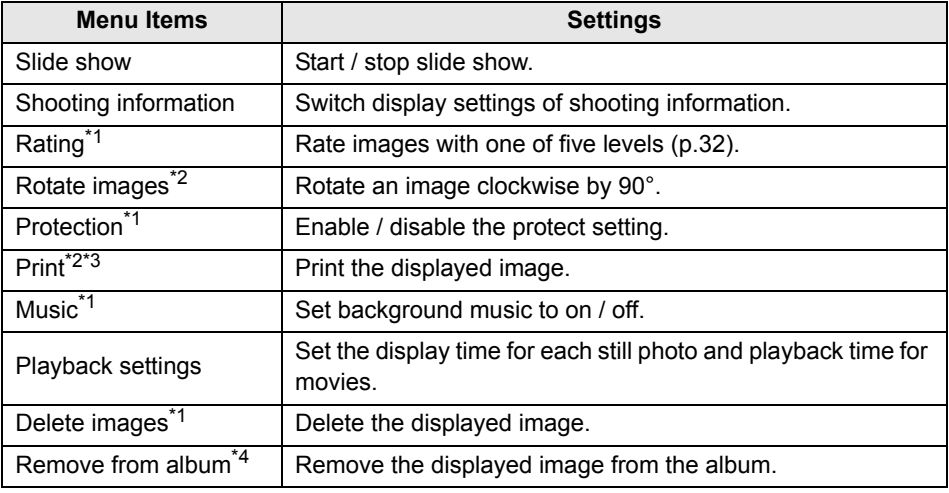

\*1 Not displayed when an album is being played back.

- \*2 Not displayed when a movie is selected.
- \*3 Not available when a printer is not set.
- \*4 Displayed only when an album is being played back.

#### **Setting the submenu**

# **Printing Still Photos**

Print the still photos imported to Connect Station.

#### **Printer that can be connected**

You can print by connecting Connect Station to a printer supporting PictBridge (Wireless LAN) or PictBridge (LAN) via an access point or a router.

# **Setting Up a Printer**

Select the printer to connect to. Before performing this operation, connect the printer to the same access point or a router as Connect Station.

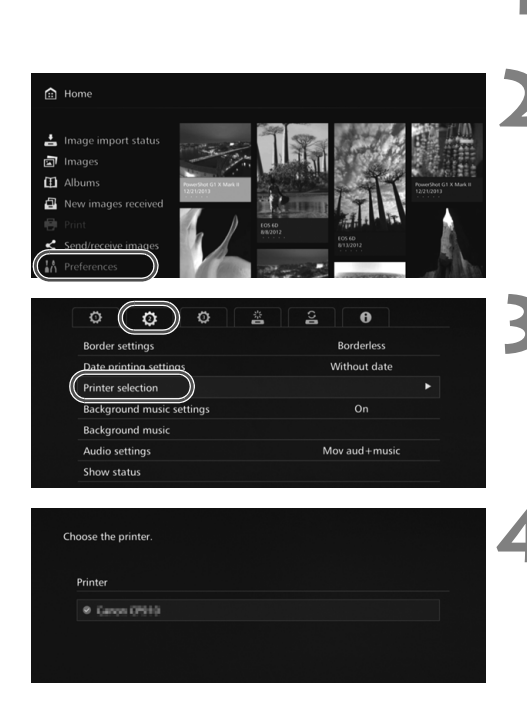

#### **1 Operate the printer to connect to the access point, router, etc.**

#### **2 Select [Preferences].**

 Select [**Preferences**] on the Home screen.

### **3 Select [Printer selection].**

- $\bullet$  Under the  $\lceil \bullet \rceil$  tab, select [**Printer selection**].
- $\blacktriangleright$  The printers that can be connected will be listed.

#### **4 Select a printer.**

- Press the  $\leq$  A  $\geq$   $\leq$   $\leq$   $\geq$  keys to select the printer, then press  $\leq$ SET > to append  $[②]$  for the printer to be connected.
- $\bullet$  If only one printer has been detected,  $[③]$  is already appended.
- After checking that  $[③]$  is appended, press  $\leq$ BACK $>$  or  $\leq$   $\mathbf{a}$  to exit the setting screen.

# **Printing**

#### Selected images are printed.

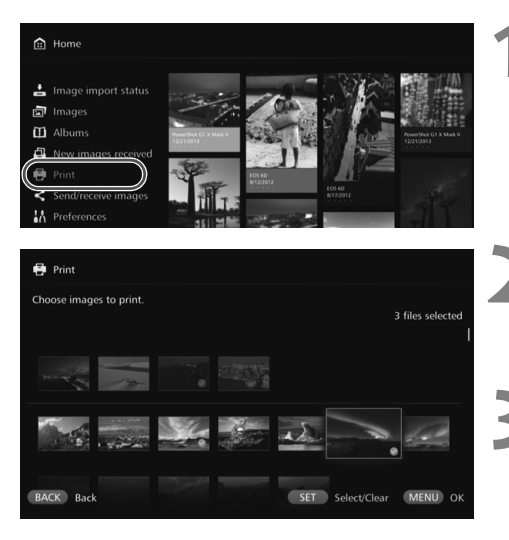

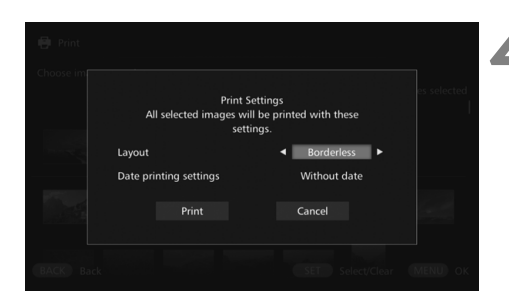

#### **1 Select [Print].**

- Select [**Print**] on the Home screen.
- The image selection screen will appear.

#### **2 Select an image to print.**

● Select an image and press  $\leq$ SET > to append  $[②]$  for the image to be printed.

#### **3 Press <**M**>.**

- After selecting the image to print,  $press < MENU$ .
- The [**Print Settings**] screen will appear.

#### **4 Start printing.**

 In the [**Print Settings**] screen, set the items below.

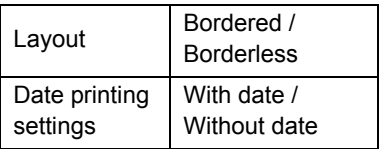

 When you select [**Print**] and press <SET>, printing will start.

#### **Movies cannot be printed.**

- Depending on the printer model, the Connect Station's [**Print Setting**] screen may not be displayed or printing dates is not possible.
- Depending on the printer model and settings, the [**Layout**] setting may be inconsistent with the print result.
- You cannot print even if you connect Connect Station and a printer with a USB cable.
- With Connect Station, the settings other than [**Layout**] and [**Date printing settings**] cannot be specified. For information on how to specify the paper size, type, etc., refer to the printer's instruction manual.
- Depending on the printer model, printing the large size image may not be possible.

ħ Up to 99 images can be selected at a time. You can use a terminal such as a smartphone, tablet, or computer to view images stored in Connect Station or send images from the terminal to Connect Station. Operation is performed using a dedicated application or Web browser.

- **To use this function, you need to connect Connect Station to an access point, router, etc. in advance (p.16). Also, you need to connect the terminal to the same access point, router, etc. as Connect Station in advance.**
- Up to five terminals can be connected at a time. However, images can only be uploaded from one terminal at a time.

#### **Browsers**

The following operating systems and Web browsers have been confirmed to be compatible with this device. Depending on your environment, operation may differ.

- Windows 10, Windows 8.1, Windows 7: Chrome
- Mac OS X 10.11/10.12: Safari (The function is not available when Private Browsing is enabled.)
- iOS (OS version 9/10): Safari (The function is not available when Private Browsing is enabled.)
- Android (OS version 4.4/5.1/6.0): Chrome
- \* Operation on the above operating systems and Web browsers cannot be guaranteed for all the terminals.
- \* If JavaScript is disabled by the Web browser setting, images will not be displayed properly.

#### **Dedicated application**

On a smartphone or tablet, you can use the dedicated application "Connect Station" to view, download, and upload images (p.49).

# **Displaying the Operation Screen on a Web Browser**

# **Displaying by Using the NFC Function**

An NFC-compatible Android smartphone or tablet (OS version 4.2 or later) supporting Android Beam allows you to display the operation screen by using the NFC function.

- $\bullet$  A terminal having  $\mathbb N$  (N-Mark) is compatible with NFC. Note that some NFCcompatible terminals do not have  $\mathbb N$ . If you are not sure whether your terminal supports NFC, contact its manufacturer.
- Set the terminal in advance so that the NFC function can be used, and make sure you know where the NFC antenna is located. For information on the setup procedure, refer to the terminal's instruction manual.
- Operation using the NFC function cannot be guaranteed for all the terminals. If you cannot display the operation screen using the NFC function, see "Displaying by Entering an IP Address" (p.43).

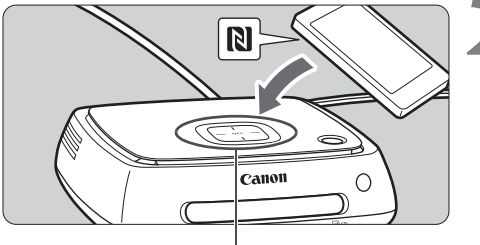

NFC connect point

**1 Operate the terminal to connect to the access point, router, etc. to which Connect Station is connected.**

# **2 Hold the terminal close to the NFC connect point on Connect Station.**

- $\bullet$  Carefully hold the  $\mathbb N$  on the terminal close to the NFC connect point on Connect Station.
- Connect Station gives two short beeps, and the Wi-Fi lamp blinks twice. If the browser on the terminal starts and the login screen is displayed, communication is established via Wi-Fi even if the terminal is moved away from Connect Station.

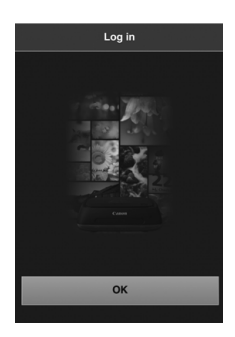

#### **3 Operate the terminal to log in to Connect Station.**

- On the terminal screen, select [**OK**].
- The album list screen will appear (p.44).

- When holding the terminal close to Connect Station, do not drop the terminal on it or push the terminal hard against it. Doing so may damage the built-in hard disk.
	- If a case etc. is attached to the terminal, connection may not be possible. In such a case, detach the case, etc., and hold the terminal close to Connect Station.
	- Since the terminal may not be recognized readily, carefully hold the terminal close to the NFC connect point on Connect Station while rotating the terminal horizontally.
	- Just holding the terminal close to Connect Station may not establish a connection. In such a case, gently touch Connect Station with the terminal.
	- When Connect Station gives three short beeps and the power lamp blinks in red, check whether Connect Station is connected to the access point, router, etc.

# **Displaying by Entering an IP Address**

If the terminal does not support NFC, display the operation screen by entering an IP address into the Web browser.

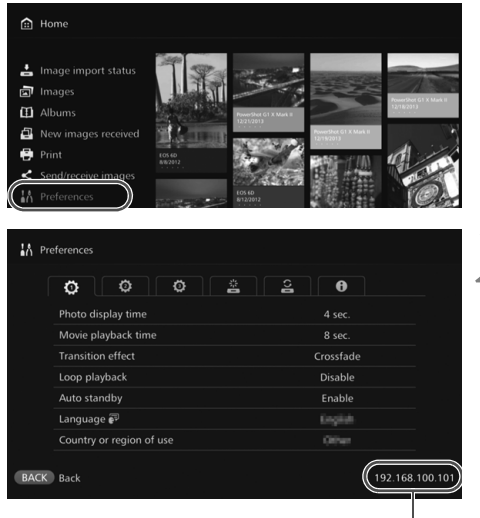

Example of an IP address

192.168.100.101  $\mathcal{C}$ Example of an IP address

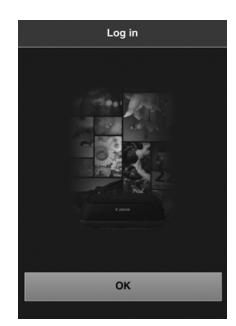

**1 Select [Preferences] in Connect Station.**

 Select [**Preferences**] on the Home screen.

#### **2 Check the IP address.**

• The number displayed on the lower right of the [**Preferences**] screen is the IP address.

**3 Operate the terminal to connect to the access point, router, etc. to which Connect Station is connected.**

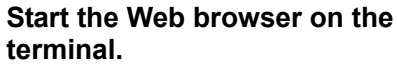

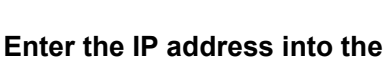

# **terminal.**

● Enter the IP address you checked in step 2 in the address field of the Web browser.

#### **6 Operate the terminal to log in to Connect Station.**

- On the terminal screen, select [**OK**].
- The album list screen will appear (p.44).

# **Viewing an Album**

View an album in Connect Station by using the Web browser on the terminal.

#### **How to Operate the Screen**

#### **Flick**

- $\bullet$  To scroll the screen, flick horizontally.
- By flicking an album vertically, you can play back its slide show on a TV screen.

#### **Tap**

 When you select an album or image from the list, the screen will switch in the order as below.

Albums > Thumbnail display > Single-image display

 $\bullet$  When you select  $\lceil \zeta \rceil$  on the upper left of the screen, the screen will switch back in the order as below.

Single-image display > Thumbnail display > Albums > Login screen

- $\bullet$  When you select  $[\equiv]$  on the upper right of the screen, the menu will appear.
- $\bullet$  When you select  $\Box$  in the single-image display, a slide show of the album will be played back. The  $\lceil \frac{m}{2} \rceil$  appears when you tap on the outer side of an image.

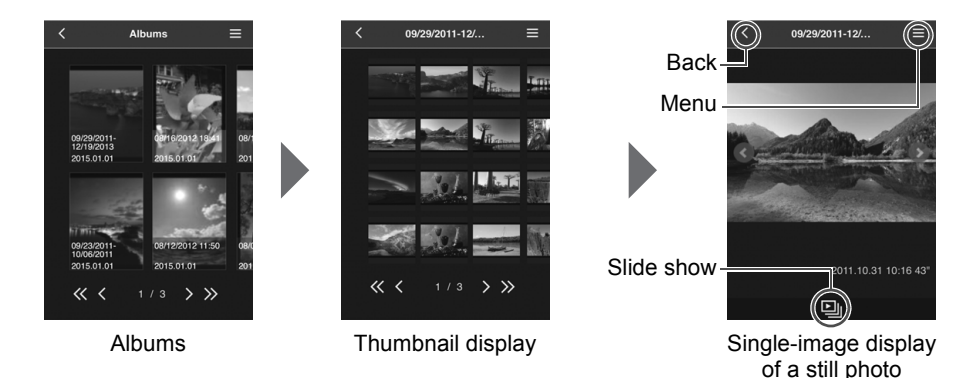

 $\bigoplus$  If you delete or edit an album using Connect Station while viewing it in the Web browser, images may not be displayed properly on the terminal.

- Images that are not managed as albums in Connect Station cannot be viewed.
- Although movies are displayed in the list, they cannot be played back. In the singleimage display, the  $[\cdot]$  appears on the upper left of the movie.
- When the [**Preferences**] screen (p.67) is displayed, you cannot play back a slide show on a TV screen by flicking an album vertically.
- When a terminal is logged in, you cannot delete images on Connect Station.
- 围 Images on Connect Station can also be saved on the terminal depending on the browser's function.
	- When you tap on an image in the single-image display, you can display the image in actual size. Select  $K$  to revert to the single-image display.

# **Uploading Images from a Terminal**

# **Smartphones and Tablets**

Import still photos on a smartphone or tablet to Connect Station.

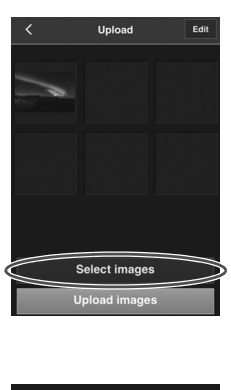

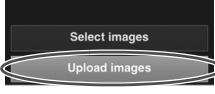

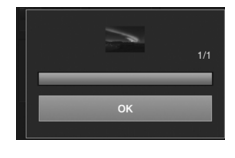

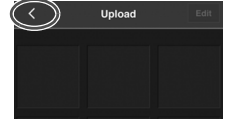

**1 Display the upload screen on the smartphone or tablet.**

From the menu, select [**Upload**].

# **2 Select [Select images].**

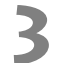

#### **3 Select an image.**

- When you select an image on the smartphone or tablet, the selected image will be added to the upload screen.
- $\bullet$  To select another image, select [**Select images**] again.
- Up to six images can be selected.

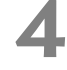

#### **4 Select [Upload images].**

- The images will be sent to Connect Station.
- When the upload is complete, select [**OK**].
- $\bullet$  To send other images, select [**Select images**] again.

#### **5 Exit the upload screen.**

 $\bullet$  By selecting  $\lceil \zeta \rceil$  on the upper left of the screen, you can return to the previous screen.

 $\bigoplus$  • Movies cannot be uploaded.

- A transmission error may occur if a power saving feature of the smartphone or tablet is activated during the upload.
- If the power saving feature of the smartphone or tablet is activated, the communication with Connect Station will be disconnected.
- While downloading images from a camera/camcorder or card, uploading images from a smartphone or tablet cannot be performed. Likewise, uploading images from multiple smartphones or tablets at the same time cannot be performed.

 $\mathbb{\bar{S}}$  By using the dedicated application "Connect Station," you can upload still photos and movies from a smartphone or tablet at once.

# **Computers**

Import still photos and movies on a computer to Connect Station.

#### **1 Display the upload screen on the computer.**

From the menu, select [**Upload**].

#### **2 Select still photos and movies.**

- When you drag and drop still photos and movies to the upload screen, the images will be added.
- When you select [**Select images**], you can also select images in a dialog.
- Up to 1,000 images can be selected at a time.

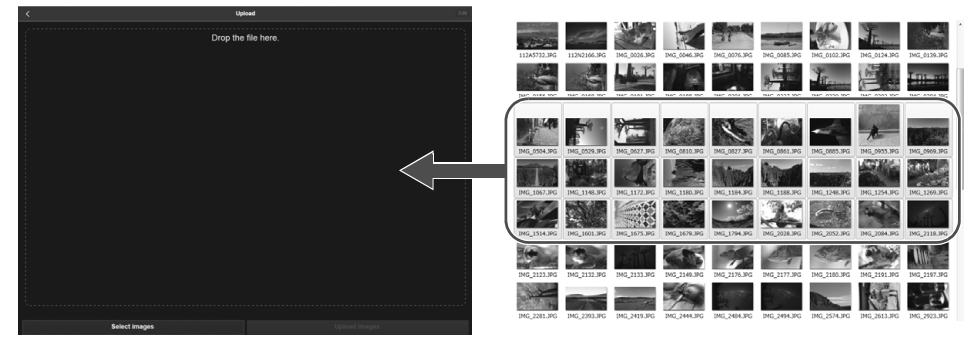

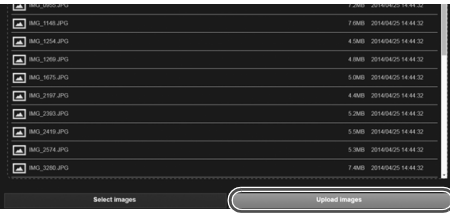

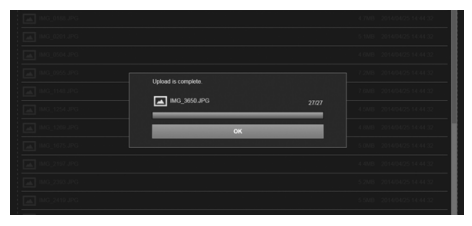

#### **3 Select [Upload images].**

- The still photos and movies will be sent to Connect Station.
- When the upload is complete, select [**OK**].
- The [**Albums**] screen will reappear.
- A transmission error may occur if a power saving feature of the computer is activated during the upload.
	- If the power saving feature of the computer is activated, the communication with Connect Station will be disconnected.
	- While downloading images from a camera/camcorder or card, uploading images from a computer cannot be performed. Likewise, uploading images from multiple computers at the same time cannot be performed.

# **Menu Screen of the Terminal**

Upload images or make various settings from the menu screen of the terminal.

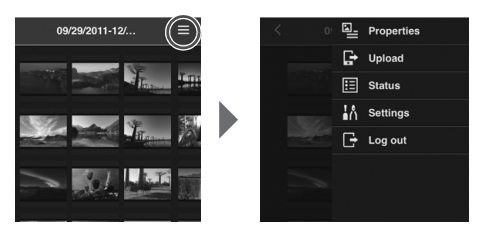

 $\bullet$  Selecting  $\Xi$  on the upper right of the screen displays the menu screen.

# **Properties**

Edit the titles and comments of albums and images.

- In the thumbnail display, you can edit the titles and comments of albums.
- $\bullet$  In the single-image display, you can edit the comment of the image.

# **Upload**

Import images on a terminal to Connect Station. For information on the operation procedure, see "Uploading Images from a Terminal" (p.45).

### **Status**

Check the operation status of Connect Station, such as the remaining capacity of the hard disk and the image importing status.

# **Settings**

Specify the slide show playback settings.

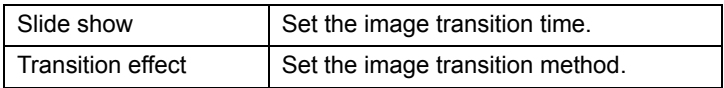

# **Log out**

Return to the login screen after disconnecting the connection between Connect Station and the terminal.

Only single-byte upper- and lower-case letters from A to Z, periods (.), underscores (\_), hyphens (-), colons (:), slashes (/), spaces, and numerals can be entered in [**Properties**]. You can enter up to 40 characters.

# **Operating with a Dedicated Application**

Use the dedicated application "Connect Station" (free of charge) to view images stored in Connect Station on a smartphone or tablet, or download/upload images.

- You need to install the "Connect Station" application on a smartphone or tablet on which iOS or Android is installed.
- You need to connect Connect Station and the smartphone or tablet to the same access point in advance (p.16, 18).
- Up to five smartphones or tablets can be connected at a time. However, images can only be uploaded from one smartphone or tablet at a time.

#### **"Connect Station" application**

- The "Connect Station" application can be downloaded from the App Store or Google Play.
- For the operating system versions supported by the "Connect Station" application, refer to the download site of the "Connect Station" application.
- Interface or functions of the "Connect Station" application are subject to change due to firmware updates for Connect Station or software updates for the "Connect Station" application, iOS, Android, etc. In such a case, sample screens or operation instructions in this manual may differ from the features of the "Connect Station" application.

### **Connecting via the "Connect Station" Application**

The procedure for connecting a smartphone or tablet and Connect Station via the "Connect Station" application is as follows.

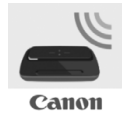

#### **Starting the "Connect Station" application**

- Start the "Connect Station" application on the smartphone or tablet.
- If a screen showing multiple Connect Station icons appears, select and tap the serial number (p.10) of the model to connect to.

When the screen shown on the left appears on the smartphone or tablet, the connection is complete.

# **What You Can Do with the "Connect Station" Application**

The main functions of the "Connect Station" application are described below.

- You can view all images stored in Connect Station in the order of date. You can also search for images by specifying the shooting month.
- You can select the images and albums you want to download, and download them to a smartphone or tablet at once.
- You can edit the titles and comments of albums.
- You can upload the images on the smartphone or tablet at once.
- By flicking an image vertically, you can display the image on a TV screen.

The functions specific to the "Connect Station" application version 2.0 or later are described below.

- You can upload movies captured with a smartphone.
- You can log in to CANON iMAGE GATEWAY to transfer images between a smartphone and Connect Station (p.52, 61).

 $\Box$   $\Box$  Only single-byte upper- and lower-case letters from A to Z, periods (.), underscores ( $\Box$ ), hyphens (-), colons (:), slashes (/), spaces, and numerals can be entered in [**Properties**]. You can enter up to 40 characters.

#### **Cautions for the "Connect Station" Application Version 2.0 or Later**

- $\bullet$  Movies captured with a smartphone are converted for playback with Connect Station as they are imported. However, depending on the original movie file, conversion may not be performed properly, and playback with Connect Station may fail or look different from the playback on the smartphone. It is recommended that you also keep the original movies. Note that movies imported without using the dedicated application cannot be played back properly.
- For the shooting date and time for movies imported to Connect Station from a smartphone, either the imported date and time or the Coordinated Universal time (UTC, essentially the same as Greenwich Mean Time) will be displayed.
- Uploading movies captured with a smartphone may take time.
- Depending on the movie type, sound may be out of sync during playback or playback may not be smooth.
- For details on the "Connect Station" application, refer to its download site.
	- For details on CANON iMAGE GATEWAY, see page 52.
	- The actual application screen may subject to change without notice.

# **Transferring and Sharing Images**

You can connect Connect Station to the Internet to share images, as well as transfer images between Connect Station units to share those images with your family and friends (p.56).

#### **Transferring images (between Connect Station units)**

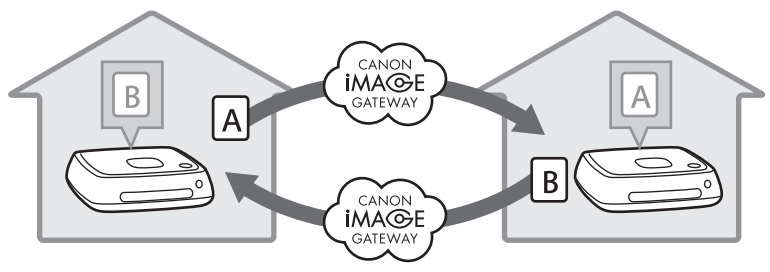

With the dedicated application "Connect Station" version 2.0 or later, you can perform the following by logging in to CANON iMAGE GATEWAY.

- Send images captured with a smartphone to a registered Connect Station unit (p.64).
- Receive images sent from a registered Connect Station unit on a smartphone (p.65).

#### **Transferring images (between a smartphone and Connect Station)**

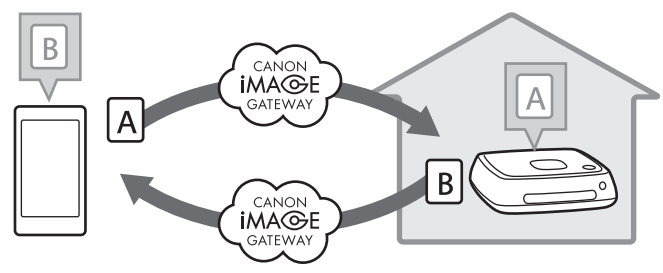

# **Signing Up as a Member**

To share and transfer images via the Internet, you need to sign up as a CANON iMAGE GATEWAY member (free of charge) and add the account to Connect Station. Once you are a CANON iMAGE GATEWAY member, you can share photos you took in online albums and use a range of services. Also, when you transfer images with another Connect Station or share images using a registered Web service, CANON iMAGE GATEWAY serves as the site for relaying the images.

- **To sign up as a CANON iMAGE GATEWAY member, you need a terminal that can receive Emails (smartphone, tablet, computer, etc.).**
- If you use Web services other than CANON iMAGE GATEWAY, you must have an account with the services. For details, consult each individual Web service's site.
- If you add a CANON iMAGE GATEWAY account to Connect Station, a message about device information collection appears when a new device is detected (p.70).

- **O** CANON IMAGE GATEWAY services are not supported in certain countries and areas. For information on countries and areas supporting the services, refer to the Canon Web site [\(http://www.canon.com/cig\)](http://www.canon.com/cig).
	- To share and transfer images, you must be able to connect to the Internet. (An account with an internet service provider is necessary and a line connection must be completed.)
	- Fees to connect to your provider and communication fees to access your provider's access point are charged separately.
	- If there has been a change in the service features of registered Web services, operation may be different from the description in this manual, or operation may not be possible.
	- For cautions regarding member registration, refer to Help on the CANON iMAGE GATEWAY site.

### **Creating a New Account**

Newly sign up as a CANON iMAGE GATEWAY member, and set up an account on Connect Station.

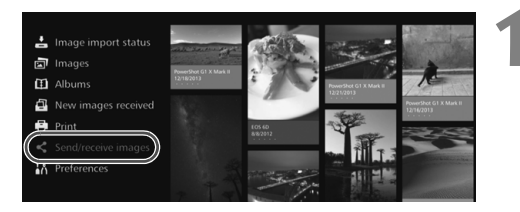

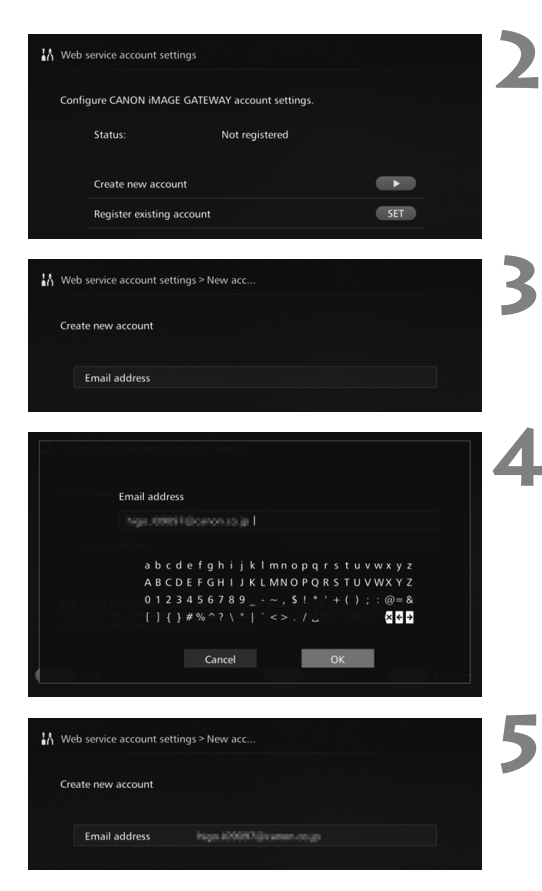

#### **1 Select [Send/receive images].**

- When setting up an account for the first time, select [**Send/ receive images**] on the Home screen.
- $\bullet$  If you have set up an account with Connect Station, select **[Preferences]**  $\rightarrow$  [ $\ddot{\bullet}$ ] tab  $\rightarrow$ [**Web service account settings**].

#### **Press the <** $\blacktriangleright$  **> key.**

 $\bullet$  Press the  $\leq \bullet$  > key, then select [**Create new account**].

**3 Press <SET>.**<br> **A** keyboard screen will appear.

# **4 Enter the Email address.**<br> **Enter the Email address for your**

- computer, smartphone, etc.
- $\bullet$  Select a character with the  $\leq$   $\diamond$   $\triangleright$ keys, then press  $\leq$  SET  $>$  to enter it.
- When you are finished, select [**OK**].

**5 Press <**M**>.**

An Email will be sent to the registered Email address from CANON iMAGE GATEWAY.

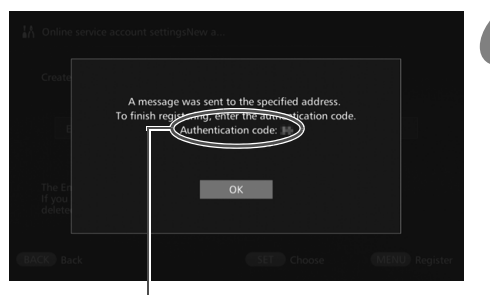

Authentication code Be sure to write down the code.

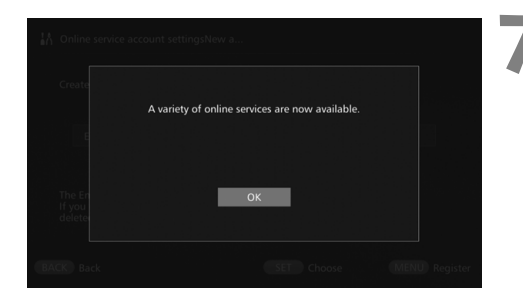

### **6 Sign up as a member.**

- **Connect to the CANON IMAGE** GATEWAY site from the link shown in the Email that you have received on your computer, smartphone, etc. Sign up as a member by following the instructions of the site.
- **To sign up, you need the authentication code displayed on the TV screen.**
- When you are finished signing up, press <SET> on Connect Station.

### **7 Finish the setting.**

- When the screen shown on the left appears on the TV, the signup with CANON iMAGE GATEWAY and the setup of the account on Connect Station are complete. Press <SET> to exit the setting screen.
- When the setup is complete, a message about device information collection appears (p.70).

# **Registering an Existing Account**

If you already have an account with CANON iMAGE GATEWAY, you can set that registered account on Connect Station.

- In step 2, press <SET> and select [**Register existing account**].
- In steps 3 to 5, enter the Email address and password registered with CANON iMAGE GATEWAY.
- When setting a registered account, you do not need to register with the CANON iMAGE GATEWAY site. When the screen shown in step 7 appears, the setup is complete.

# **Canceling a Registered Account Setting**

Cancel an account that is set on Connect Station. Once you cancel the account setting, you will no longer be able to share images via the Internet.

- In step 2, when you press <MENU> and select [Clear registered account **settings**], the account setting will be canceled.
- Even if you delete your account from Connect Station, your CANON iMAGE GATEWAY membership remains.

If you forget the authentication code, perform [**Create new account**] again from the beginning. You can redo the operation up to ten times.

# **Transferring Images Between Connect Station Units**

To transfer images with another Connect Station, select [**Send/receive images**] on the Home screen. You can transfer albums, check transferred albums, register and edit contacts, etc.

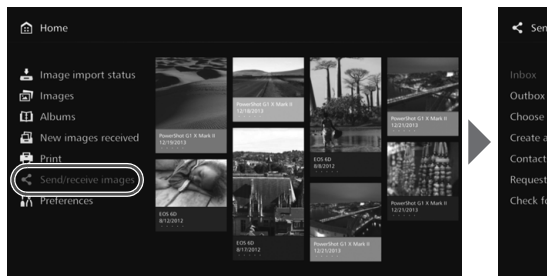

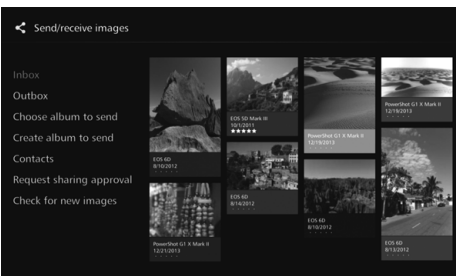

### **Requesting Transfer Approval**

To transfer images between Connect Station units, you need to register the contact in your Connect Station in advance.

 When registering a contact, one Connect Station sends an approval request. If the other Connect Station receiving the request approves it, the registration of transfer between the two units will be completed.

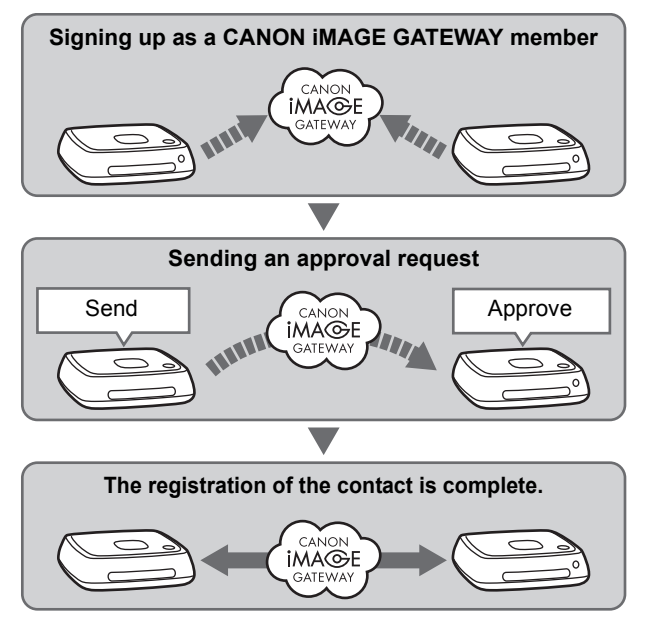

#### **Sending an approval request**

First, send an approval request from a Connect Station to the Connect Station of the contact.

**Before performing this operation, check the recipient's Email address (the one that** the recipient Connect Station has registered with CANON iMAGE GATEWAY).

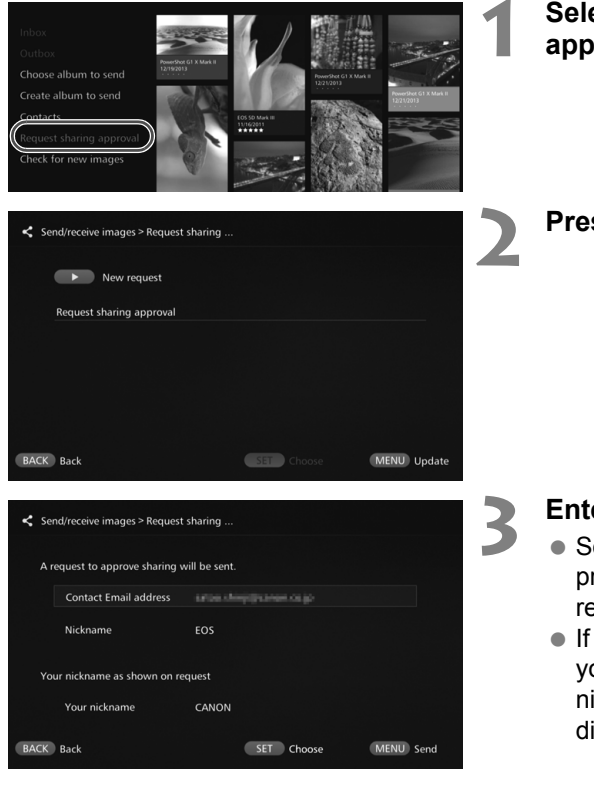

**1 Select [Request sharing approval].**

**Press the <** $\triangleright$  **> key.** 

#### **3 Enter the Email address.**

- Select [**Contact Email address**], press  $\leq$ SET $>$ , then enter the recipient's Email address.
- If necessary, you can also enter your nickname and the recipient's nickname (the names to be displayed).

### **Press <MENU>.**

- An approval request will be sent.
- Note that just sending an approval request does not register the contact.

Ħ It is recommended to use one nickname for a CANON IMAGE GATEWAY account. Up to ten approval requests you sent or received can be saved. Registered contacts and approval requests can be saved up to twenty in total. The number of approval requests which can be saved may be altered due to the specification change of CANON iMAGE GATEWAY.

#### **Approving the received approval request**

Perform the approval operation on the Connect Station unit that has received an approval request.

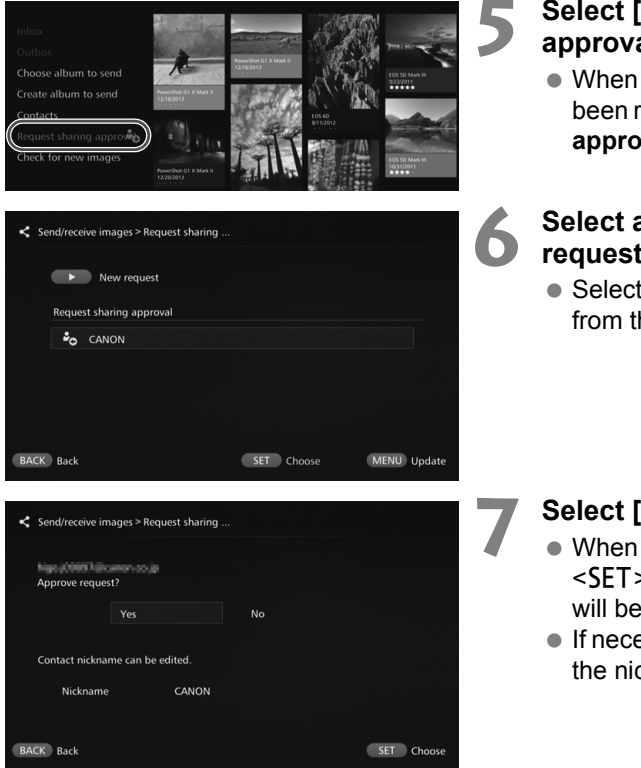

#### **5 Select [Request sharing approval].**

• When an approval request has been received, [**Request sharing approval** is displayed with  $[\frac{a}{n}]$ .

#### **6 Select a received approval request.**

● Select the request to be approved from the list, then press  $\leq$ **SET** $>$ .

#### **7 Select [Yes].**

- When you select [**Yes**] and press <SET>, the registration of transfer will be completed.
- $\bullet$  If necessary, you can also change the nickname.
- When the registration of the contact is complete, albums can be transferred with the registered contact. The registered Email addresses are added to [**Contacts**] on both Connect Station units and can be selected when sending images.

# **Inbox/Outbox**

A list of received or sent albums is displayed.

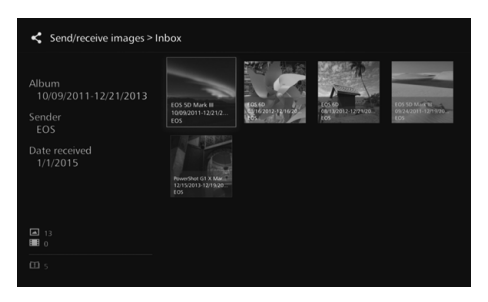

- When you select an album using the  $\leq$   $\Diamond$  > keys, you can check the album name, number of images, sender and recipient, date of transfer, album comments, etc.
- When you select an album and press  $\leq$  SET >, the album viewing screen appears, allowing you to view the content of the album.
# **Selecting and Sending an Album**

Select and send a created album.

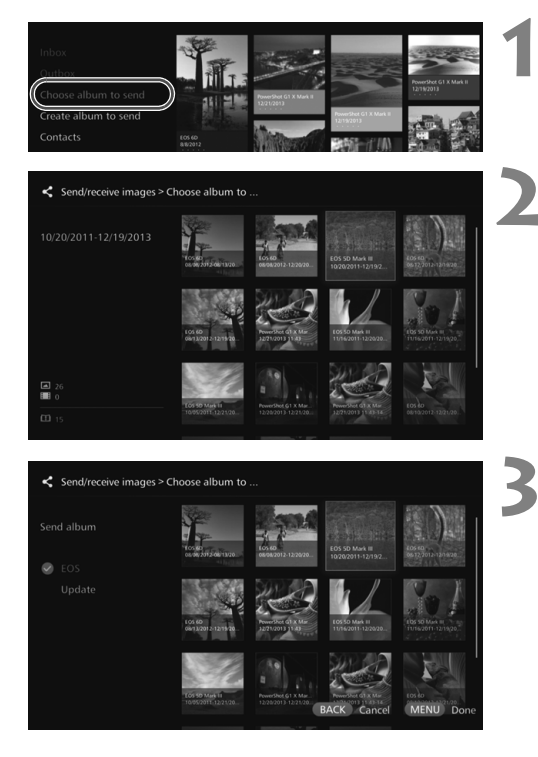

## **1 Select [Choose album to send].**

## **2 Select the album to be sent.**

- $\bullet$  When you press  $\leq$  MENU $\geq$  and select [**View album**], you can check the images in the album.
- Select the album to be sent, then  $press < SET$ .

## **3 Select the recipient from the list.**

- The registered recipients are listed in [**Contacts**].
- Press the  $\leq$   $\blacktriangle$   $\geq$   $\leq$   $\blacktriangledown$  keys to select the recipient, then press  $\leq$ SET > to append  $[③]$ .
- You can select multiple recipients and send the album to them simultaneously.

# **Press <MENU>.**

• When you are finished selecting the recipient, press  $\leq MENU$  to send the album.

## **Receiving an album**

When Connect Station is in use or standing by, it checks the CANON iMAGE GATEWAY site periodically and receives images automatically.

- When an album is received, the new image notification lamp (blue) blinks.
- You can check the received album by selecting either [**New images received**] or **[Send/receive images]**  $\rightarrow$  **[Inbox] on the Home screen.**
- If you do not receive an album within 30 days, it will no longer be available to you.
- When you want to receive images immediately, select [**Check for new images**] (p.60).

# **Creating and Sending an Album**

Create and send a new album.

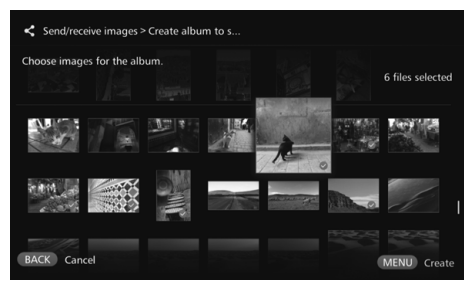

#### ● For information on how to create an album, see "Creating an Album" (p.35).

• Pressing <MENU> creates an album and displays the sending screen. Send the album as in steps 3 and 4 on the previous page.

# **Contacts**

A list of registered contacts is displayed.

Check registered contacts, clear contacts, and edit contacts' nicknames (names to be displayed).

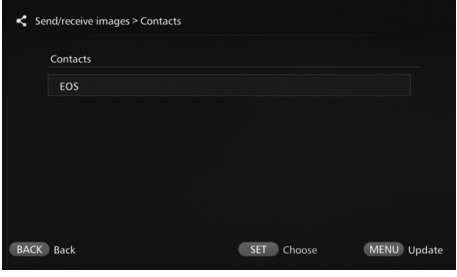

- When you select a registered contact and press  $\leq$ SET $>$ , the editing screen appears, allowing you to change the contact's nickname and clear the contact.
- Up to twenty contacts can be registered. The number of contacts which can be registered may be altered due to the specification change of CANON iMAGE GATEWAY.

# **Checking New Images**

Check CANON iMAGE GATEWAY to see whether there are images sent from another Connect Station.

 When Connect Station is in use or standing by, it receives images automatically. Perform this operation when you want to check received images right away or the power to Connect Station has been off for a prolonged period.

- $|\overline{\overline{\phantom{a}}}|$  When a sent album has not been received, an Email is sent to the sender's Email address one week before the expiration date.
	- File sizes you can transfer, image receiving expiration date, and notification date may be altered. For the latest information, refer to CANON iMAGE GATEWAY Web site [\(http://www.canon.com/cig\)](http://www.canon.com/cig).

# **Transferring Images Between a Smartphone and Connect Station**

To transfer images between a smartphone and Connect Station, install and use the dedicated application "Connect Station" version 2.0 or later on a smartphone.

 For details on the "Connect Station" application version 2.0 or later, refer to its download site.

# **Requesting Transfer Approval**

To transfer images between a smartphone and Connect Station, they need to be registered with each other as a contact in advance.

 When registering a contact, the smartphone sends an approval request. If the Connect Station receiving the request approves it, the registration of transfer between the two devices will be completed.

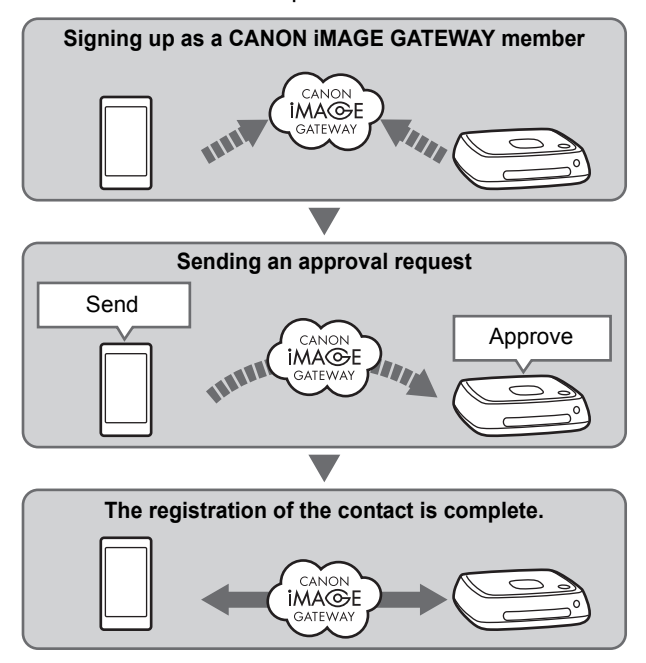

### **Sending an approval request**

First, send an approval request from a smartphone to the Connect Station you want to register as a contact.

 Before performing this operation, check the recipient's Email address (the one that the recipient Connect Station has registered with CANON iMAGE GATEWAY).

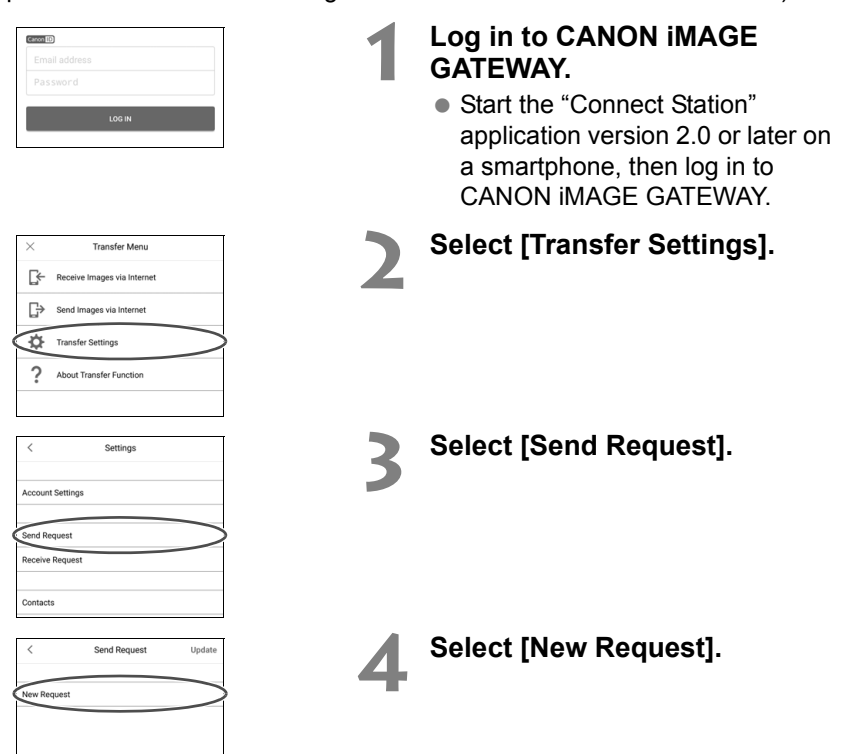

- $\overline{1}$  It is recommended to use one nickname for a CANON iMAGE GATEWAY account.
	- When you start the "Connect Station" application version 2.0 or later for the first time, instructions for image transfer appear.

 When restarting the "Connect Station" application version 2.0 or later, you do not need to log in to CANON iMAGE GATEWAY.

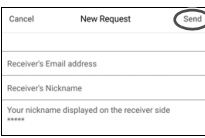

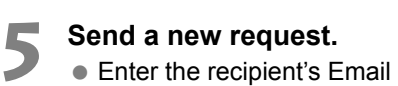

- address in the upper field.
- Enter the recipient's nickname (name to be displayed) in the lower field.
- Select [**Send**].
- An approval request will be sent.
- Note that just sending an approval request does not register the contact.
- $\overline{1}$  Up to ten approval requests you sent or received can be saved. Registered contacts and approval requests can be saved up to twenty in total. The number of approval requests which can be saved may be altered due to the specification change of CANON iMAGE GATEWAY.

### **Approving the received approval request**

Perform the approval operation on the Connect Station unit that has received an approval request. For details, see "Approving the received approval request" on page 58.

 When the registration of the contact is complete, albums can be transferred with the registered contact. The registered Email addresses are added to [**Contacts**] on the smartphone (the "Connect Station", dedicated application) and the Connect Station unit. They can be selected when sending images.

# **Transferring Images with a Dedicated Application**

## **Sending Images**

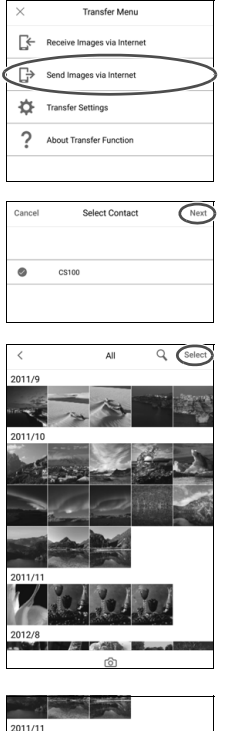

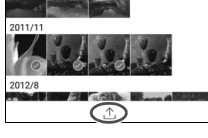

## **1 Log in to CANON iMAGE GATEWAY.**

- Start the "Connect Station" application version 2.0 or later on a smartphone, then log in to CANON iMAGE GATEWAY.
- **2 Select [Send Images via Internet].**

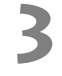

#### **3 Select a recipient.**

● Select a recipient. After selecting a recipient, select [**Next**].

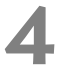

### **4 Select an image to send.**

- Tap on [**Select**], then select an image to send.
	- When you tap on [6], you can capture and send a still photo immediately.
	- When you tap on [{]], you can send an entire album (iOS only).

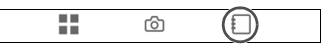

## **5 Send the image.**

• Tap on  $[\hat{\triangle}]$  to send the image.

## **Receiving Images**

## **1 Log in to CANON iMAGE GATEWAY.**

- Start the "Connect Station" application version 2.0 or later on a smartphone, then log in to CANON iMAGE GATEWAY.
- **2 Select [Receive Images via Internet].**

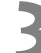

#### **3 Receive an image.**

- Select an image to receive.
- Tap on  $[\underline{V}]$  to receive the image.

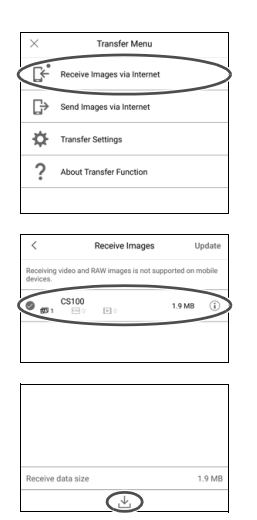

 $\overline{S}$  . When you start the "Connect Station" application version 2.0 or later for the first time, instructions for image transfer appear.

 When restarting the "Connect Station" application version 2.0 or later, you do not need to log in to CANON iMAGE GATEWAY.

# **Sharing Images via a Web Service**

When you select [**Send to web service**] from the submenu while images are displayed in [**Images**], you can share the images via CANON iMAGE GATEWAY or a registered Web service.

 To share images via a Web service other than CANON iMAGE GATEWAY, access CANON iMAGE GATEWAY from a computer or other terminal and register the Web service you use.

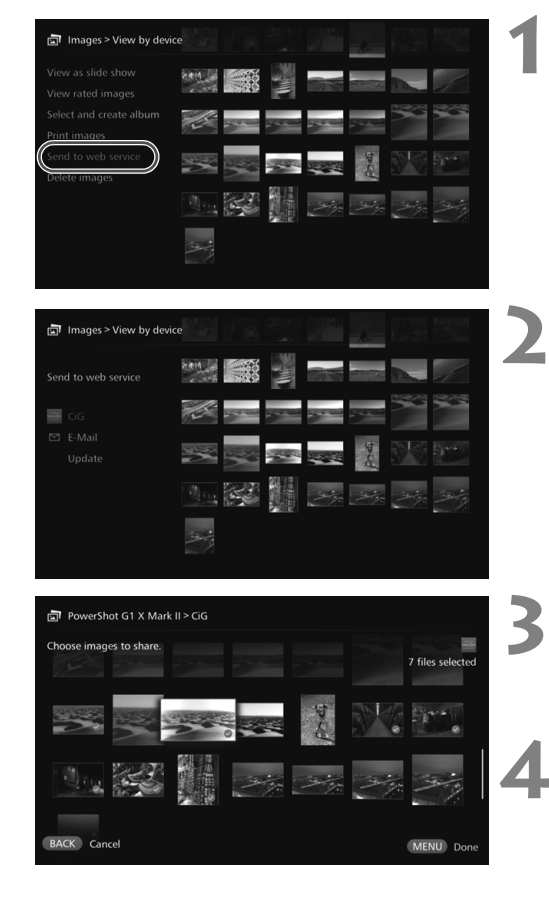

## **1 Select [Send to web service].**

 Display the submenu of [**Images**] (p.32), then select [**Send to web service**].

**2 Select a Web service.**

- **The Web services registered with** CANON iMAGE GATEWAY will be listed.
- Select a Web service, then press  $<$ SET $>$ .

## **3 Select images.**

 $\bullet$  Select images and press <SET> to append  $[③]$  for the images to be shared.

## **4 Press <**M**>.**

- When you are finished with selecting images, press  $\leq$ MENU $>$  to share the images.
- When the [**Terms of use**] screen appears, read its content carefully, and select [**Accept**].

# **Checking or Changing Settings**

#### To check or change settings, select [**Preferences**] on the Home screen.

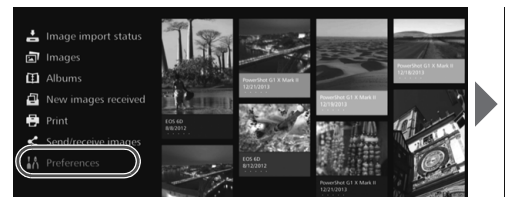

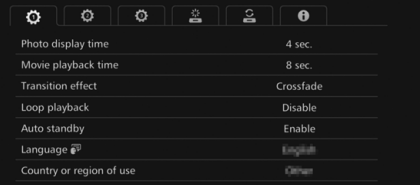

## **Preferences List**

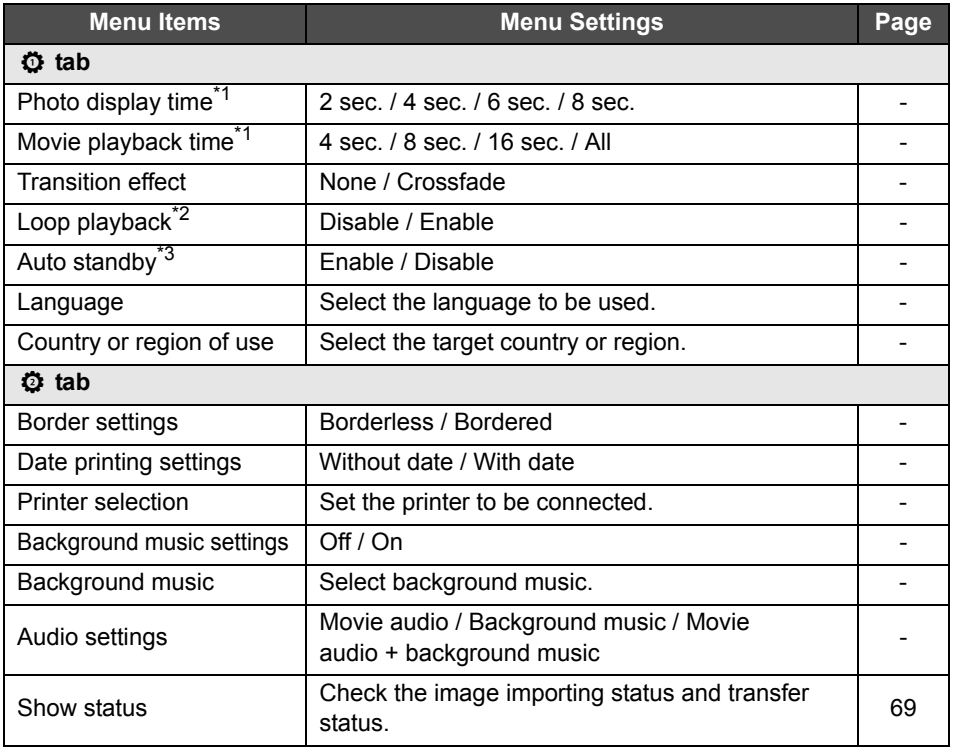

\*1 The actual time may not be exact.

\*2 When [**Enable**] is set, playback of an album, auto album, or slide show is repeated.

\*3 When [**Enable**] is set, Connect Station will automatically go into standby mode after approx. 30 minutes (p.16).

When [**Auto standby**] is set to [**Disable**] and the Connect Station is left for a prolonged period with the same screen displayed on the monitor, screen burn-in may result.

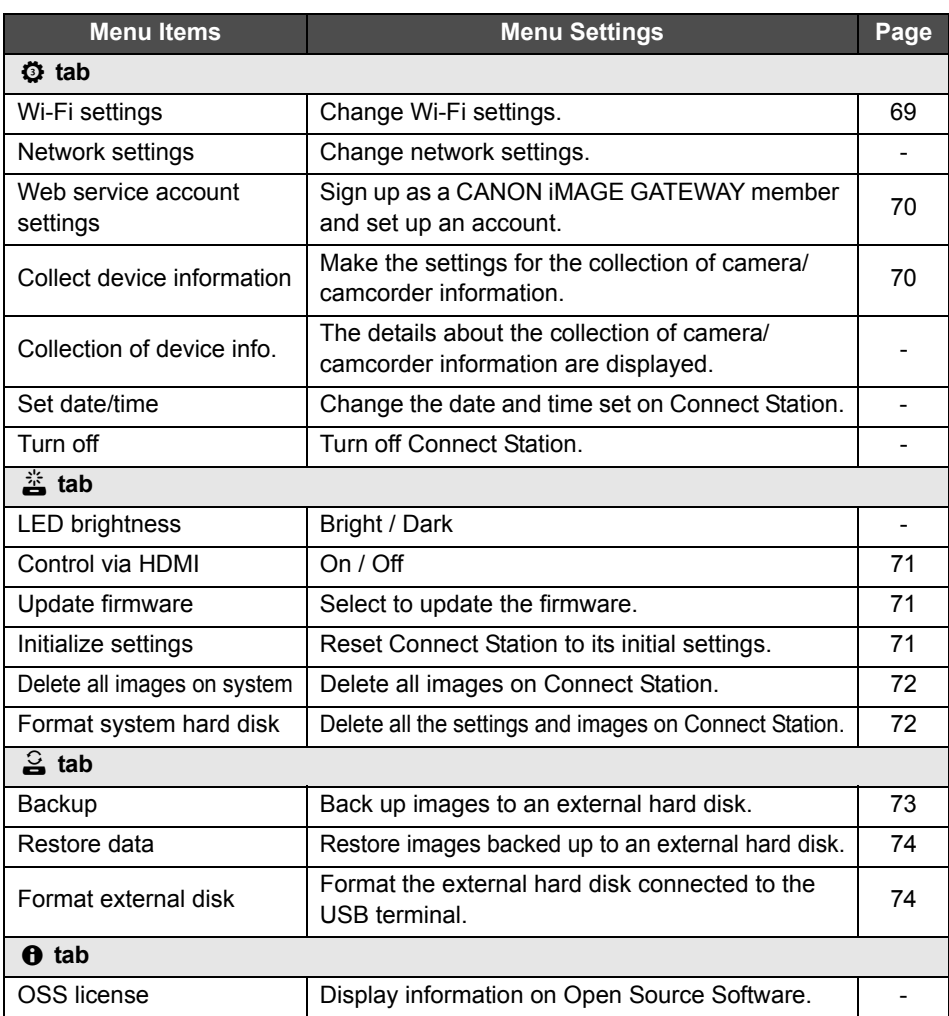

# **Supplementary Information on Preferences**

Items in Preferences for which supplementary information is necessary are described below.

# ■ ⑦ Tab

## **[Show status]**

Check the status of the ongoing processing such as image transfer or printing.

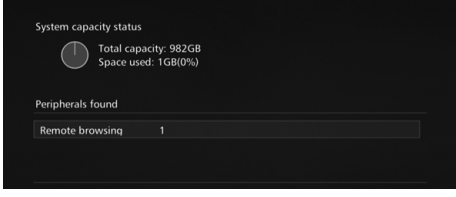

- When you select a processed item with the  $\leq$   $\blacktriangle$   $\geq$   $\leq$   $\blacktriangledown$  keys and press <MENU>, you can interrupt the processing and cancel it.
- $\bullet$  An item for which  $[③]$  is displayed has an error. Cancel the processed item and try again.

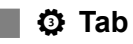

## **[Wi-Fi settings]**

Change the settings of the connection with the access point. If you do not make the Wi-Fi settings during the initial setting, use this menu to make the settings.

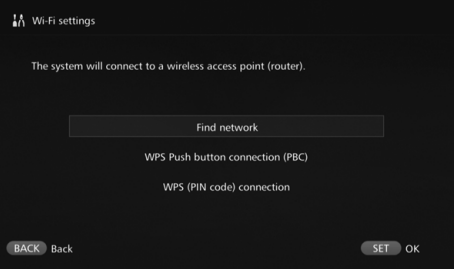

● Select the connection method from the following three options: [**Find network**], [**WPS Push button connection (PBC)**], and [**WPS (PIN code) connection**].

## **[Web service account settings]**

Sign up as a CANON iMAGE GATEWAY member and set up an account. For information on the setup procedure, see "Signing Up as a Member" (p.53).

## **[Collect device information]**

For the purpose of providing you with information regarding Canon's products and services and of developing products and services that better meet customer needs, Canon requests that the information related to your usage of this product and cameras/camcorders, lenses and accessories that you connect to this product, be regularly transmitted to Canon via the Internet.

Please note that you may still use this product even if you do not agree to the above. And even after you agree, you may choose to discontinue transmission of your information at any time by changing the setting of this product. For details on how transmitted information is treated, please refer to the CANON iMAGE GATEWAY Privacy Statement.

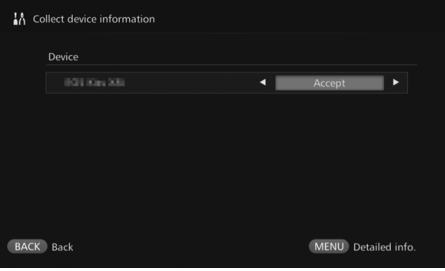

- This is available when your CANON iMAGE GATEWAY account is set up on Connect Station.
- $\bullet$  When you press < MENU >, you can view detailed information about collection of camera/ camcorder information.
- You can agree to information collection on a product-byproduct basis.
- Press the  $\leq$   $\blacktriangle$   $\geq$   $\leq$   $\blacktriangledown$  keys to select the target product, then press the  $\leq \leq \geq \leq \geq$  keys to select whether you agree or not.
- When a new product is detected, it is added to the list.

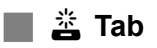

## **[Control via HDMI]**

When you connect Connect Station to a TV set compatible with the HDMI device control function (HDMI CEC\* ), you can operate Connect Station using the TV's remote control.

When you use a compatible TV set and want to operate Connect Station using the TV's remote control, set [**On**].

\* An HDMI-standard function enabling HDMI devices to control each other so that you can control them with one remote control unit.

 When you operate with the TV's remote controller, the functions of the remote control for Connect Station are assigned as follows:

<BACK>: Blue button / <MENU>: Red button / <@>: Yellow button / <\/>
<>
<>
<>
Power button

## **[Update firmware]**

Update the firmware of Connect Station.

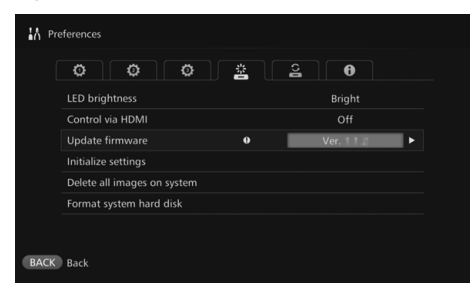

- When Connect Station is connected to the Internet and there is firmware to be updated.  $[**④**]$  will be displayed in [**Preferences**] on the Home screen.
- Under the  $\leq$   $\frac{\cancel{x}}{2}$  > tab in the [**Preferences**] screen shown on the left, select [**Update firmware**] and press  $\leq$ SET $>$ .
- $\bullet$  When you press  $\leq$  MENU $>$  in the [**Update firmware**] screen, the download and update of the firmware will start.

## **[Initialize settings]**

Delete the settings on Connect Station and restore the settings it had at the time of purchase. When you initialize the settings, the network and printer settings will also be deleted; set them again from the beginning.

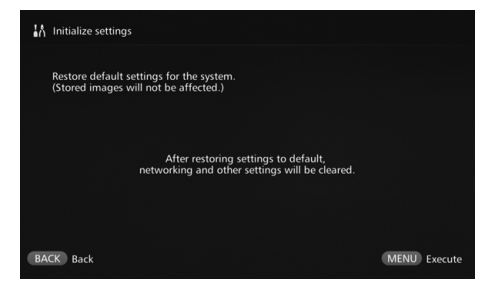

- $\bullet$  When you press  $\leq MENU$ , the settings will be initialized and the Initial settings screen will appear.
- Even if you perform [**Initialize settings**], the imported images and albums will not be deleted.

Certain TV sets, even those compatible with HDMI CEC, may not operate properly. In that case, operate the TV set using the Connect Station remote control.

## **[Delete all images on system]**

Delete all images imported to Connect Station.

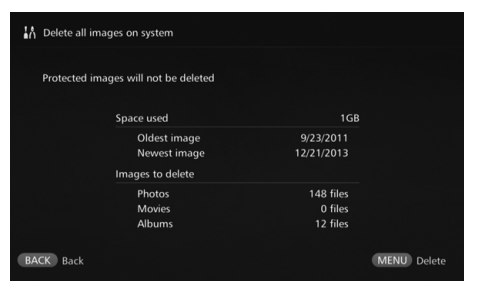

- Protected images will not be deleted.
- Once an image is deleted, it cannot be recovered. Backing up images before deleting them is recommended.
- $\bullet$  When you press  $\leq MENU$ , the deletion will start.

# **[Format system hard disk]**

Delete all images imported to Connect Station as well as all its settings.

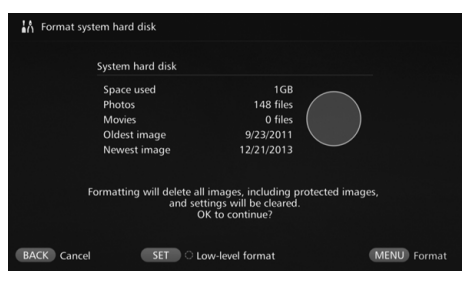

- $\bullet$  When you press  $\leq MENU$ , the formatting will start.
- The normal formatting cannot delete all the data on Connect Station's hard disk. To delete the data completely, press  $\leq$ ET $>$  to append [<sup>o</sup>] for [Low-level **format**], then execute formatting.
- When the formatting is complete, Connect Station will restart.
- The standard time it takes for formatting is as follows.
	- Normal formatting: Approx. 1 minute
	- Low-level formatting: Approx. 10 hours

 **When you perform [Format system hard disk], all the images imported to Connect Station will be deleted. Even protected images will be deleted, so make sure there is nothing you need to keep. Back up the necessary recorded data before executing formatting.**

- When formatting the hard disk to transfer or dispose Connect Station, see "Disposal and Transfer of the Product" (p.9).
- Do not remove or insert a card or USB cable during formatting or firmware update.
- If an error occurs while the system hard disk is formatted, the hard disk may be damaged. In such a case, contact the nearest Canon Service Center.

# **Backing Up and Restoring Data**

Back up (copy) the data on Connect Station, and restore the backup data to Connect Station. To perform the backup- and restore-related operations, use the  $\lceil \frac{3}{2} \rceil$  tab in [**Preferences**].

## **[Backup]**

Back up the data on Connect Station to an external hard disk connected to the USB terminal. If the data on Connect Station is corrupted, you cannot view images; backing up the data on a regular basis is recommended.

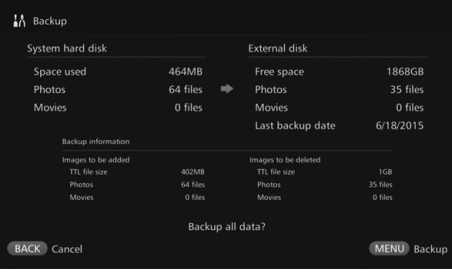

- $\bullet$  When you press <MENU>, the backup will start.
- When you back up data to an external hard disk that is connected for the first time, a screen for initializing the external hard disk appears.

## **W** Notes on Backup

- Use a self-powered external hard disk with a capacity from 1 to 2 TB.
- An external hard disk for backup cannot be used for copying images.
- Using new external hard disk is recommended for backup.
- The backup formats the external hard disk, replacing its content with the data of Connect Station. Do not use an external hard disk storing any data you do not want to delete.
- After the backup, the external hard disk may not be recognized even when it is connected to a computer.
- Do not add data to or delete data from the data backed up on an external hard disk, using a computer etc. The data may become impossible to be used for restoring.

## **[Restore data]**

If Connect Station malfunctions or data is lost, you can restore the backup data. Also, you can restore Connect Station to the latest state of back up, in case you accidentally delete the images on Connect Station.

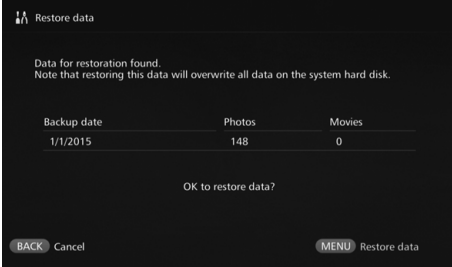

**[Format external disk]**

Delete all the data recorded on an external hard disk to format it.

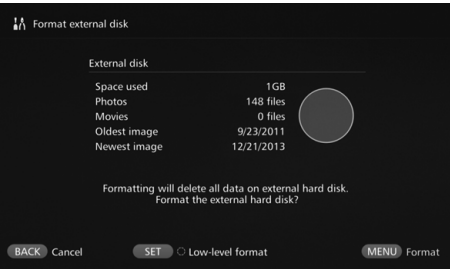

 $\bullet$  When you press  $\leq MENU$ , the data restoring will start.

- $\bullet$  When you press <MENU>, the formatting of the external hard disk will start.
- The normal formatting cannot delete all the data on the external hard disk. To delete the data completely, press  $\leq$ **SET** $>$  to append [<sup>o</sup>] for [**Low-level format**], then execute formatting.
- The standard time it takes for formatting is as follows.
	- Normal formatting: Approx. 4 minutes
	- Low-level formatting: Approx. 11 hours and 30 minutes
	- \* When using a hard disk with a capacity of 1 TB.

## **Notes on Data Restoring**

**When restoring data, execute data restoring before importing any images. All images imported before restoring will be deleted.**

# **Troubleshooting Guide**

If a problem occurs, first refer to this Troubleshooting Guide. If this Troubleshooting Guide does not resolve the problem, contact the nearest Canon Service Center.

#### **Power-Related Problems**

#### **The power cannot be turned on.**

- Connect the power cord firmly to the AC adapter unit and power outlet (p.15).
- Insert the DC plug of the AC adapter to Connect Station firmly.

#### **The power is turned on or off by the TV set's remote control.**

 If you set [**Control via HDMI**] to [**Off**] under the **[Preferences: <a>**] tab, Connect Station will no longer respond to the TV set's remote control (p.71).

#### **The power cannot be turned off even when the power button on Connect Station is pressed.**

● You may not be able to turn off the power in such cases as when the firmware is being updated. Wait a while before turning off the power.

#### **Connect Station gets hot.**

• Connect Station may get hot during use, but this is not a malfunction.

#### **The cooling fan and built-in hard disk are always running.**

 The cooling fan and built-in hard disk are running even in the standby state, but this is not a malfunction.

#### **The power to Connect Station is turned off.**

- **If Connect Station becomes hot, its safety** mechanism may turn off the power. If dust has accumulated on the inlet or outlet for internal cooling, remove it.
- Wait a while for Connect Station to cool down before resuming its use.

#### **Importing Images**

#### **It takes time to recognize the card or a camera/camcorder connected.**

It may take approx, one minute to recognize the card or a camera/camcorder connected to the USB terminal.

#### **Images are not imported.**

- Images that have already been imported to Connect Station are not imported.
- If new images are not imported, remove the card or disconnect the device connected to the USB terminal, then restart Connect Station. After Connect Station is started, import images again.
- In the case of the NFC function or Wi-Fi function, check that the function is set properly (p.22).
- Check whether the file format of the image you want to import is compatible with Connect Station (p.21).
- If the same image is recorded on multiple recording media within a camera supporting multiple cards or a camcorder equipped with built-in memory, only one image will be recorded to Connect Station. As a result, the number of transferred images displayed on the camera/camcorder may be different from the number of images saved to Connect Station.
- If there are any destroyed image files among the data to be downloaded, downloading images may not be completed. Delete the destroyed image files before downloading.

#### **Images cannot be copied to an external hard disk.**

- Check that an USB cable is connected to the external hard disk.
- **If Connect Station and the external hard** disk are connected before Connect Station starts, the external hard disk cannot be recognized. Connect the external hard disk after Connect Station starts.

#### **It takes time to import images via a wireless LAN.**

- If the total size of the image files to be imported is large, the import takes time.
- $\bullet$  If you are using a camera/camcorder, put it as close to Connect Station as possible.
- If you are using a smartphone, put it as close to the access point as possible.
- **If multiple devices are connected via a** wireless LAN at the access point, the target device may not be able to connect. For details, refer to the access point's instruction manual.
- **If a microwave oven, Bluetooth device, or** other device that uses the 2.4 GHz band is used nearby, put it far away or turn off its power.

## **Viewing on a TV Set**

#### **Connect Station's screen does not appear on the TV screen.**

- Make sure that the HDMI cable's plug is inserted all the way in (p.14).
- On the TV screen, select the TV's video input to which Connect Station is connected.

#### **Movies with a resolution exceeding 1920x1080 cannot be played back.**

 Movies with a resolution exceeding 1920x1080 cannot be played back.

#### **Movies are not played back smoothly.**

- In some movies, the movement of the subject may not be played back smoothly.
- When Connect Station performs another operation while playing back a movie, the movie may not be played back smoothly.

#### **Operation became disabled.**

 Hold down the power button for 2 sec. or longer to turn off the power, then turn on the power again.

#### **It takes time to play back images.**

It may take some time to play back images edited with a computer, etc.

## **NFC Function and Wireless LAN**

**Connect Station does not respond when I hold a camera/camcorder, smartphone, etc. close to its NFC connect point.**

- $\bullet$  Check the location of  $\mathbb N$  on the camera/ camcorder, or the location of the NFC antenna of the smartphone or tablet.
- When Connect Station gives three short beeps and the power lamp blinks in red, make sure the NFC function and Wi-Fi function are correctly set on Connect Station, the camera/camcorder, smartphone, etc. (p.22, 41).
- Make sure the smartphone or tablet is compatible with NFC function.
- To find out whether the camera/camcorder is compatible with Connect Station's NFC function, contact the nearest Canon Service Center.

#### **Connect Station cannot connect to the access point.**

- Make sure the power to the access point is on.
- If you cannot connect to the access point now although you were able to connect before, turn off and on Connect Station, the smartphone, tablet, printer, access point, etc. If Connect Station is away from the access point, put it closer.
- **If a microwave oven, Bluetooth device, or** other device that uses the 2.4 GHz band is used nearby, put it far away or turn off its power.

#### **Connect Station cannot be connected directly to a smartphone or tablet.**

 A smartphone or tablet cannot be connected directly to Connect Station. Connect it via an access point (p.41).

## **Transferring Images**

#### **You don't receive the Email from CANON iMAGE GATEWAY when newly signing up as a member.**

 There may be cases that you cannot receive Emails from CANON iMAGE GATEWAY when your Email is set not to accept Emails from certain domains, etc. Refer to the Help in CANON iMAGE GATEWAY site [\(http://www.canon.com/](http://www.canon.com/cig) [cig\)](http://www.canon.com/cig) for the details of Email settings.

#### **Printing**

#### **Images cannot be printed.**

- Make sure the power to the printer, access point, router, etc. is on.
- Make sure there is no error displayed on the printer.
- Make sure the printer is connected to the same access point or router as Connect Station.

#### **Copying Images to a Card**

#### **Images cannot be copied to a card.**

- Check if a CF card or SDXC card is inserted (p.33).
- Slide the SDXC card's write-protect switch to the Write/Erase position.
- Check the remaining capacity of the card.

## **Error Messages**

#### **An error related to Connect Station appears on the TV screen.**

 Do as instructed in the error message. If you are unsure how to handle the problem, write down the error message, and contact the nearest Canon Service Center.

#### **Backup and Restoring**

#### **Data cannot be backed up.**

- Use a self-powered external hard disk with a capacity from 1 to 2 TB.
- An external hard disk for backup cannot be used for copying images.
- Using new external hard disk is recommended for backup.

#### **Images are gone after I restore data.**

 When you restore data, images that are not backed up are deleted.

#### **Blinking of Lamps**

#### **All the lamps are blinking.**

• The firmware is being updated (p.71). The lamps stop blinking when the update is complete.

#### **An error message appears during firmware update.**

● Under the [Preferences: <sub>答</sub>] tab, select [**Update firmware**] to update the firmware again (p.71). If error message remains after updating the firmware again, contact the nearest Canon Service Center.

# **Specifications**

#### **Built-in Hard Disk**

#### **Capacity**

1 TB

\* Since part of the disk space is used by the system, the indicated capacity is less than 1 TB.

#### **Wireless LAN**

- **Standards compliance** IEEE802.11b/g/n
- **Transmission method** DS-SS modulation (IEEE 802.11b) OFDM modulation (IEEE 802.11g / n)
- **Transmission range** Approx. 15 m / 49.2 ft. \* With no obstructions between the transmitting and receiving antennas and
- no radio interference **Transmission frequency**
- **(Center frequency)** Frequency: 2412 - 2462 MHz Channel: 1 - 11
- **Security** WEP, WPA-PSK (TKIP), WPA-PSK (AES), WPA2-PSK (TKIP), WPA2-PSK (AES)

#### **Wired LAN**

 **Ethernet** 10BASE-T, 100BASE-TX, 1000BASE-T

#### **Interface**

- **USB** Hi-Speed USB equivalent
- **HDMI OUT** Type A, CEC-compatible
- **Card slot**

CF card slot, SD memory card slot

- Supported cards: CF card (Type I or II compatible), SD memory card, SDHC memory card, SDXC memory card (UHS-I not compatible)
- \* The CFast card is not supported.

## **Formats That Can Be Played Back**

**Still Photos**

JPEG, RAW (CR2 only)

**Movies**

MP4, MOV, AVCHD (Full HD, HD, and VGA (SD) recording quality)

#### **Dimensions and Weight**

#### **Dimensions (W x H x D)**

Approx. 155.6 x 51.1 x 155.6 mm / 6.13 x 2.01 x 6.13 in. (including projecting portions)

**Weight**

Approx. 570 g / 20.11 oz. (body only, excluding the card slot cover)

#### **Operation Environment**

 **Working temperature range and humidity** 0°C - 35°C / 32°F - 95°F, 20% - 85% RH (no dew condensation allowed)

#### **Power Consumption**

 **Power on / standby / power off** Max. 10 W / 9.5 W / 0.5 W

#### **Remote Control**

#### **Remote Control (CS-RC1)**

- **Transmission range** Approx. 10 m / 32.8 ft.
- **Reception angle (for Connect Station)** Up/down/left/right: 25° in each direction
- **Dimensions (W x H x D)** Approx. 41.3 x 15.1 x 125.5 mm / 1.63 x 0.59 x 4.94 in.
- **Weight** Approx. 42 g / 1.48 oz. (excluding batteries)

#### **AC Adapter**

#### **AC Adapter (CA-PS700)**

- **Rated input** 100 - 240 V AC (50/60 Hz) **Rated output**
- 7.4 V DC / 2 A
- **DC cord** Approx. 1.8 m / 5.9 ft.
- **Dimensions (W x H x D)** Approx. 112.0 x 29.0 x 45.0 mm / 4.4 x 1.1 x 1.8 in. (excluding power cord)
- **Weight** Approx. 185 g / 6.53 oz. (excluding power cord)
- All preceding specifications are based on Canon testing standards.
- Product specifications and the exterior are subject to change without notice.

# **Wi-Fi (Wireless LAN) / NFC Precautions**

#### **Model: CS100 systems**

This device complies with Part 15 of the FCC Rules. Operation is subject to the following two conditions: (1) This device may not cause harmful interference, and (2) this device must accept any interference received, including interference that may cause undesired operation.

- Note:This equipment has been tested and found to comply with the limits for class B digital devices, pursuant to Part 15 of the FCC Rules. These limits are designed to provide reasonable protection against harmful interference in a residential installation. This equipment generates, uses and can radiate radio frequency energy and, if not installed and used in accordance with the instructions, may cause harmful interference to radio communications. However, there is no guarantee that interference will not occur in a particular installation. If this equipment does cause harmful interference to radio or television reception, which can be determined by turning the equipment off and on, the user is encouraged to try to correct the interference by one or more of the following measures:
	- Reorient or relocate the receiving antenna.
	- Increase the separation between the equipment and receiver.
	- Connect the equipment into an outlet on a circuit different from that to which the receiver is connected.
	- Consult the dealer or an experienced radio/TV technician for help.

The cable with the ferrite core provided with this device must be used with this equipment in order to comply with Class B limits in Subpart B of Part 15 of the FCC rules.

Do not make any changes or modifications to the equipment unless otherwise specified in the manual. If such changes or modifications should be made, you could be required to stop operation of the equipment.

#### Canon U.S.A. Inc.

One Canon Park, Melville, NY 11747, U.S.A. Tel No. 1-800-OK-CANON (1-800-652-2666)

CAN ICES-3 (B) / NMB-3 (B)

#### **Countries and Regions Permitting wireless LAN/NFC Use**

Use of wireless LAN/NFC is restricted in some countries and regions, and illegal use may be punishable under national or local regulations. To avoid violating wireless LAN/ NFC regulations, contact the nearest Canon Service Center.

Note that Canon cannot be held liable for any problems arising from wireless LAN/NFC use in other countries and regions.

#### **Model Number**

CS100: DS586021 (including WLAN module model: AW-NU173) (including NFC module model: CH9-1372)

#### **FCC/IC NOTICE**

**Model: CS100 (including WLAN Module Model AW-NU173, FCC ID: VUI-CMST173/ IC: 7582A-CMST173, NFC module model: CH9-1372 FCC ID: AZD226/ IC: 498J-226)** This device complies with Part 15 of FCC Rules and Industry Canada's licence-exempt RSSs. Operation is subject to the following two conditions: (1) this device may not cause harmful interference, and (2) this device must accept any interference received, including interference that may cause undesired operation.

This transmitter must not be co-located or operated in conjunction with any other antenna or transmitter except Canon accessories supplied or designated for this product.

This equipment complies with FCC/IC radiation exposure limits set forth for an uncontrolled environment and meets the FCC radio frequency (RF) Exposure Guidelines and RSS-102 of the IC radio frequency (RF) Exposure rules. This equipment should be installed and operated keeping the radiator at least 20cm or more away from person's body.

Hereby, Canon Inc., declares that this CS100, CH9-1372 is in compliance with the essential requirements and other relevant provisions of Directive 1999/5/EC.

Please contact the following address for the original Declaration of Conformity:

#### **CANON EUROPA N.V.**

Bovenkerkerweg 59, 1185 XB Amstelveen, The Netherlands **CANON INC.**

 $\epsilon$ 

30-2, Shimomaruko 3-chome, Ohta-ku, Tokyo 146-8501, Japan

## **Use of Wireless LAN**

- According to foreign exchange and foreign trade law regulations, export permission (or service transaction permission) from the Japanese government is necessary to export strategic resources or services (including this product) outside Japan.
- Because this product includes American encryption software, it falls under U.S. Export Administration Regulations, and cannot be exported to or brought into a country under U.S. trade embargo.
- Be sure to make notes of the wireless LAN settings you use.

The wireless LAN settings saved to this product may change or be erased due to incorrect operation of the product, the effects of radio waves or static electricity, or accident or malfunction. Be sure to make notes of wireless LAN settings as a precaution. Note that Canon accepts no responsibility for direct or indirect damages or loss of earnings resulting from a degradation or disappearance of content.

 Canon will not make compensation for damages resulting from loss or theft of the product.

Canon accepts no responsibility for damages or loss resulting from unauthorized access or use of target devices registered on this product due to loss or theft of the product.

 Be sure to use the product as directed in this manual.

Be sure to use the wireless LAN function of this product according to the guidelines noted in this manual. Canon accepts no responsibility for damages or loss if the function and product are used in ways other than as described in this manual.

 $\bullet$  To turn off the wireless LAN, turn off Connect Station.

#### **Security Precautions**

Because a wireless LAN uses radio waves to transmit signals, security precautions more stringent than when using a LAN cable are required.

Keep the following points in mind when using a wireless LAN.

 Only use networks you are authorized to use.

This product searches for wireless LAN networks in the vicinity and displays the results on the screen. Networks you are not authorized to use (unknown networks) may also be displayed. However, attempting to connect to or using such networks could be regarded as unauthorized access. Be sure to use only networks you are authorized to use, and do not attempt to connect to other unknown networks.

If security settings have not been properly set, the following problems may occur.

**• Transmission monitoring** 

Third parties with malicious intent may monitor the wireless LAN transmissions and attempt to acquire the data you are sending.

Unauthorized network access

Third parties with malicious intent may gain unauthorized access to the network you are using to steal, modify, or destroy information. Additionally, you could fall victim to other types of unauthorized access such as impersonation (where someone assumes an identity to gain access to unauthorized information) or springboard attacks (where someone gains unauthorized access to your network as a springboard to cover their tracks when infiltrating other systems).

To prevent these types of problems from occurring, be sure to thoroughly secure your wireless LAN network. Only use this product's wireless LAN function with a proper understanding of the wireless LAN security, and balance risk and convenience when adjusting security settings.

**Complies with IMDA Standards DB00671** 

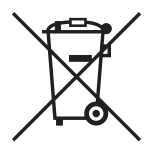

#### **Only for European Union and EEA (Norway, Iceland and Liechtenstein)**

These symbols indicate that this product is not to be disposed of with your household waste, according to the WEEE Directive (2012/19/EU), the Battery Directive (2006/66/EC) and/or national legislation implementing those Directives.

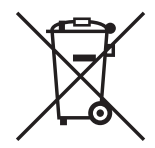

If a chemical symbol is printed beneath the symbol shown above, in accordance with the Battery Directive, this indicates that a heavy metal ( $Hg =$  Mercury, Cd = Cadmium, Pb = Lead) is present in this battery or accumulator at a concentration above an applicable threshold specified in the Battery Directive. This product should be handed over to a designated collection point, e.g., on an authorized one-for-one basis when you buy a new similar product or to an authorized collection site for recycling waste electrical and electronic equipment (EEE) and batteries and accumulators. Improper handling of this type of waste could have a possible impact on the environment and human health due to potentially hazardous substances that are generally associated with EEE. Your cooperation in the correct disposal of this product will contribute to the effective usage of natural resources.

For more information about the recycling of this product, please contact your local city office, waste authority, approved scheme or your household waste disposal service or visit [www.canon-europe.com/weee](http://www.canon-europe.com/weee), or [www.canon](http://www.canon-europe.com/battery)[europe.com/battery.](http://www.canon-europe.com/battery)

#### **For CA, USA only**

Included lithium battery contains Perchlorate Material – special handling may apply. See [www.dtsc.ca.gov/hazardouswaste/perchlorate/](http://www.dtsc.ca.gov/hazardouswaste/perchlorate/) for details.

#### **Trademarks**

- SDXC logo is a trademark of SD-3C, LLC.
- HDMI, the HDMI logo and High-Definition Multimedia Interface are trademarks or registered trademarks of HDMI Licensing LLC in the United States and other countries.
- The Wi-Fi CERTIFIED Logo and the Wi-Fi Protected Setup Mark are certification marks of the Wi-Fi Alliance.
- WPS used on Connect Station settings screens and in this manual stands for Wi-Fi Protected Setup.
- The N-Mark is a trademark or registered trademark of NFC Forum, Inc. in the United States and in other countries.
- Manufactured under license from Dolby Laboratories. Dolby and the double-D symbol are trademarks of Dolby Laboratories.

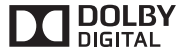

All other trademarks are the property of their respective owners.

# Index

# $\overline{\mathsf{A}}$

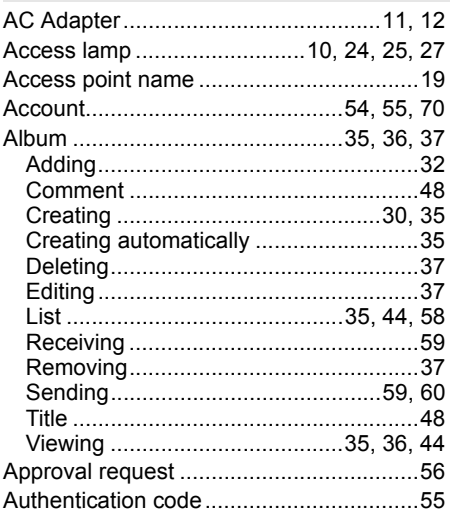

## $\overline{\mathsf{B}}$

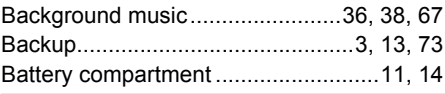

# $\mathbf c$

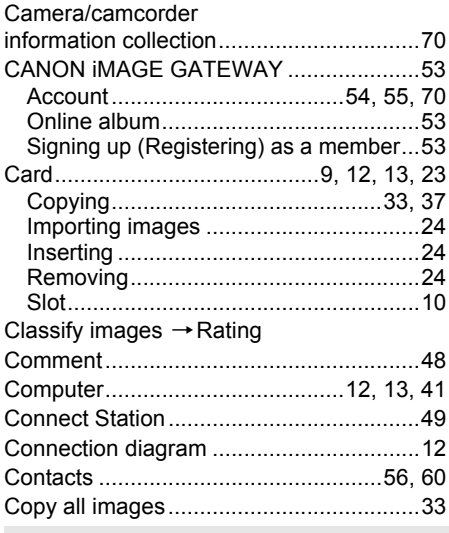

## $\mathbf D$

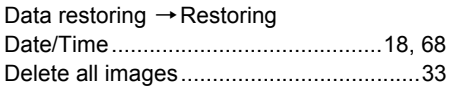

# $\mathsf{E}% _{0}\left( \mathsf{E}\right)$

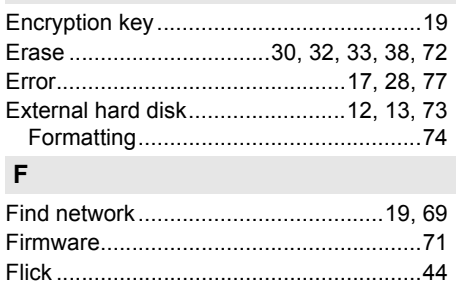

## $\boldsymbol{\mathsf{H}}$

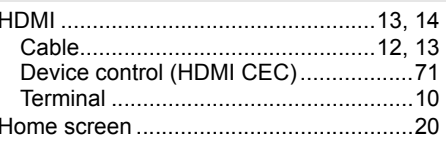

## $\overline{1}$

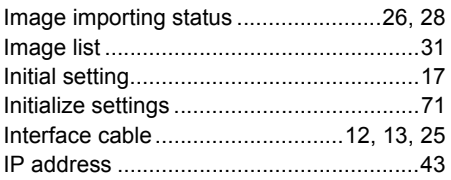

# $\mathsf{L}% _{0}\left( \mathsf{L}_{0}\right) ^{\ast }=\mathsf{L}_{0}\left( \mathsf{L}_{0}\right) ^{\ast }$

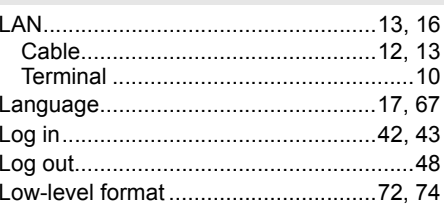

## $\mathsf{M}$

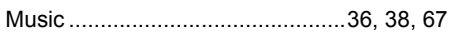

# $\overline{\mathsf{N}}$

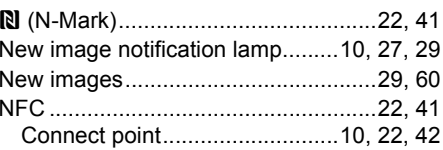

#### $\mathsf{P}$

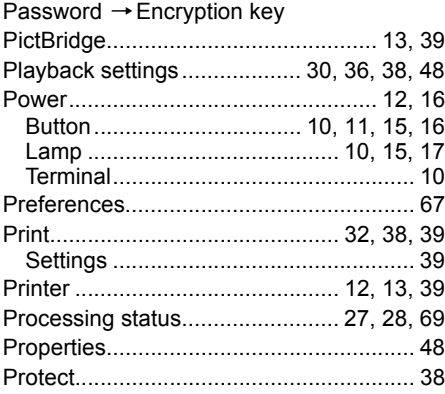

# $\mathsf{R}$

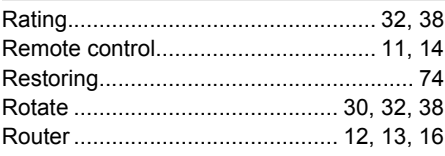

# ${\sf s}$

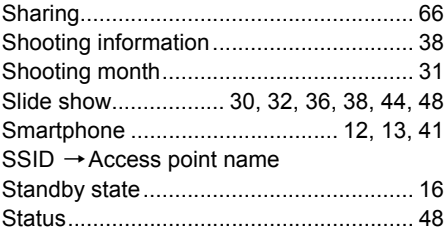

# $\bar{\mathsf{T}}$

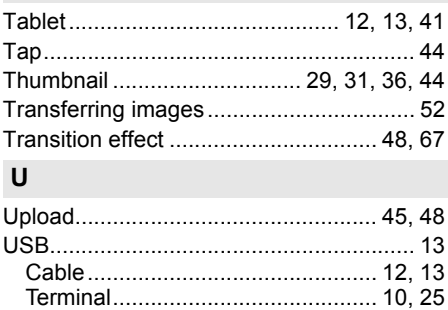

## $\mathbf V$

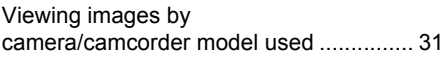

# $\boldsymbol{\mathsf{W}}$

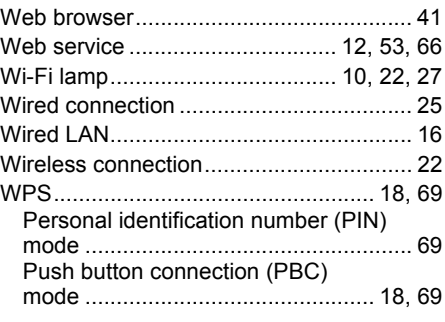

# Canon

- The descriptions in this Instruction Manual are current as of February 2017. For information on the compatibility with any products introduced after this date, contact any Canon Service Center.
- Interface or functions of this product are subject to change for product improvement or firmware update. In such a case, sample screens or operation instructions in this manual may differ from the screens or operations on the actual product.

 For the Instruction Manual reflecting the improvement or firmware update, refer to Canon Web site.

# Canon

CPA-H137-003 © CANON INC. 2017